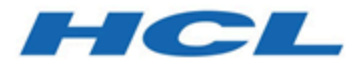

# **Unica Plan V12.1.3 Upgrade-Handbuch**

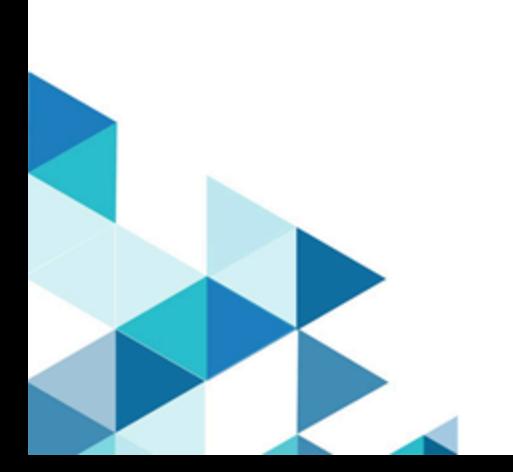

# Contents

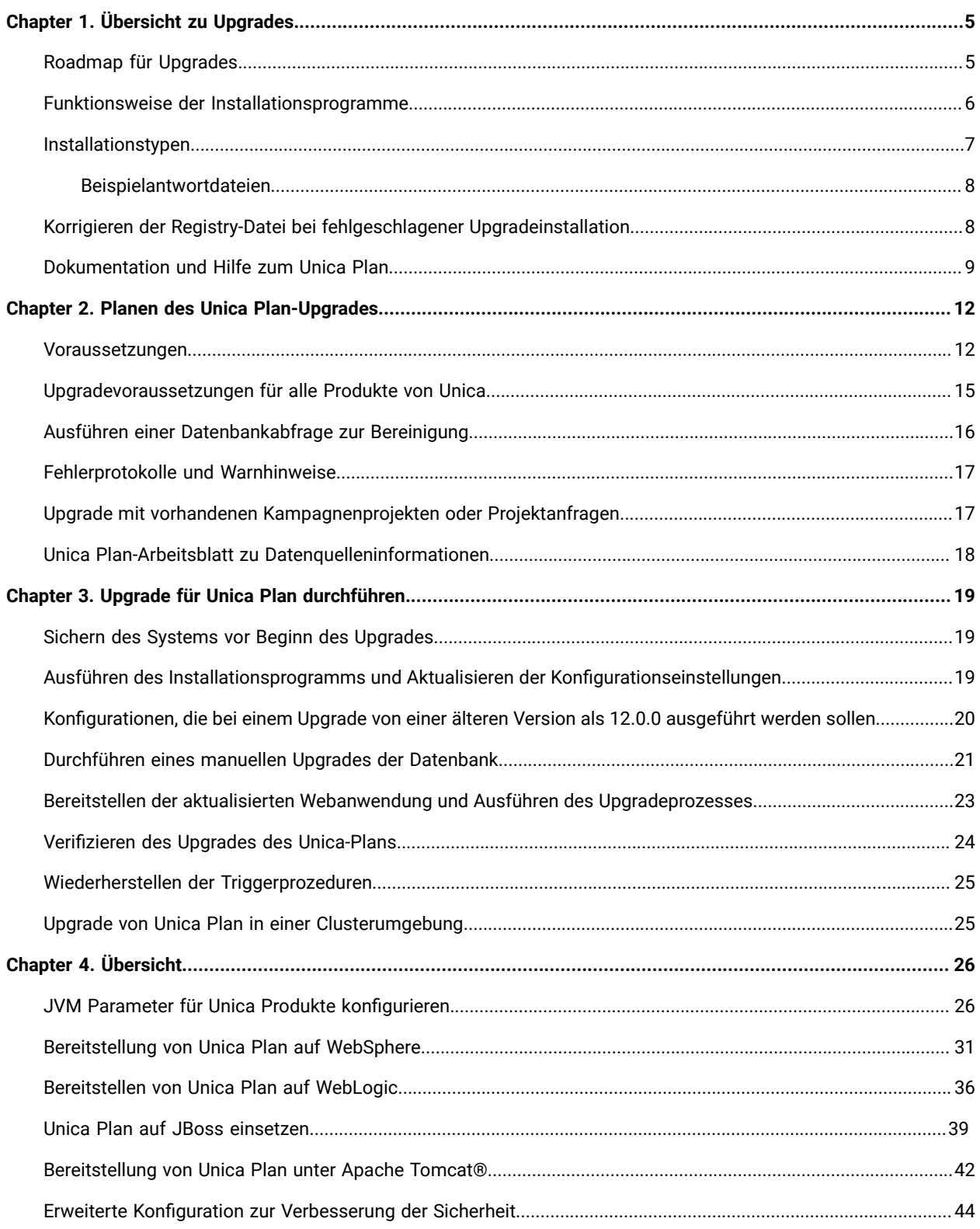

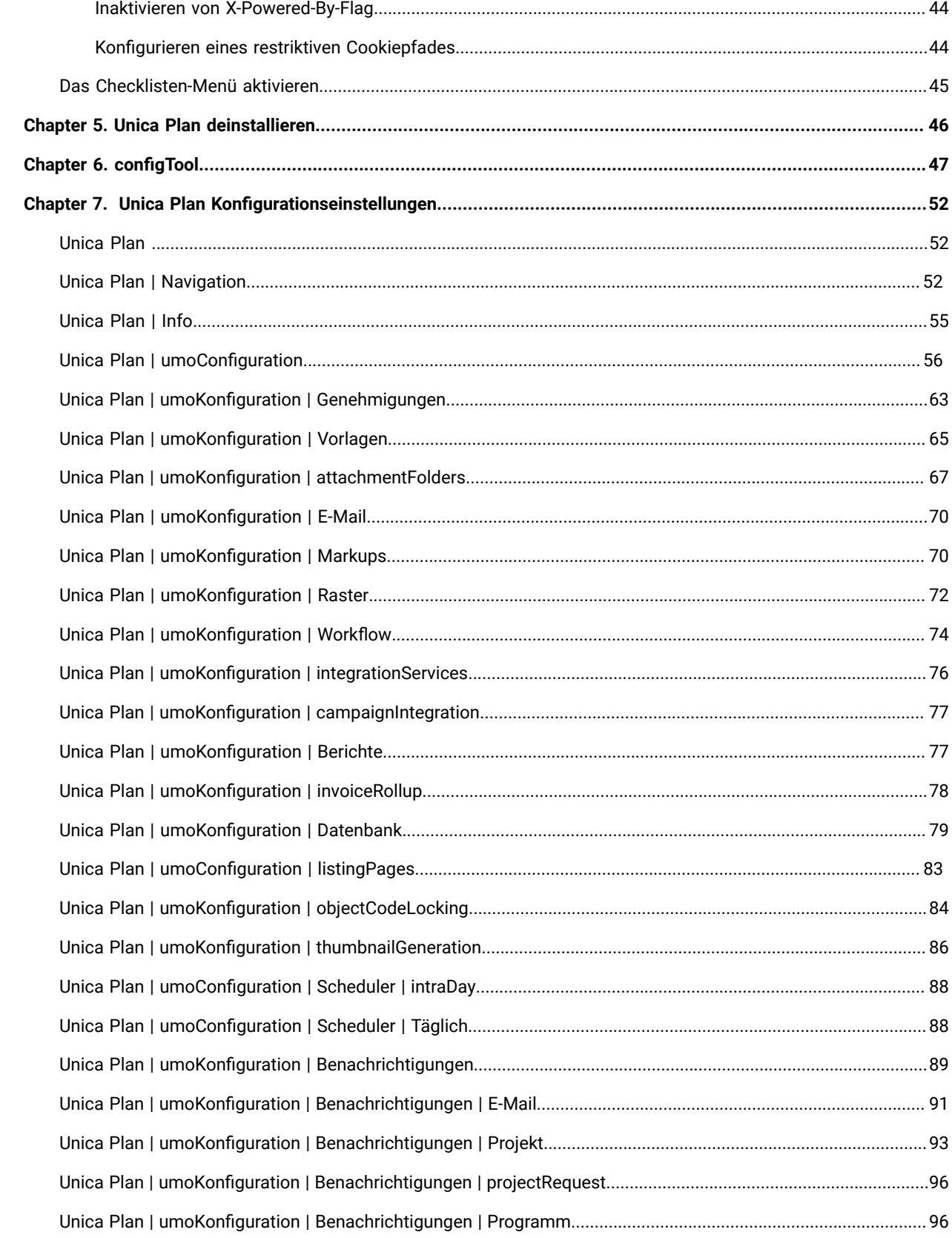

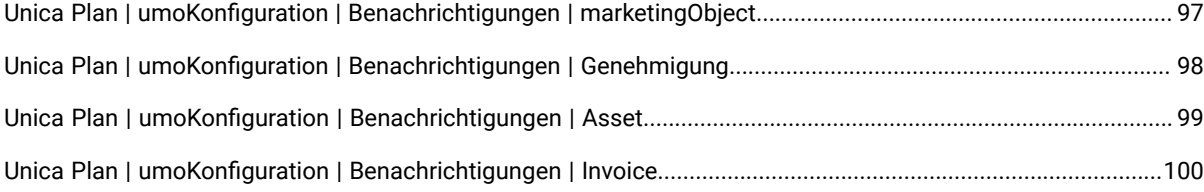

# <span id="page-4-0"></span>Chapter 1. Übersicht zu Upgrades

Ein Upgrade von Unica Planist abgeschlossen, wenn Sie Unica Plan aktualisieren, konfigurieren und bereitstellen. Das Unica Plan Upgradehandbuch für enthält detaillierte Informationen zur Upgrade, Konfiguration und Bereitstellung von Unica Plan.

Für umfassende Informationen zur Verwendung von Unica Plan Upgradehandbuch, siehe Abschnitt Upgrade Roadmap.

# <span id="page-4-1"></span>Roadmap für Upgrades

Verwenden Sie die Installationsroadmap für den schnellen Zugriff auf die erforderlichen Informationen zur Installation von Plan und Unica Optimize

In der folgenden [Tabelle](#page-4-2) [1:](#page-4-2) [Upgrade-Roadmap](#page-4-2) für Unica Plan [\(auf Seite 5\)](#page-4-2)-Tabelle finden Sie eine Übersicht über die Aufgaben, die Sie bei einem Upgrade von Unica Plan ausführen müssen:

#### **Tabelle 1. Upgrade-Roadmap für Unica Plan**

**Diese zweispaltige Tabelle beschreibt in einer Spalte die Themen, die in dem Unica Plan Upgradehandbuch enthalten sind, und in der zweiten Spalte die Erklärung der Themen.**

<span id="page-4-2"></span>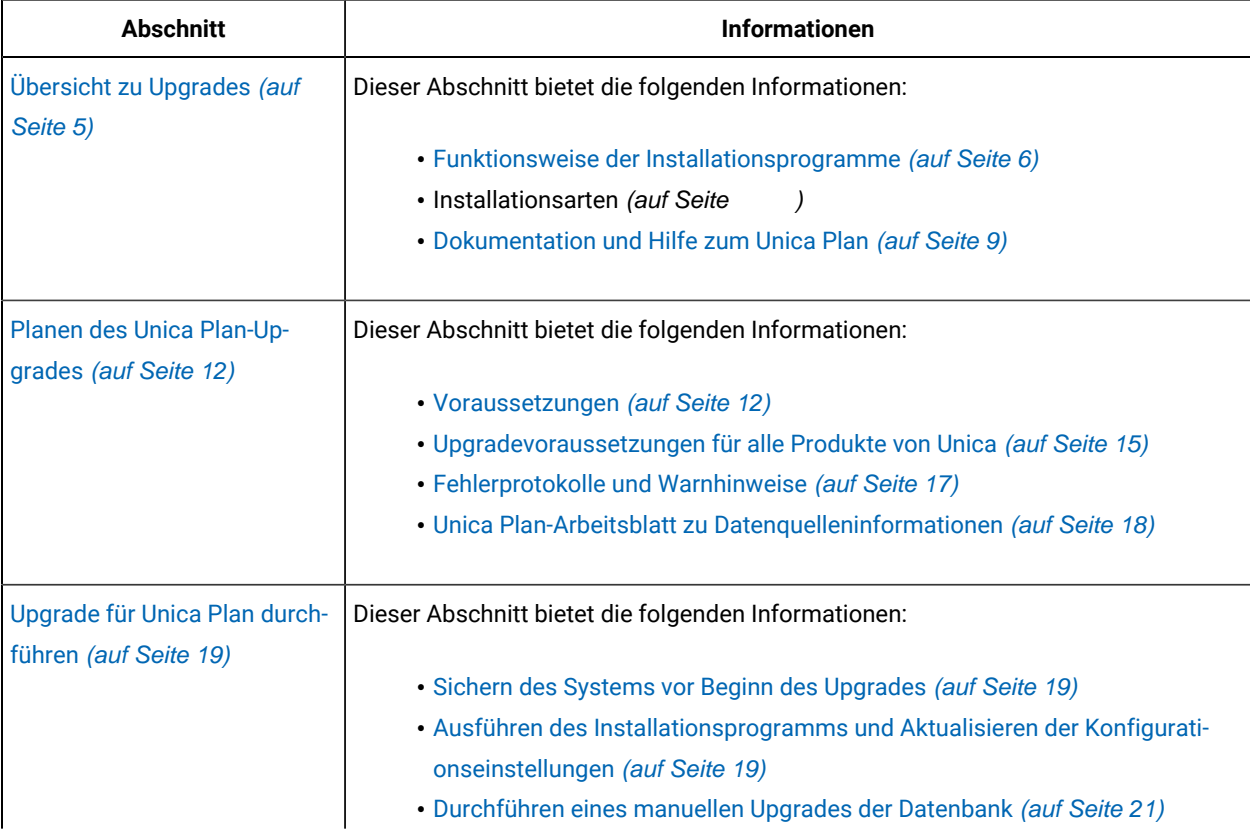

#### **Tabelle 1. Upgrade-Roadmap für Unica Plan**

### **Diese zweispaltige Tabelle beschreibt in einer Spalte die Themen, die in dem Unica Plan Upgradehandbuch enthalten sind, und in der zweiten Spalte die Erklärung der Themen.**

#### **(Fortsetzung)**

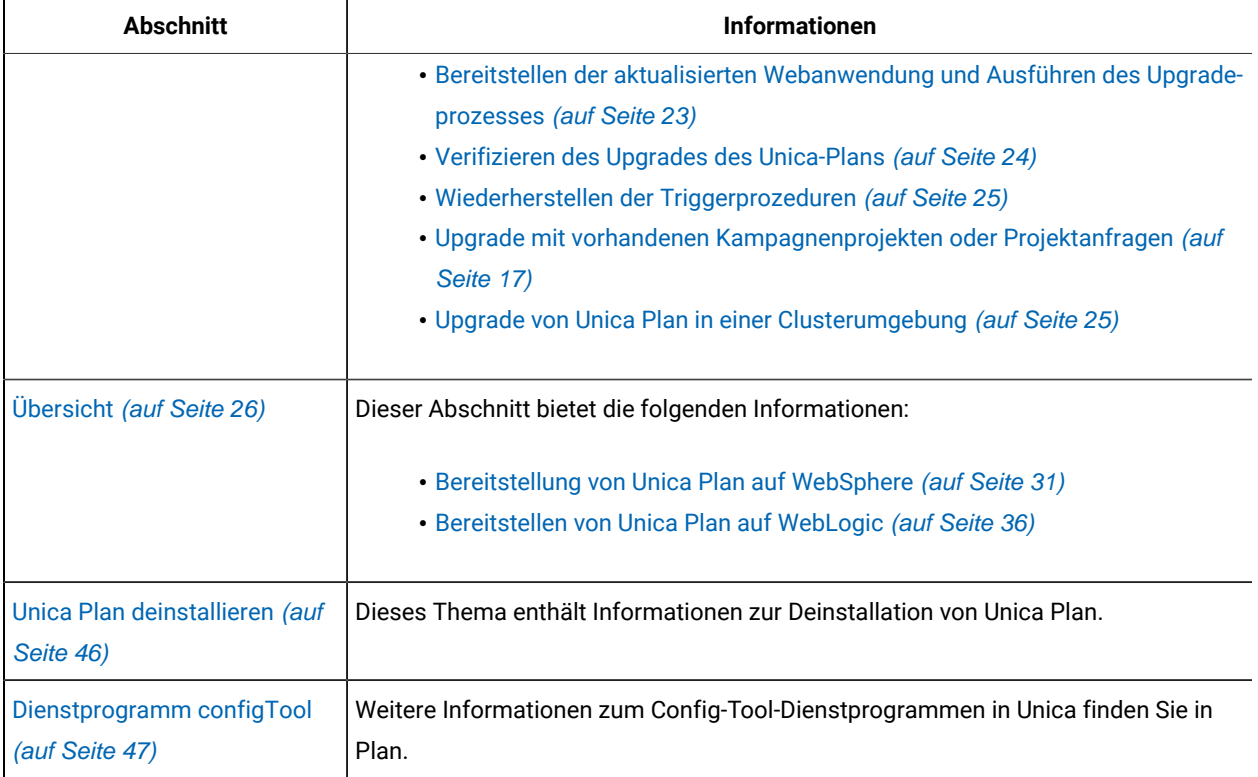

## <span id="page-5-0"></span>Funktionsweise der Installationsprogramme

Für die Installation oder das Upgrade eines Unica-Produkts müssen Sie das Suite-Installationsprogramm und das Produktinstallationsprogramm verwenden. Zum Beispiel müssen Sie das Unica Suite Installationsprogramm und das Unica Plan Installationsprogramm zur Installation von Unica Plan verwenden.

Beachten Sie unbedingt die folgenden Richtlinien, wenn Sie das Unica-Suite-Installationsprogramm und Produktinstallationsprogramm verwenden.

• Das Unica- und Produktinstallationsprogramm müssen sich auf dem Computer, auf dem Sie das Produkt installieren möchten, im selben Verzeichnis befinden. Wenn im Verzeichnis mit dem Unica-Installationsprogramm mehrere Versionen eines Produktinstallationsprogramms vorhanden sind, zeigt das Unica-Installationsprogramm im Installationsassistenten immer die aktuellste Version des Produkts auf dem Unica-Produktbildschirm an.

- Verwenden Sie das Unica Campaign-Installationsarbeitsblatt, um Informationen über die Unica Campaign-Datenbank und über andere Unica Produkte zu sammeln, die für die Installation der Unica Campaign benötigt werden.
- Das Standard-Hauptverzeichnis für die Unica Installationen ist /HCL/Unica für UNIX ™oder C:\HCL\Unica für Windows™. Sie können das Verzeichnis jedoch während der Installation ändern.

## <span id="page-6-0"></span>Installationstypen

Der Unica Suite Installationsprogramm kann mit einem der folgenden Typen ausgeführt werden: GUI Modus X Window System Modus, Konsole oder Silent Modus (auch als unbewachter Modus benannt). Bei der Installation von Unica Plan, wählen Sie einen Modus aus, der Ihren Anforderungen entspricht.

Bei Upgrades verwenden Sie das Installationsprogramm zum Ausführen vieler der Aufgaben, die Sie bei der Erstinstallation ausführen.

#### **GUI X Window System Modus Modus**

Verwenden Sie den GUI Modus für Windows™oder den X-Window Systemmodus für UNIX ™, um Unica Planüber die grafische Benutzeroberfläche zu installieren.

#### **Unix™: X Window System-Typ**

Verwenden Sie den X Window System Modus für UNIX™, um Unica Plan über die grafische Benutzeroberfläche zu installieren.

#### **Konsole**

Verwenden Sie den Konsolenmodus, um Unica Plan mithilfe des Befehlszeilenfensters zu installieren.

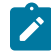

**Note:** Für die ordnungsgemäße Anzeige der Installationsprogrammbildschirme im Konsolenmodus müssen Sie die Terminalsoftware so konfigurieren, dass die Zeichenkodierung UTF-8 unterstützt wird. Eine andere Zeichenkodierung, beispielsweise ANSI, kann den Text nicht korrekt ausgeben, sodass einige Informationen nicht lesbar wären.

#### **Unbeaufsichtigter Modus**

Verwenden Sie den unbeaufsichtigten oder automatischen Modus, um Unica Plan mehrfach zu installieren. Der unbeaufsichtigte Modus verwendet Antwortdateien für die Installation und erfordert keine Benutzereingabe während des Installationsprozesses.

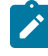

**Note:** Der unbeaufsichtigte Modus wird bei Upgradeinstallationen von in Gruppen zusammengefassten Anwendungen oder Umgebungen nicht unterstützt.

### <span id="page-7-0"></span>Beispielantwortdateien

Sie müssen Antwortdateien erstellen, um eine unbeaufsichtigte Installation von Unica Plan einzurichten. Zum Erstellen der Antwortdateien können Sie Beispielantwortdateien verwenden. Die Beispielantwortdateien sind den Installationsprogrammen im ResponseFiles komprimierten Archiv beigefügt.

In der folgenden Tabelle sind Informationen zu Beispielantwortdateien enthalten:

#### **Table 2. Beschreibung der Beispielantwortdateien**

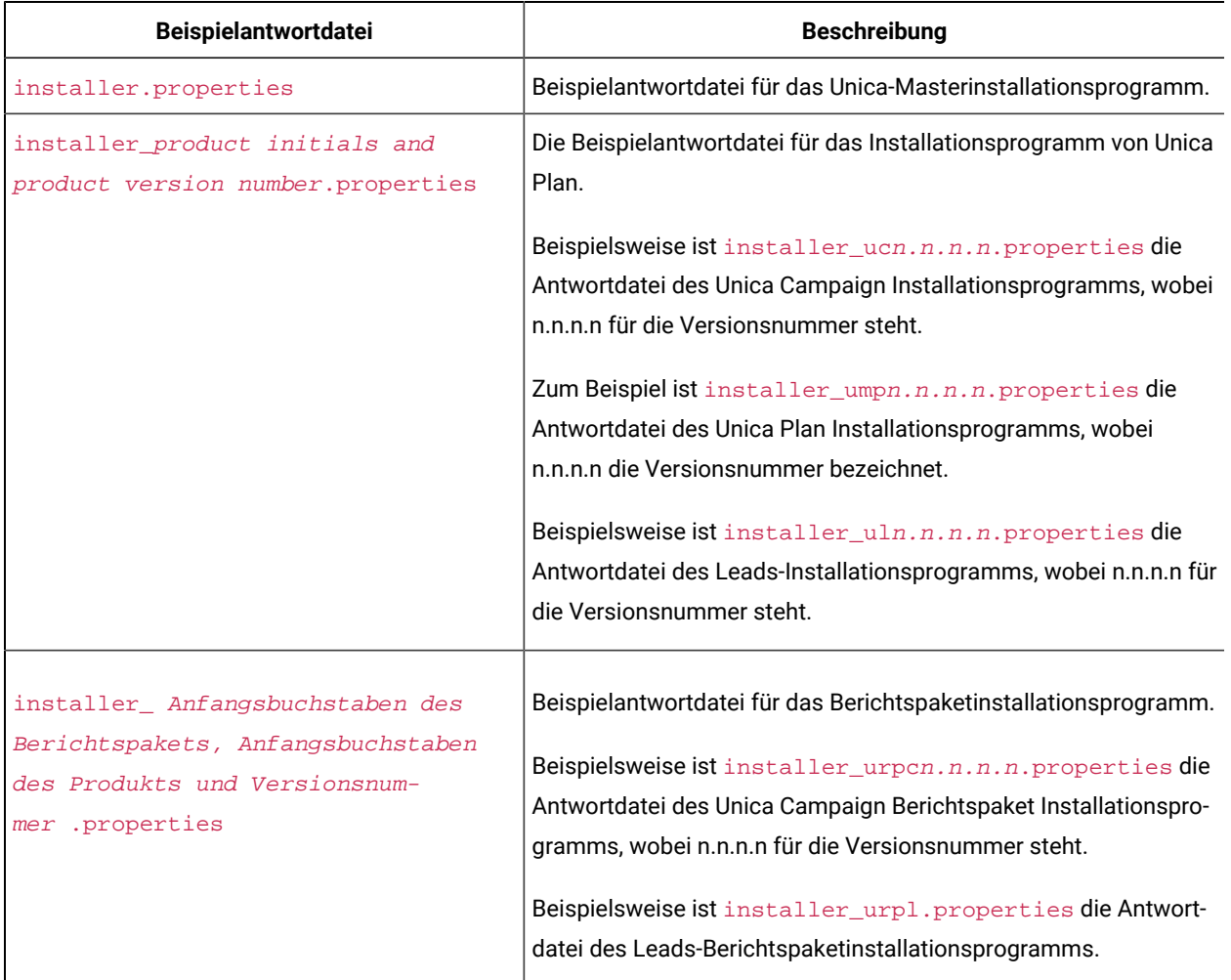

## <span id="page-7-1"></span>Korrigieren der Registry-Datei bei fehlgeschlagener Upgradeinstallation

Wenn die Installation fehlschlägt, da das Installationsprogramm die Basisversion Ihres installierten Produkts nicht finden konnte, können Sie die Registry-Datei wie hier beschrieben korrigieren.

Die globale Registry-Datei InstallAnywhere namens .com.zerog.registry.xml wird erstellt, wenn ein Unica Produkt installiert wird. Die Registry-Datei verfolgt alle installierten Unica-Produkte einschließlich der zugehörigen Funktionen und Komponenten auf diesem Server.

1. Suchen Sie die Datei.com.zerog.registry.xml.

Je nachdem, auf welchem Server die Installation durchgeführt wird, befindet sich die Datei .com.zerog.registry.xml an einer der folgenden Stellen.

◦ Auf Windows Servers befindet sich die Datei im Ordner Program Files/Zero G Registry.

Zero G Registry ist ein ausgeblendetes Verzeichnis. Sie müssen die Einstellung aktivieren, um ausgeblendete Dateien und Ordner anzuzeigen.

- Bei UNIX-Systemen befindet sich die Datei in einem der folgenden Verzeichnisse.
	- Root Benutzer /var/
	- Nicht-Root-Benutzer \$ HOME/
- 2. Erstellen Sie eine Sicherungskopie von der Datei.
- 3. Bearbeiten Sie die Datei und ändern Sie alle Einträge, die sich auf die Version Ihres installierten Produkts beziehen.

Dies ist beispielsweise ein Abschnitt der Datei, der die Version 8.6.0.3 von Unica Plan entspricht.

```
 <product name="Plan" id="dd6f88e0-1ef1-11b2-accf-c518be47c366" version=" 8.6.0.3 " copyright="2013" 
 info_url="" support_url="" location="<HCL_Unica_Home>\Plan" last_modified="2013-07-25 15:34:01">
```
In diesem Fall würden Sie alle Einträge, die sich auf version=" 8.6.0.3 " beziehen, in die Basisversion (8.6.0.0) ändern.

## <span id="page-8-0"></span>Dokumentation und Hilfe zum Unica Plan

In der folgenden Tabelle werden die verschiedenen Aufgaben bei der Installation von Unica Plan beschrieben.

In der Spalte **Dokumentation** sind die Namen der Dokumente enthalten, in denen Sie weitere Informationen zu den Aufgaben finden können.

#### **Table 3. Installation und Aktualisierung**

**Diese zweispaltige Tabelle enthält die Installations- oder Upgradeaufgaben von Unica Planin der ersten Spalte und das jeweilige Dokument in der zweiten Spalte.**

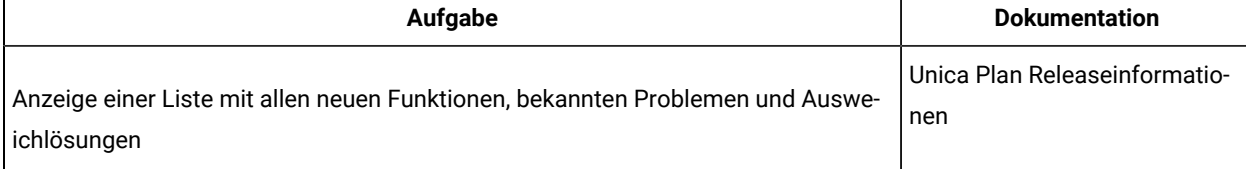

#### **Table 3. Installation und Aktualisierung**

### **Diese zweispaltige Tabelle enthält die Installations- oder Upgradeaufgaben von Unica Planin der ersten Spalte und das jeweilige Dokument in der zweiten Spalte.**

#### **(continued)**

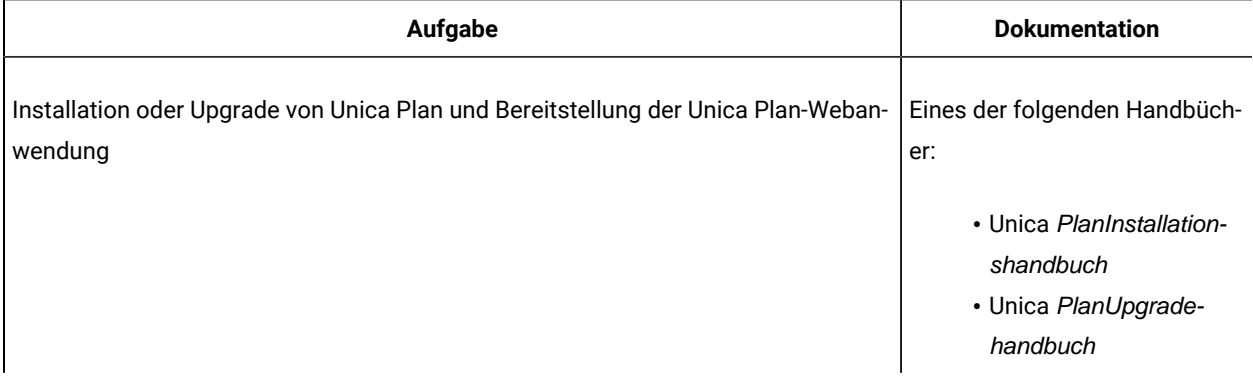

Die folgende Tabelle enthält Administrationsaufgaben in Plan. In der Spalte **Dokumentation** sind die Namen der Dokumente enthalten, in denen Sie weitere Informationen zu den Aufgaben finden können.

#### **Table 4. Konfigurieren und verwenden Sie Unica Plan**

### **Diese zweispaltige Tabelle enthält die Administrationsaufgaben Unica Planin der ersten Spalte und die jeweiligen Dokumente in der zweiten Spalte.**

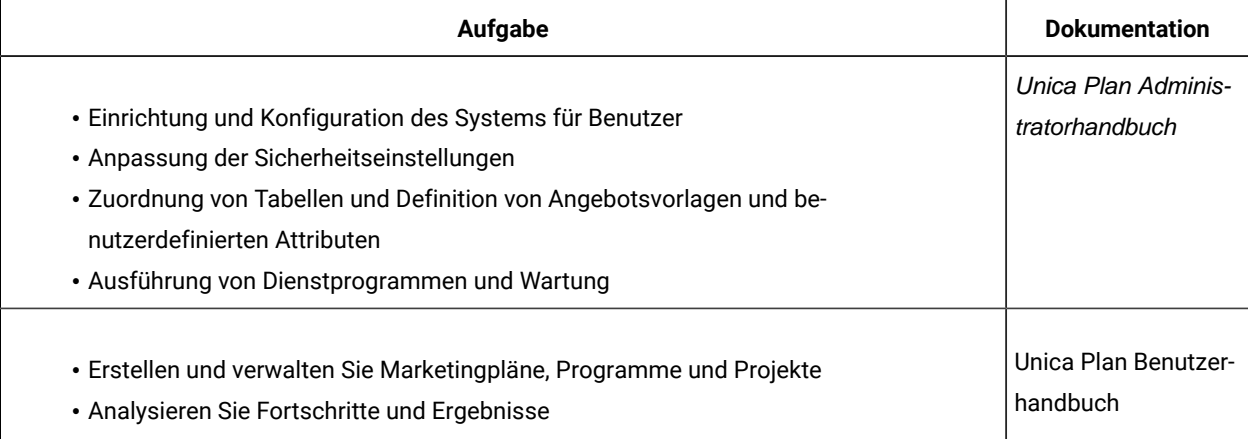

Die folgende Tabelle enthält Informationen zur Onlinehilfe und zum Anfordern von PDFs für Unica Plan. In der Spalte **Anweisungen** wird beschrieben, wie die Onlinehilfe geöffnet wird und wie man auf die Dokumentation für Unica Plan zugreift.

#### **Table 5. Hilfe abrufen**

**Diese zweispaltige Tabelle enthält Informationen zum Start der Onlinehilfe und zum Zugriff auf PDF-Dokumentationen für Unica Plan. In der zweiten Spalte sind Anweisungen für die Aufgaben enthalten.**

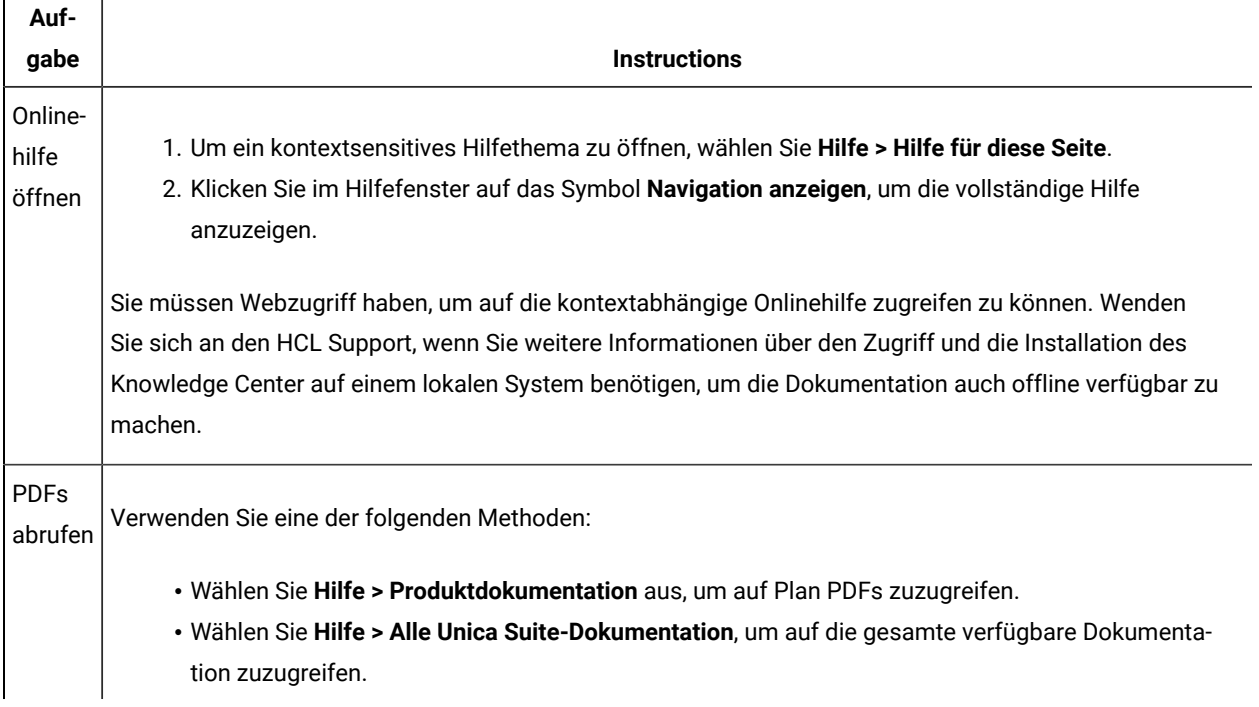

# <span id="page-11-0"></span>Chapter 2. Planen des Unica Plan-Upgrades

Beim Upgrade auf Unica Plan Version 12.1.3 müssen Sie überprüfen, von welcher Version aus Sie das Upgrade durchführen. Upgradeszenarien gehen von der aktuellen Version von Unica Plan aus.

Unica Plan unterstützt die folgenden Upgrade-Pfade:

- 12.1. $x \rightarrow 12.1.3$
- 12.1.0. $x \rightarrow 12.1.3$

Kunden mit Versionen vor 8.6.x müssen:

- Führen Sie eine schnelle Aktualisierung von der vorhandenen Version auf Version 8.6.0 durch (für weitere Informationen, siehe HCL Unica 8.6.0 Schnelle Aktualisierungshandbuch).
- Führen Sie eine schnelle Aktualisierung von Version 8.6.0 auf Version 12.1.0 durch (für weitere Informationen, siehe HCL Unica 12.1.0 Schnelle Aktualisierungshandbuch).
- Führen Sie ein direktes Upgrade von Version 12.1.0 auf Version 12.1.3 durch.

Kunden mit Versionen vor 11.1.xx können:

- Führen Sie ein schnelles Upgrade von der vorhandenen Version auf Version 12.1.0 durch (weitere Informationen finden Sie im HCL Unica 12.1.0 Fast Upgrade Guide ).
- Führen Sie ein direktes Upgrade von Version 12.1.0 auf Version 12.1.3 durch.

Kunden der Versionen 11.1.xx/12.0.xx können eine der folgenden Upgrade-Optionen nutzen:

- **Option 1**
	- Führen Sie ein direktes Upgrade von der vorhandenen Version auf Version 12.1.0 durch.
	- Führen Sie ein direktes Upgrade von Version 12.1.0 auf Version 12.1.3 durch.
- **Option 2**
	- Führen Sie ein schnelles Upgrade von der vorhandenen Version auf Version 12.1.0 durch (weitere Informationen finden Sie im HCL Unica 12.1.0 Fast Upgrade Guide ).
	- Führen Sie ein direktes Upgrade von Version 12.1.0 auf Version 12.1.3 durch.

## <span id="page-11-1"></span>Voraussetzungen

Bevor Sie ein Unica-Produkt installieren ein Upgrade durchführen, müssen Sie sicherstellen, dass Ihr Computer alle Soft- und Hardwarevoraussetzungen erfüllt.

#### **Systemvoraussetzungen**

Informationen zu den Systemanforderungen finden Sie im Handbuch Empfohlene Software-Umgebungen und Mindestsystemanforderungen.

#### **Netzdomänenvoraussetzungen**

Unica-Produkte, die als Suite installiert werden, müssen in derselben Netzdomäne installiert werden, um die geltenden Browserbeschränkungen einzuhalten, mit denen Sicherheitsrisiken beim Cross-Site Scripting begrenzt werden sollen.

#### **Voraussetzungen für Java Virtual Machine**

Unica Anwendungen innerhalb einer Suite müssen auf einer dedizierten Java™ Virtual Machine (JVM) bereitgestellt werden. Unica Produkte passen die JVM an, die vom Webanwendungsserver verwendet wird.

#### **Wissensanforderungen**

Um Unica-Produkte zu installieren, benötigen Sie ein umfassendes Wissen über die Umgebung, in der die Produkte installiert werden sollen. Dieses Wissen umfasst Betriebssysteme, Datenbanken und Webanwendungsserver.

#### **Einstellungen des Internet-Browsers**

Bei Ihrem Internet-Browser müssen die folgenden Einstellungen festgelegt sein:

- Der Browser darf keine Seiten zwischenspeichern.
- Der Browser darf Popup-Fenster nicht blockieren.

#### **Zugriffsberechtigungen**

Überprüfen Sie, ob Sie über die folgenden Netzberechtigungen für die Ausführung der Installationsaufgaben verfügen:

• Administratorzugriff auf alle erforderlichen Datenbanken.

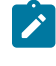

**Note:** Der Administrator muss für die Tabellen und Ansichten über die Berechtigungen CREATE, SELECT, INSERT, UPDATE, DELETE, und DROP verfügen.

- Lese- und Schreibzugriff auf die relevanten Verzeichnisse und Unterverzeichnisse für das Betriebssystemkonto, mit dem Sie den Webanwendungsserver und Unica-Komponenten ausführen
- Schreibberechtigung für alle Dateien, die Sie bearbeiten müssen.
- Schreibberechtigung für alle Verzeichnisse, in denen Sie eine Datei speichern müssen, wie z. B. das Installationsverzeichnis und Sicherungsverzeichnis bei einem Upgrade.
- Die erforderlichen Lese-, Schreib- und Ausführungsberechtigungen zur Ausführung des Installationsprogramms.

Überprüfen Sie, ob Sie über das Administratorkennwort für Ihren Webanwendungsserver verfügen.

Für UNIX ™müssen alle Installationsdateien für Produkte uneingeschränkte Berechtigungen aufweisen, z.B. rwxr-xr-x.

Bei UNIX ™sind die folgenden zusätzlichen Berechtigungen erforderlich:

- Das Benutzerkonto, mit dem Unica Plan und Unica Platform installiert wird, muss zu der gleichen Gruppe gehören wie die Unica Campaign Benutzer. Dieses Benutzerkonto muss über ein gültiges Ausgangsverzeichnis und eine Schreibberechtigung für dieses Verzeichnis verfügen.
- Alle Installationsdateien für HCL Unica-Produkte müssen über alle Berechtigungen verfügen, beispielsweise rwxr-xr-x.

#### **Zu beachtende Punkte vor der Installation von Unica Plan**

Beachten Sie die folgenden Punkte bei der Installation von Unica Plan.

#### **Umgebungsvariable JAVA\_HOME**

Wenn eine Umgebungsvariable JAVA\_HOME auf dem Computer definiert ist, auf dem Sie ein Unica Produkt installieren, überprüfen Sie ob die Variable sich auf eine unterstützte Version von JRE bezieht. Für Informationen zu den Systemanforderungen, siehe Handbuch Unica Empfohlene Softwareumgebungen und Mindestsystemanforderungen.

Wenn die JAVA\_HOME-Umgebungsvariable auf eine falsche JRE zeigt, müssen Sie die JAVA\_HOME-Variable löschen, bevor Sie die Unica-Installationsprogramme ausführen.

Sie können die Umgebungsvariable JAVA\_HOME mit Hilfe einer der folgenden Methoden löschen:

- Windows™: Geben Sie in einem Befehlsfenster set JAVA\_HOME= (leer lassen) ein und drücken Sie die **Eingabetaste**.
- UNIX™: Geben Sie im Terminal export JAVA\_HOME= (leer lassen) ein und drücken Sie die **Eingabetaste**.

Sie können die Umgebungsvariable JAVA\_HOME löschen, indem Sie den folgenden Befehl im Terminal ausführen:

#### export JAVA\_HOME= (leer lassen)

Mit dem Unica-Installationsprogramm wird eine JRE im Basisverzeichnis der Unica-Installation installiert. Einzelne Unica-Anwendungsinstallationsprogramme dienen nicht zur Installation einer JRE. Stattdessen verweisen sie auf eine Position der JRE, die vom Unica-Installationsprogramm installiert wird. Sie können die Umgebungsvariable zurücksetzen, nachdem die gesamte Installation abgeschlossen ist.

Weitere Informationen über die unterstützte JRE finden Sie im Unica-Handbuch "Empfohlene Software-Umgebungen und Mindestsystemanforderungen".

#### **Unica Platform Anforderungen**

Vor der Installation oder dem Upgrade von Unica Platform-Produkten müssen Sie Unica installieren oder upgraden. Für jede Gruppe von Produkten, die zusammenarbeiten, müssen Sie Unica Platform nur einmal installieren bzw. upgraden. Jedes Produktinstallationsprogramm überprüft, ob die vorausgesetzten Produkte installiert sind. Wenn Ihr Produkt oder Ihre Version nicht bei Unica Platform registriert ist, werden Sie in einer Meldung aufgefordert, Unica Platform zu installieren oder zu aktualisieren, bevor Sie mit Ihrer Installation fortfahren. Unica Platformmuss bereitgestellt und ausgeführt werden, bevor Sie Eigenschaften auf der Seite **Einstellungen > Konfiguration** einstellen können.

Note: Bei Installationen unter UNIX müssen Sie möglicherweise die Eigenschaft Djava.awt.headless in Ihrem Webanwendungsserver auf 'true' setzen. Diese Einstellung ist nur dann erforderlich, wenn Sie die Unica Optimize-Berichte nicht anzeigen können. Weitere Informationen finden Sie im Unica Campaign-Installationshandbuch. Sie müssen keine zusätzlichen Datenquellen für Unica Optimize vorbereiten, da Unica Optimize die Datenquelle der Unica Campaign-Systemtabellen verwendet.

**Note:** Stellen Sie bei Versionen 12.0.0 und höher sicher, dass Sie den Datenbanktyp Informix nicht auswählen, da er nicht betrieblich ist. Ab Version 12.1.0.3 und höher können Benutzer die OneDB-Datenbank als Systemtabelle und Benutzertabellen verwenden. Für weitere Informationen, siehe Unica V12.1.0.3 Installationshandbuch für OneDB.

## <span id="page-14-0"></span>Upgradevoraussetzungen für alle Produkte von Unica

Stellen Sie vor der Durchführung eines Upgrades für Plan sicher, dass alle Anforderungen an Berechtigungen, das Betriebssystem und die Fachkenntnisse erfüllt sind, damit eine problemlose Durchführung des Upgrades gewährleistet ist.

#### **Entfernen der von vorherigen Installationen generierten Antwortdateien**

Wenn Sie von der Version vor 8.6.0 ein Upgrade durchführen, müssen Sie die Antwortdateien löschen, die von vorherigen Unica Plan-Installationen generiert wurden. Alte Antwortdateien sind mit den Installationsprogrammen der Versionen 8.6.0 oder höher nicht kompatibel.

Sollten die alten Antwortdateien nicht entfernt werden, kann es eventuell vorkommen, dass während des Ausführens des Installationsprogramms falsche Daten in die Felder des Installationsprogramms eingetragen werden, dass das Installationsprogramm einige Dateien nicht installiert oder dass Konfigurationsschritte übersprungen werden.

Die Antwortdatei lautet installer.properties.

Die Antwortdateien für jedes Produkt lauten installer\_productversion.properties.

Das Installationsprogramm erstellt Antwortdateien in dem Verzeichnis, das Sie bei der Installation angegeben haben. Als Standardposition wird das Ausgangsverzeichnis des Benutzers verwendet.

#### **Anforderungen an das Benutzerkonto bei UNIX™**

Bei UNIX™ muss das Upgrade vom selben Benutzerkonto durchgeführt werden, das die Produkt installiert hat. Andernfalls kann das Installationsprogramm keine vorherige Installation erkennen.

#### **Upgrade von 32-Bit- auf 64-Bit-Version**

Wenn Sie von einer 32-Bit-Version zu einer 64-Bit-Version von Unica Plan wechseln, stellen Sie sicher, dass die folgenden Aufgaben erfüllt sind.

- Stellen Sie sicher, dass die Datenbankclientbibliotheken Ihrer Produktdatenquelle 64-Bit-Versionen sind.
- Stellen Sie sicher, dass alle relevanten Bibliothekspfade (beispielsweise Start- oder Umgebungsscripts) ordnungsgemäß auf die 64-Bit-Versionen Ihrer Datenbanktreiber verweisen.

#### **Ungenutzte Dateien aus dem Hauptspeicher bei AIX® entfernen**

Bei Installationen auf AIX®, führen Sie den in Ihrer AIX® Installation enthaltenen Befehl slibclean aus, um ungenutzte Bibliotheken aus dem Hauptspeicher zu entfernen, bevor das Installationsprogramm im Upgrade-Modus ausgeführt wird.

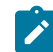

**Note:** Sie müssen den Befehl slibclean als Rootbenutzer ausführen.

#### **Benutzerdefinierter Dateien sichern**

Vor dem Start des Upgrades auf Unica 12.1.3, stellen Sie sicher dass alle im Verzeichnis <UNICA\_HOME>/jre/ vorhandenen benutzerdefinierten Dateien gesichert werden. Werden die im Verzeichnis <UNICA\_HOME>/jre/ vorhandenen benutzerdefinierten Dateien nicht gesichert, gehen die Dateien verloren, da beim Unica 12.1.3 Upgrade der vorhandene jre Ordner gelöscht und einen neuen jre Ordner mit Oracle JRE-Dateien installiert wird.

**Note:** Wenn es sich beim Betriebssystem um IBM AIX handelt, installiert Unica 12.1.3 IBM JRE.

## <span id="page-15-0"></span>Ausführen einer Datenbankabfrage zur Bereinigung

Bevor Sie ein Upgrade von Unica Plan durchführen, führen Sie die Datenbankabfrage aus, um eventuell vorhandene doppelte Projektanfrage-IDs zu entfernen.

Führen Sie die Abfrage in Ihrer Datenbank aus, um nach doppelt vorhandenen Ergebnissen der Abfrage zu suchen und alle diese Ergebnisse zu entfernen, damit ein erfolgreiches Upgrade von Unica Plan sichergestellt ist.

Führen Sie die folgenden Schritte aus, um die Datenbankabfrage auszuführen:

- 1. Öffnen Sie die Datenbankkonsole, die die Unica Plan-Systemtabellen enthält.
- 2. Geben Sie die folgende Abfrage ein:

```
 SELECT proj_request_id, count(proj_request_id) num
 FROM uap_projects
 WHERE proj_request_id in (SELECT project_id FROM uap_projects WHERE
state code = 'ACCEPTED')
```

```
 group by proj_request_id
 having count(proj_request_id) > 1"
```
3. Die Abfrage sendet duplizierte Projektanfragen-IDs zurück. Analysieren Sie die Ergebnisse, um festzustellen, welche der doppelten Zeilen von Ihnen verwendet werden und welche gelöscht werden können. Durch eine Überprüfung der Tabelle uap\_projects\_last\_mod\_date oder die Anzeige der Daten in den Referenztabellen können Sie feststellen, welche Datensätze gelöscht werden sollen. Wenn Sie die Zeilen löschen möchten, führen Sie die Löschabfrage in der Datenbank aus. Wenn die doppelten Zeilen nicht gelöscht werden, schlägt das Upgrade möglicherweise fehl.

## <span id="page-16-0"></span>Fehlerprotokolle und Warnhinweise

Wenn Sie ein Upgrade durchführen, protokolliert das System die Nachrichten, die während des Prozesses erstellt werden. Zeigen Sie die Protokolldateien an, um Benachrichtigungen oder Fehlernachrichten anzuzeigen, die während des Upgrades aufgetreten sind.

Sie können die Protokolldateien, die diese Nachrichten enthalten, in den folgenden Dateien und Datenbanktabellen finden und zu Referenzzwecken benutzen.

- <HCL\_Unica\_Home>/HCL\_Unica\_Installer\_Install<date\_time>.log
- <Plan\_Home>/Plan\_Install\_<date\_time>.log
- <Platform\_Home>/Platform\_Install<date\_time>.log
- <USER\_HOME>/HCL\_Unica\_Installer\_stdout.log
- <USER\_HOME>/HCL\_Unica\_Installer\_stderr.log
- <USER\_HOME>/Platform\_stdout.log
- <USER\_HOME>/Platform\_stderr.log
- <USER\_HOME>/Plan\_stdout.log
- <USER\_HOME>/Plan\_stderr.log

## <span id="page-16-1"></span>Upgrade mit vorhandenen Kampagnenprojekten oder Projektanfragen

Wenn Sie ein Upgrade eines Unica Plan-Systems durchführen, das in Unica Campaign integriert ist, und Kampagnenprojekte ohne entsprechende verknüpfte Kampagnen vorhanden sind, müssen Sie diese verknüpften Kampagnen erstellen, bevor Sie ein Upgrade von Unica Plan durchführen. Ebenso müssen Sie vorhandene Projektanfragen für Kampagnenprojekte akzeptieren oder ablehnen,bevor Sie ein Upgrade auf Unica Plan durchführen.

Wenn Sie Projekte und Anfragen vor dem Upgrade nicht verknüpfen, werden nach dem Upgrade des Systems die Kampagnen nicht ordnungsgemäß mit den Unica Plan-Projekten verknüpft, wenn Sie Kampagnen für diese Projekte erstellen oder Anfragen akzeptieren wollen.

# <span id="page-17-0"></span>Unica Plan-Arbeitsblatt zu Datenquelleninformationen

Verwenden Sie das Unica Plan-Installationsarbeitsblatt, um Informationen zur Unica Plan-Datenbank und zu anderen Unica-Produkten zusammenzustellen, die für die Installation von Unica Plan erforderlich sind.

**Table 6. Arbeitsblatt zu Datenquelleninformationen**

| <b>Element</b>                        | Wert                                             |
|---------------------------------------|--------------------------------------------------|
| Datenquellentyp                       | SQL Server / IBM DB2 / Oracle / MariaDB / OneDB. |
| Datenquellenname                      | Name der Plan-Datenquelle.                       |
| Benutzername des Datenquellenaccounts | Benutzername der Datenbank.                      |
| Kennwort des Datenquellenaccounts     | Passwort der Datenbank.                          |
| Der JNDI-Name.                        | plands                                           |
| Pfad zum JDBC-Treiber                 | Pfad für die JDBC Treiberdatei.                  |

# <span id="page-18-0"></span>Kapitel 3. Upgrade für Unica Plan durchführen

Wenn Sie Unica Plan aktualisieren wollen, müssen Sie eine Sicherung der bestehenden Installation erstellen. Außerdem müssen Sie sicherstellen, dass ein Upgrade für Unica Platform durchgeführt wurde und dass Platform ausgeführt wird. Führen Sie dann das Installationsprogramm aus, stellen Sie die Triggerprozeduren wieder her, stellen Sie die aktualisierten Anwendungen bereit und führen dann die erforderlichen Prozesse zur Nachbereitung der Bereitstellung aus.

Beachten Sie, dass ältere Versionen von Unica Plan den Namen Affinium Plan oder Marketing Operations tragen. Alle Versionen werden im vorliegenden Handbuch nun als Unica Plan bezeichnet.

# <span id="page-18-1"></span>Sichern des Systems vor Beginn des Upgrades

Sichern Sie Ihr System, bevor Sie den Upgradeprozess starten. Wenn das Upgrade fehlschlägt, können Sie die letzte Version von Unica Plan wiederherstellen.

Führen Sie die folgenden Schritte aus, um das System zu sichern:

- 1. Nehmen Sie die Bereitstellung der bisherigen Version von Unica Planzurück.
- 2. Sichern Sie alle Dateien und Verzeichnisse im bestehenden Installationsordner.
	- **Anmerkung:** Falls Sie die Beispieltriggerprozeduren oder die Datei procedure\_plugins.xml modifiziert haben, müssen Sie, um den Verlust von Triggerprozeduren zu verhindern, Dateien nach dem Upgrade aus der Sicherung wiederherstellen. Die Dateien, die Sie wiederherstellen müssen, sind im Ordner / devkits/integration/examples/src/procedure abgelegt.
- 3. Erstellen Sie eine Sicherung der Datenbank, in der Ihre Unica Plan-Systemtabellen enthalten sind.

## <span id="page-18-2"></span>Ausführen des Installationsprogramms und Aktualisieren der Konfigurationseinstellungen

Stellen Sie sicher, dass Sie über die Datenbankverbindungsinformationen für die Unica Platform-Datenbank und für die Unica Plan-Datenbank verfügen, bevor Sie das Installationsprogramm ausführen.

Führen Sie die folgenden Schritte aus, um das Installationsprogramm auszuführen und die Konfigurationseinstellungen zu aktualisieren:

1. Führen Sie das Installationsprogramm aus und geben Sie Ihr bestehendes Installationsverzeichnis als zu verwendendes Installationsverzeichnis an. Weitere Informationen hierzu finden Sie unter [Funktionsweise](#page-5-0) der [Installationsprogramme](#page-5-0) [\(auf Seite 6\)](#page-5-0).

Das Installationsprogramm erkennt, dass Sie eine frühere Version installiert haben und führt den Upgrademodus aus.

2. Folgen Sie den Anweisungen des Installationsassistenten.

- **Anmerkung:** Beachten Sie, dass das Installationsprogramm die Datenbank automatisch aktualisieren kann. Falls Ihre Unternehmensrichtlinie die Verwendung dieses Features nicht zulässt, wählen Sie die Option **Manuelle Datenbankkonfiguration** aus und führen Sie die Scripts dann manuell aus, nachdem Sie die Software installiert haben und bevor Sie die Webanwendung bereitstellen.
- 3. Stellen Sie nach Abschluss des Installationsprogramms sicher, dass die Datei conf/plan\_ehcache.xml den Attributnamen="PlanEhCacheManager" enthält. Wenn nicht, bearbeiten Sie die Datei und fügen Sie sie hinzu. Beispiel: <ehcache updateCheck="false" name="PlanEhCacheManager">
- 4. Melden Sie sich bei der aktualisierten Unica Platform-Anwendung an und wählen Sie **Einstellungen > Konfiguration**. Überprüfen Sie die Eigenschaften in den Unica Plan-Kategorien und legen Sie sie fest oder ändern Sie sie.

## <span id="page-19-0"></span>Konfigurationen, die bei einem Upgrade von einer älteren Version als 12.0.0 ausgeführt werden sollen

Wenn Sie von einer Unica Plan-Version vor 12.0.0 ein Upgrade durchführen, gibt es möglicherweise zwei Plan-Menüs in Unica Platform: Ein Menü mit allen Funktionen von Plan und ein Menü mit nur der Checklistefunktion.

Führen Sie die folgenden Schritte aus, um das Problem zweier Planmenüs zu vermeiden:

- 1. Wenn Sie das Upgrade noch nicht abgeschlossen haben, führen Sie die folgenden Schritte aus:
	- a. Führen Sie das Upgrade-Installationsprogramm aus.
	- b. Führen Sie nach dem Upgrade und vor Anwendungsserver Web-Upgrade die folgenden Schritte für jede Locale aus:
		- i. Überprüfen Sie die sysmenu. xml Datei an der conf/locale-Position.
		- ii. Wenn Sie <menugroup id="projectmanagement"> finden, ersetzen Sie dies durch <menugroup id="Operations">.
- 2. Wenn Sie das Upgrade abgeschlossen haben und die beiden Planmenüs bereits vorhanden sind, führen Sie die folgenden Schritte aus, um das Problem zu beheben:
	- a. Stoppen Sie die Plan-Webanwendung.
	- b. Greifen Sie von sysmenu.xml der Position aus auf die Datei conf/locale zu.
	- c. Wenn Sie conf/locale/<menugroup id="projectmanagement"> in der Datei finden, entfernen Sie den zugehörigen Abschnitt <menugroup id="Operations"> und benennen Sie <menugroup id="projectmanagement">  $in$  <menugroup id="Operations"> UM.
	- d. Führen Sie Schritt c für alle Locales aus.
	- e. Starten Sie die Plan-Webanwendung erneut.
- f. Navigieren Sie auf der Unica Platform-Homepage zu **Einstellungen> Plan-Einstellungen** Die Seite **Verwaltungseinstellungen** wird angezeigt.
- g. Wählen Sie innerhalb der **Systemadministrationseinstellungen** und innerhalb der **Eingeschränkten Optionen Menüs synchronisieren** aus.
- h. Starten Sie sowohl Unica Platform als auch Unica Plan.

## <span id="page-20-0"></span>Durchführen eines manuellen Upgrades der Datenbank

Das Installationsprogramm kann ein automatisches Upgrade der Unica Plan-Datenbank durchführen. Verwenden Sie das Dienstprogramm zur Datenbankeinrichtung, umodbsetup, um ein manuelles Upgrade der Tabellen durchzuführen, wenn Ihre Unternehmensrichtlinien kein automatisches Upgrade der Datenbank zulassen.

Das Dienstprogramm umodbsetup führt eine der folgenden Aktionen aus:

- Option 1: Das Upgrade der Systemtabellen in der Unica Plan-Datenbank wird durchgeführt und die Tabellen werden mit den erforderlichen Standarddaten gefüllt.
- Option 2: Die Scripts für das Datenbankupgrade und die Datenbankfüllung werden in einer Datei ausgegeben, die dann von Ihnen oder Ihrem Datenbankadministrator im eigenen Datenbankclient ausgeführt werden kann.

#### **Konfigurieren von Umgebungsvariablen**

Bevor Sie das Dienstprogramm umodbsetup ausführen, führen Sie die folgenden Schritte aus, um die Umgebungsvariablen ordnungsgemäß zu konfigurieren:

- 1. Rufen Sie das Verzeichnis <HCL\_Unica\_Home>\<Plan\_Home>\tools\bin auf und öffnen Sie die Datei setenv in einem Texteditor.
- 2. Stellen Sie sicher, dass die Variable JAVA\_HOME das richtige Verzeichnis für Ihre Installation von Java™ angibt und dass die JDBC-Treiber der erste Eintrag für die Variable DBDRIVER\_CLASSPATH sind. Weitere Informationen zur Einstellung der Umgebungsvariable finden Sie im Plan-Installationshandbuch.
- 3. Speichern und schließen Sie die Datei.
- 4. Rufen Sie das Verzeichnis <HCL\_Unica\_Home>\<Plan\_Home>\tools\bin auf und öffnen Sie die Datei umo\_jdbc.properties.
- 5. Legen Sie die Werte für die folgenden Parameter fest:
	- umo\_driver.classname
	- umo\_data\_source.url
	- umo\_data\_source.login
	- umo\_data\_source.password
- 6. Speichern und schließen Sie die Datei.

#### **Dienstprogramm zur Datenbankeinrichtung**

Navigieren Sie von einer Eingabeaufforderung oder UNIX™-Shell zum Verzeichnis

<HCL\_Unica\_Home>\<Plan\_Home>\tools\bin. Führen Sie das Dienstprogramm umodbsetup aus und stellen Sie die geeigneten Eingabewerte für die Parameter zur Verfügung, die in Ihrer Situation erforderlich sind.

Mit dem folgenden Befehl beispielsweise wird ein Upgrade durchgeführt, die Ländereinstellung auf en\_US gesetzt und die Protokollebene auf medium:

./umodbsetup.sh -t upgrade -L en\_US -l medium

Nachfolgend finden Sie eine Beschreibung der möglichen Variablen für dieses Dienstprogramm:

#### **Tabelle 7. Variablen für das Dienstprogramm umodbsetup.sh**

**Diese zweispaltige Tabelle enthält Variablen in der ersten Spalte und die entsprechenden Beschreibungen in der zweiten Spalte.**

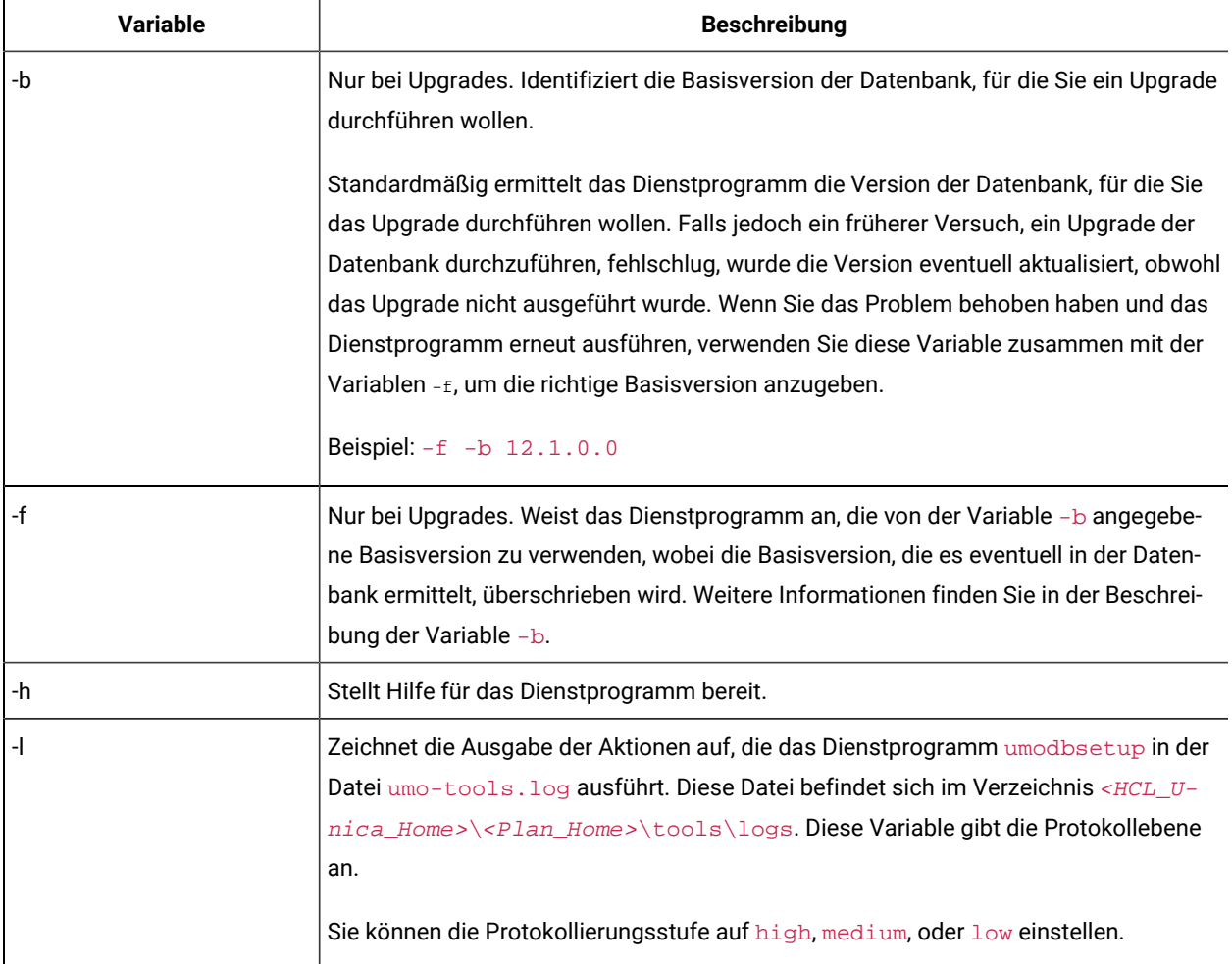

#### **Tabelle 7. Variablen für das Dienstprogramm umodbsetup.sh**

**Diese zweispaltige Tabelle enthält Variablen in der ersten Spalte und die entsprechenden Beschreibungen in der zweiten Spalte.**

#### **(Fortsetzung)**

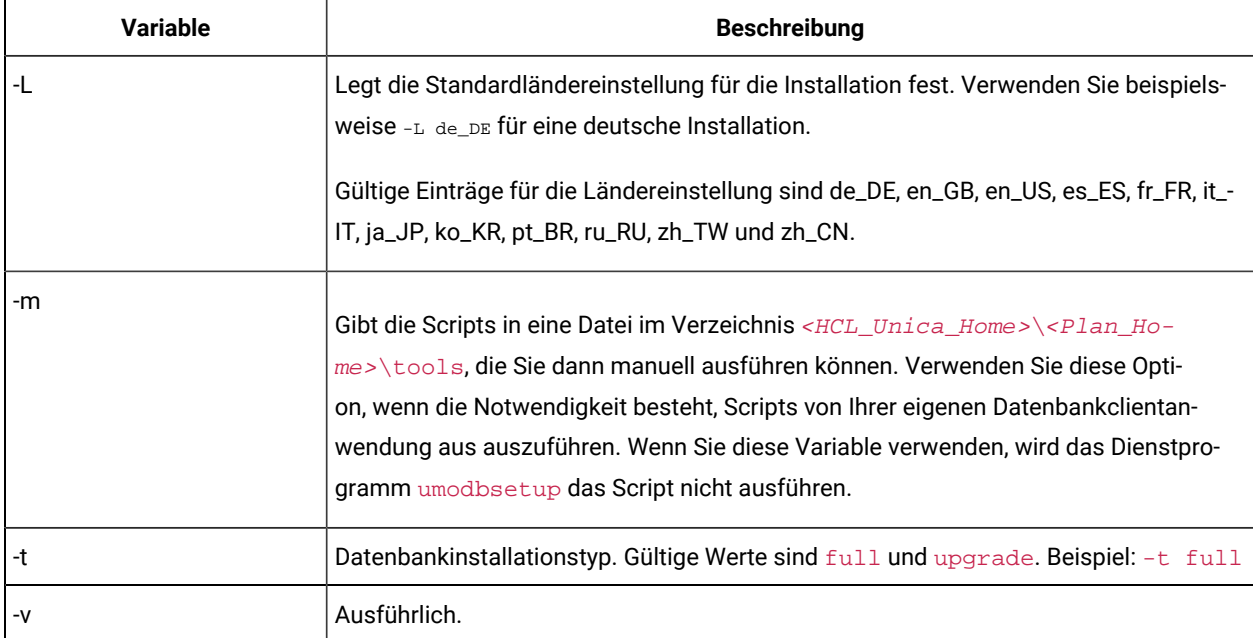

#### **Manuelles Ausführen der Datenbankscripts (falls erforderlich)**

Falls Sie die Variable -m verwendet haben, um die Scripts auszugeben, damit Sie sie von Ihrer eigenen Datenbankclientanwendung aus ausführen können, dann führen Sie diese Scripts jetzt aus.

Stellen Sie die Datei plan.war nicht bereit, bevor Sie nicht ein Upgrade der Systemtabellen durchgeführt und die Tabellen gefüllt haben.

## <span id="page-22-0"></span>Bereitstellen der aktualisierten Webanwendung und Ausführen des Upgradeprozesses

Sie müssen die aktualisierte Webanwendung auf dem Webanwendungsserver bereitstellen. Nachdem Sie die Webanwendung bereitgestellt haben, können Sie den Upgradeprozess starten.

**Anmerkung:** Wenn Ihre Version von Unica Plan in Campaign integriert ist, müssen Sie sicherstellen, dass Campaign aktualisiert und ausgeführt wird, bevor Sie fortfahren.

- 1. Stellen Sie Unica Plan im Webanwendungsserver bereit, wie in [Übersicht](#page-25-0) [\(auf Seite 26\)](#page-25-0) beschrieben.
- 2. Starten Sie den Anwendungsserver erneut.
- 3. Wenn die Anwendung ausgeführt wird, melden Sie sich an und überprüfen Sie, ob das Upgrade ordnungsgemäß ausgeführt wurde. Wählen Sie **Einstellungen > Konfiguration** aus und stellen Sie sicher, dass

**Unica Plan** in der Liste auf der linken Seite angezeigt wird. Erweitern Sie danach den Abschnitt **Unica Plan** und stellen Sie sicher, dass die Kategorie **umoKonfiguration** in der Liste angezeigt wird.

- 4. Wählen Sie **Einstellungen > Plan-Einstellungen**.
- 5. Scrollen Sie nach unten und klicken Sie auf **Unica Plan-Aktualisierung**. Eine Liste mit Upgradeprozessen wird angezeigt.

Diese Prozesse dienen zum Ändern der Konfiguration der Anwendung anhand eines Upgrades von Datenbanktabellen und der Dateien, in denen die sitespezifischen Anpassungen gespeichert sind.

Informationen zu einem Upgradeprozess können Sie aufrufen, indem Sie neben dem betreffenden Prozess auf **Hilfe** klicken.

6. Klicken Sie auf **Upgrade**, um die ausgewählten Prozesse auszuführen.

## <span id="page-23-0"></span>Verifizieren des Upgrades des Unica-Plans

Sie müssen das Upgrade und die Bereitstellung von Unica Platform vor dem Upgrade von Unica Plan durchführen.

Führen Sie die folgenden Schritte aus, um das Upgrade zu überprüfen:

- 1. Überprüfen Sie die Protokolldateien im Verzeichnis WAS\_Profile\_Home/logs/server1 auf Fehlermeldungen. Die Nachricht "UAPContext Init failed" gibt an, dass das Upgrade fehlgeschlagen ist.
- 2. Verwenden Sie Internet Explorer oder einen anderen unterstützten Browser, um auf die URL von Unica zuzugreifen.
- 3. Navigieren Sie zu verschiedenen Unica Plan-Funktionen einschließlich der Assetdatei. Falls zwei Menüs " Operationen" oder "Planeinstellungen" angezeigt werden, gehen Sie zu **Einstellungen> Planeinstellungen**, klicken Sie auf **Menüs synchronisieren**, melden Sie sich von der Anwendung ab und melden Sie sich erneut an.
- 4. Erstellen Sie Instanzen unterschiedlicher Unica Plan-Objekte einschließlich der Pläne, Programme, Projekte und eigener angepasster Marketing-Objekttypen.
- 5. **Anmerkung:** Dieser Schritt ist nur anwendbar, wenn Sie eine Migration der Angebotsverwaltung von Unica Plan zu Unica Centralized Offer Management mithilfe des Dienstprogramms **Migration to Centralized Offer Management** planen.

Wenn Sie einen Reverse-Proxy oder eine Webzugriffsverwaltungssoftware (ISAM, Siteminder usw.) verwenden, geben Sie für serverURLInternal die direkte interne URL von Unica Centralized Offer Management an. serverURLInternal= http://<hostname>:<port>/Offer

- 6. Wählen Sie **Einstellungen > Planeinstellungen > Vorlagenkonfiguration** aus und klicken Sie dann auf **Vorlagen validieren**.
- 7. Klicken Sie auf **Menüs synchronisieren**. Melden Sie sich von der Anwendung ab, melden Sie sich erneut an und überprüfen Sie den Menüpunkt **Planeinstellungen**.
- 8. Wenn Ihre Installation Unica Plan mit der Anwendungsprogrammierschnittstelle anpasst, dann vergewissern Sie sich, dass Ihre Anpassungen nicht von Kompatibilitätsproblemen betroffen sind.
- 9. Wenn Sie Triggerprozeduren verwenden, dann stellen Sie diese wieder her.

## <span id="page-24-0"></span>Wiederherstellen der Triggerprozeduren

Sie können Triggerprozeduren nach einem Upgrade der Unica Plan-Anwendung wiederherstellen.

Führen Sie die folgenden Schritte aus, um die Triggerprozeduren wiederherzustellen:

1. Stellen Sie mithilfe der vorher von Ihnen erstellten Sicherung die Prozeduren und die Datei procedure\_plugins.xml wieder her. Legen Sie sie am Standardspeicherort der Dateien ab:

<HCL\_Unica\_Home>\<Plan\_Home>\devkits\integration\examples\src\procedure

- 2. Falls erforderlich, erstellen Sie die Integrationsserviceprozeduren mithilfe der Datei build erneut. Diese Datei befindet sich im Verzeichnis <HCL\_Unica\_Home>\<Plan\_Home>\devkits\integration\examples \build der Installation von Unica Plan.
- 3. Aktualisieren Sie die folgenden Parameter auf der Seite **Einstellungen > Konfiguration > Plan > umoKonfiguration > attachmentFolders**. Setzen Sie die Werte so, dass Sie auf die Verzeichnisse verweisen, die Sie im vorherigen Schritt erstellt haben.
	- Setzen Sie **graphicalRefUploadDir** auf <HCL\_Unica\_Home>\<Plan\_Home>\graphicalrefimages
	- Setzen Sie **templateImageDir** auf <HCL\_Unica\_Home>\<Plan\_Home>\images
	- Setzen Sie **recentDataDir** auf <HCL\_Unica\_Home>\<Plan\_Home>\recentdata
	- Setzen Sie workingAreaDir auf <*HCL Unica Home>* \<Plan\_Home>\umotemp

## <span id="page-24-1"></span>Upgrade von Unica Plan in einer Clusterumgebung

Befolgen Sie die folgenden Richtlinien, wenn Sie ein Upgrade mehrerer Instanzen von Unica Planin einer Clusterumgebung durchführen:

- Nehmen Sie die Bereitstellung aller Instanzen von Unica Plan zurück.
- Folgen Sie den Anweisungen in diesem Kapitel, um das Upgrade durchzuführen.
- Verwenden Sie die automatischen Bereitstellungsfunktionen des Webanwendungsservers, um die EAR-Datei im Cluster bereitzustellen.

Siehe Unica Plan Installationshandbuch für Überlegungen, wenn Sie Unica Plan in einer Cluster-Umgebung installieren.

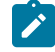

**Anmerkung:** Sie müssen alle plan\_ehcache.xml-Dateien überprüfen oder aktualisieren.

Sie müssen einen eindeutigen Namen angeben, falls dieser nicht bereits vorhanden ist, wie z.B. <ehcache updateCheck="false" name="PlanEhCacheManager">.

# <span id="page-25-0"></span>Kapitel 4. Übersicht

Für die Bereitstellung von Unica Planin WebSphere® und WebLogic gibt es allgemeine Richtlinien.

Wenn Sie nach Ausführung des Installationsprogramms eine EAR-Datei erstellt haben, die ein Produkt enthält, das in diesem Kapitel nicht aufgeführt ist, müssen Sie alle Richtlinien für die Bereitstellung befolgen, die im Installationshandbuch des jeweiligen Produkts beschrieben werden.

Es wird vorausgesetzt, dass Sie mit der Funktionsweise Ihres Webanwendungsservers vertraut sind. Ziehen Sie die Dokumentation Ihres Webanwendungsservers zu Rate, um z. B. weitere Informationen zur Verwendung der Administrationskonsole zu erhalten.

# <span id="page-25-1"></span>JVM Parameter für Unica Produkte konfigurieren

Sie müssen die folgenden JVM-Parameter in den Unica Produkten konfigurieren.

| <b>Unica Produktname</b> | <b>JVM Parameter</b>                                                                                                    |
|--------------------------|----------------------------------------------------------------------------------------------------|
| Unica Campaign           | · - DUNICA_PLATFORM_CACHE_ENABLED=true<br>· -DLICENSE ENABLED=false<br>· -Dcampaign.log4j.async=true                                                                                                    |
|                          | - -Dcom.sun.management.jmxremote -Dcom.sun.management-<br>.jmxremote<br>· -Dcom.sun.management.jmxremote.port=1007<br>· -Dcom.sun.management.jmxremote.ssl=false<br>. - Dcom.sun.management.jmxremote.authenticate=false<br>. - Dcom.sun.management.jmxremote.password.file=/conf/<br>jmxremote.password<br>. - Dcom.sun.management.jmxremote.access.file=/conf/<br>jmxremote.access |
|                          | · - DUNICA_GOTO_CREATEEARFILE=TRUE<br>· -Dfile.encoding=UTF-8<br>. - Dolient.encoding.override=UTF-8                                                                                                    |
|                          | · - DUNICA_GOTO_CREATEEARFILE=TRUE<br>. - Dclient.encoding.override=UTF-8<br>. -Djboss.as.management.blocking.timeout=3600                                                                                                    |
|                          | SET SSL_OPTIONS=-Djavax.net.ssl.keyStoreType="JKS"                                                                                                    |

**Tabelle 8. Unica Produkte und die zu konfigurierenden JVM Parameter**

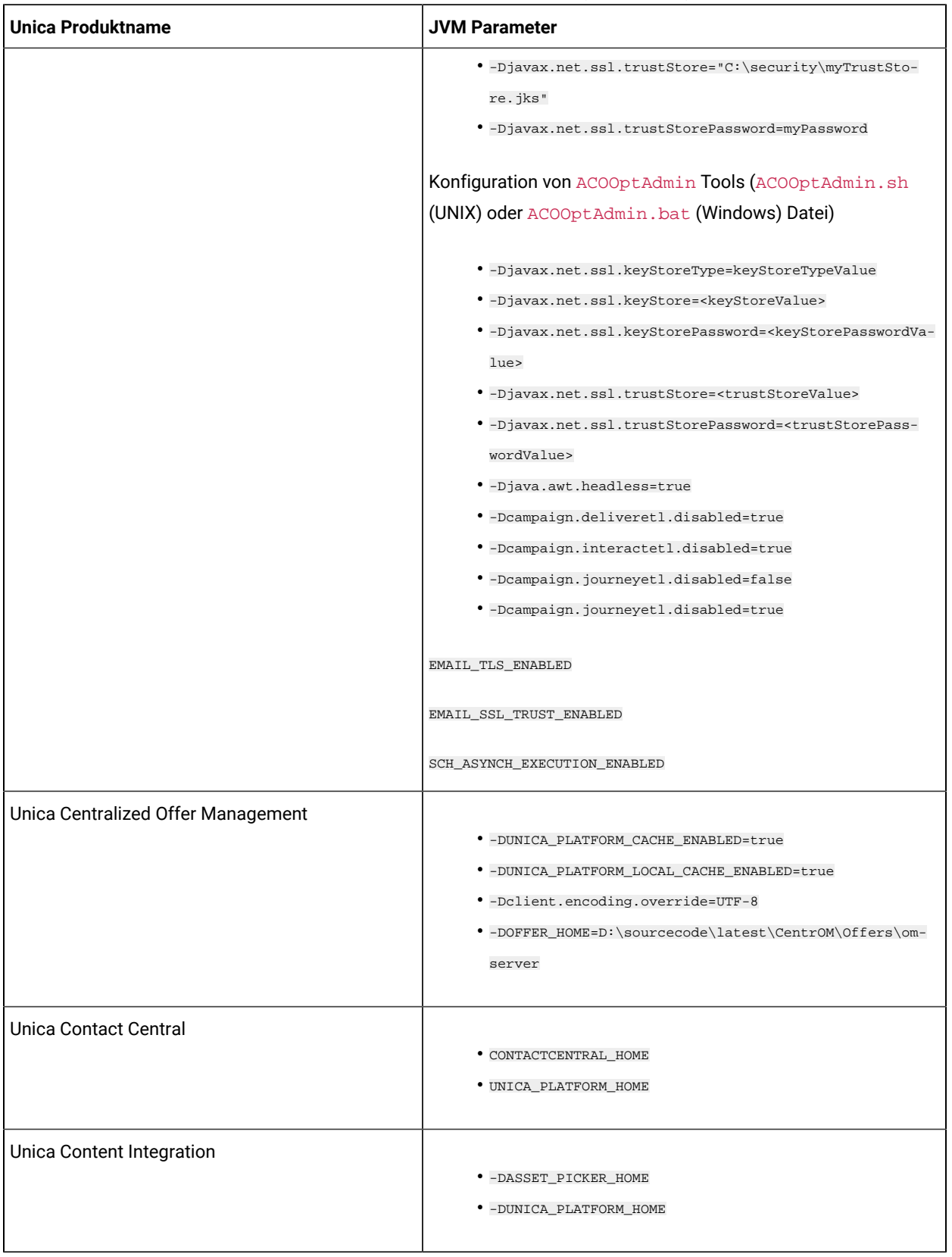

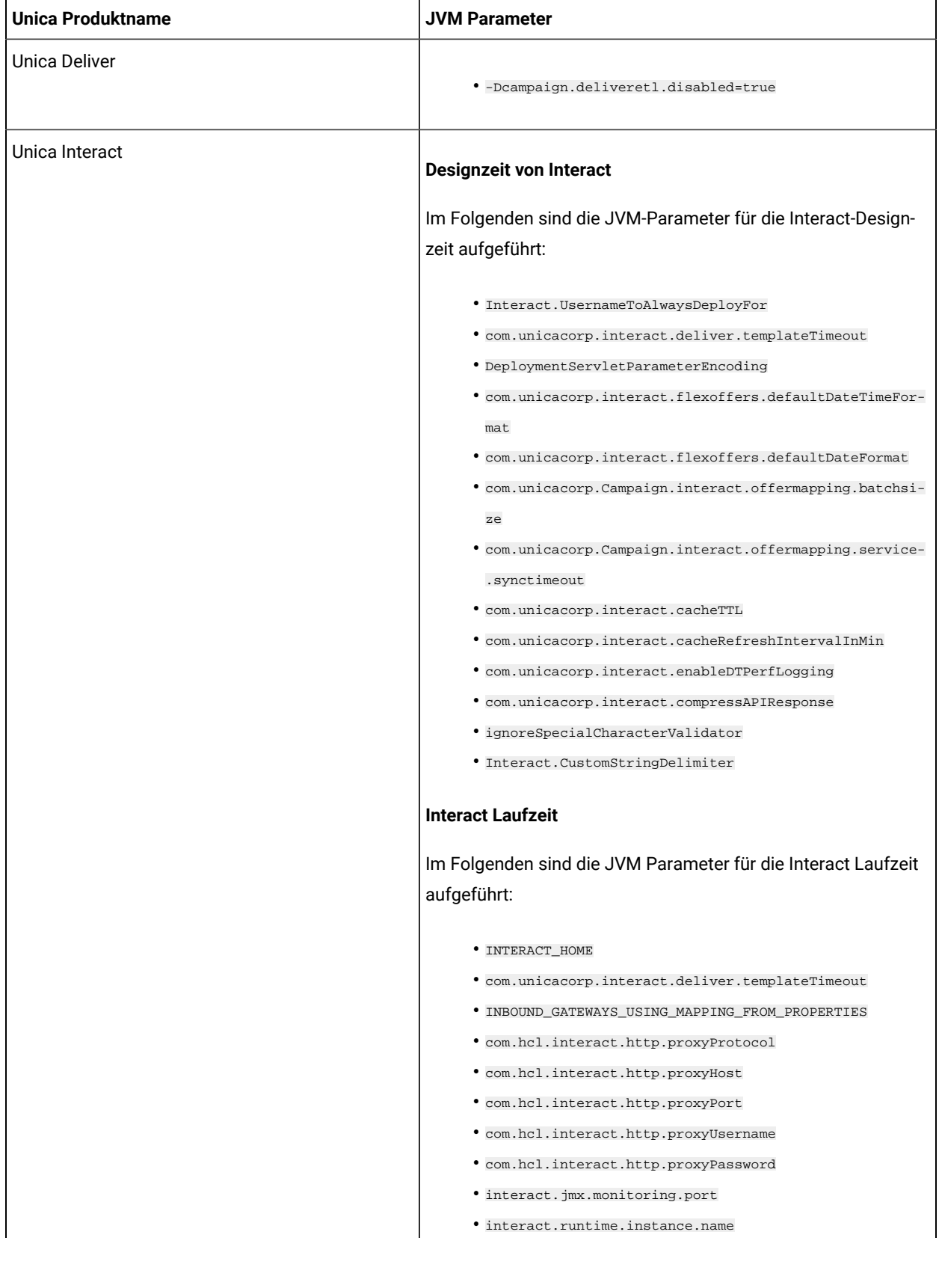

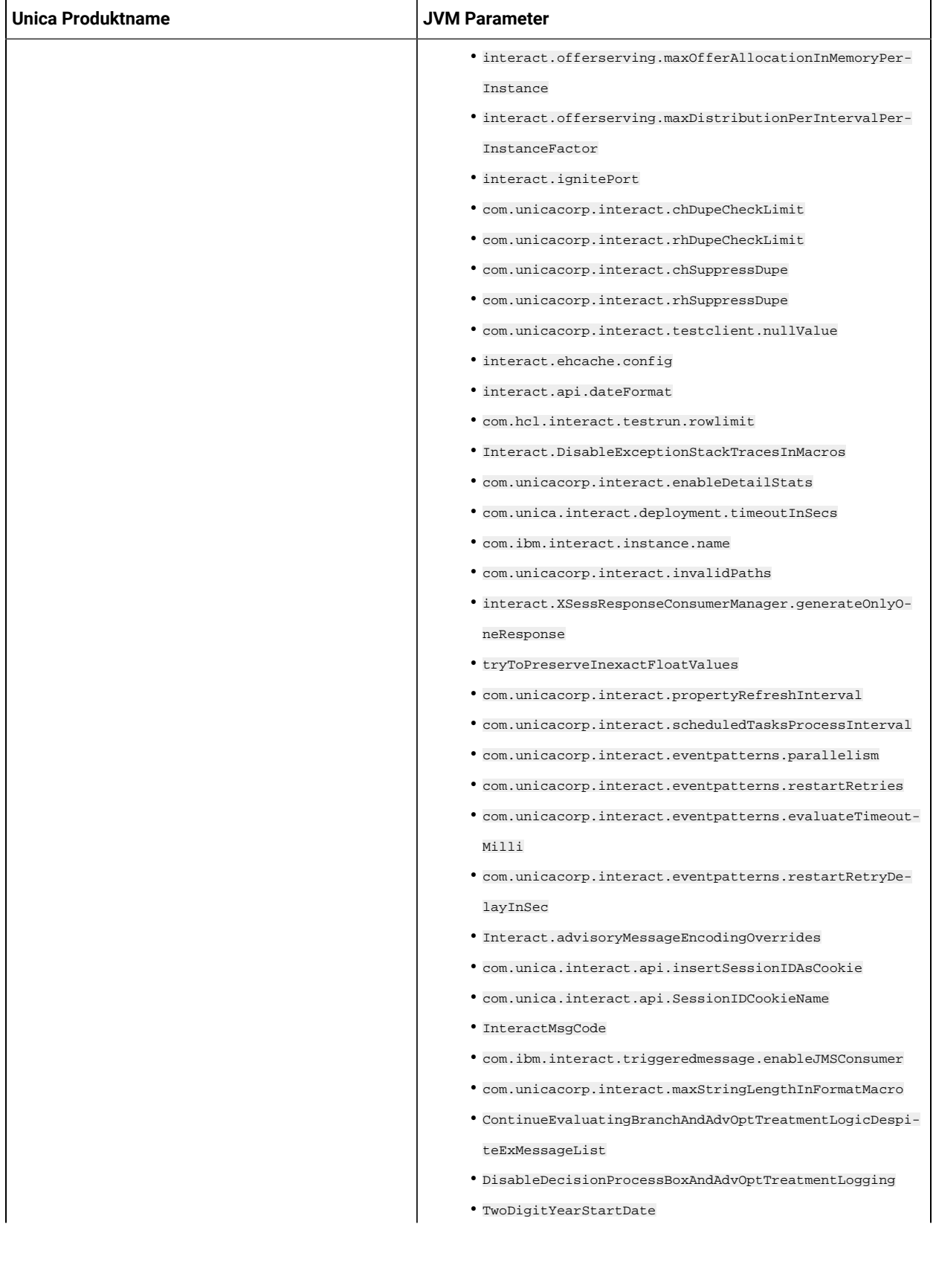

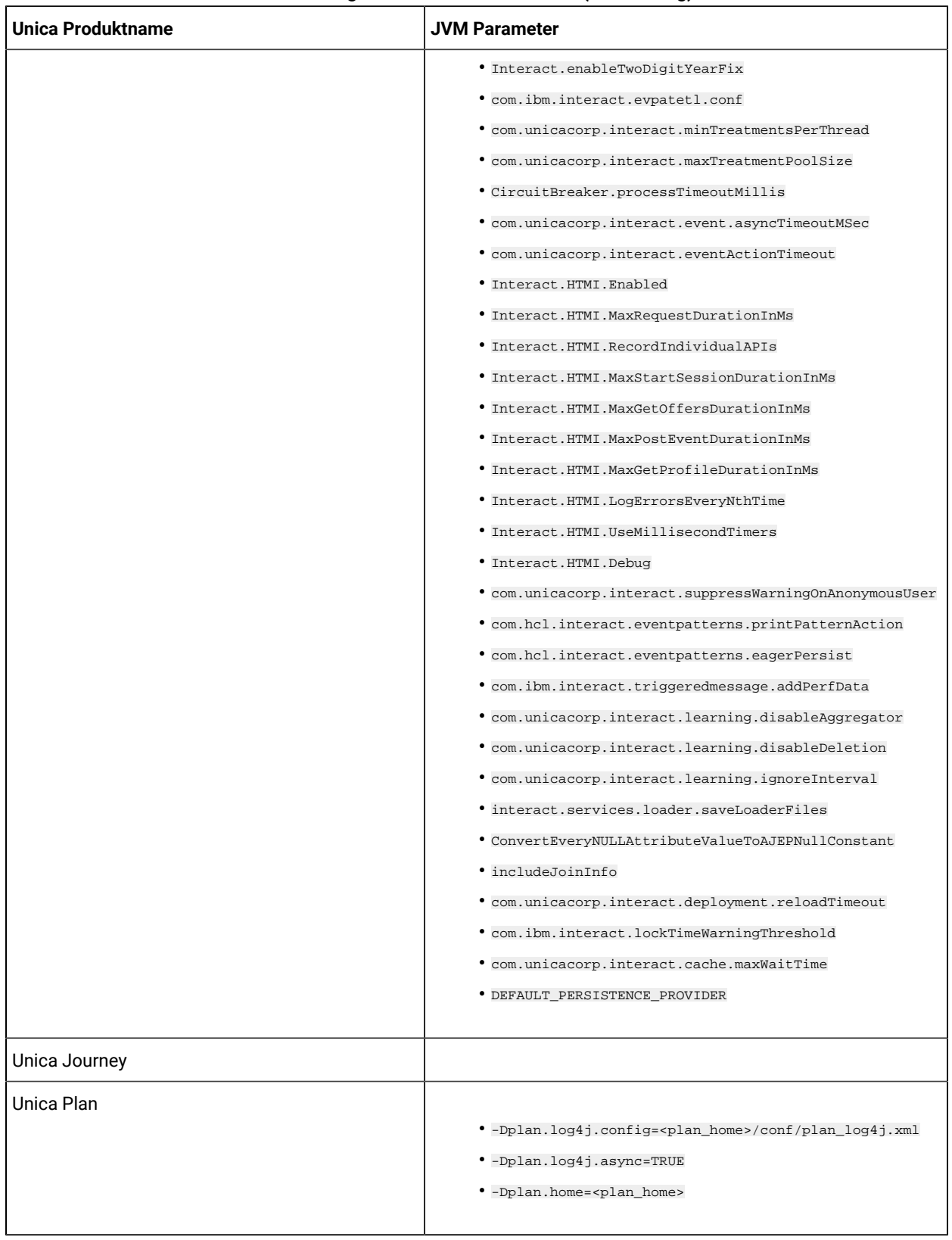

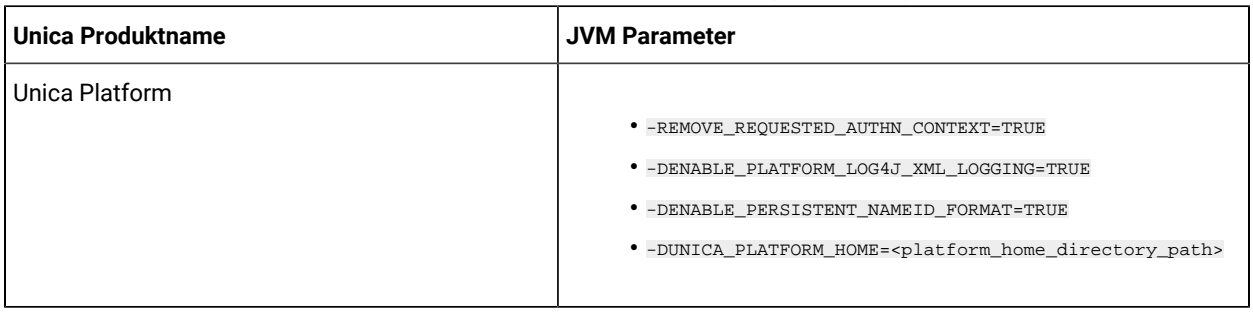

## <span id="page-30-0"></span>Bereitstellung von Unica Plan auf WebSphere

Sie können die Unica Plan Applikation aus einer WAR-Datei oder einer EAR-Datei auf dem WebSphere ®Application Server (WAS) einsetzen.

Beachten Sie die folgenden Punkte, bevor Sie Unica Plan auf WebSphere bereitstellen:

- Überprüfen Sie, ob Ihre Version von WebSphere ® die Anforderungen im Dokument Empfohlene Software-Umgebungen und Mindestsystemanforderungen erfüllt, einschließlich aller erforderlichen Fix-Packs oder Upgrades.
- Zur Konfiguration Ihres WebSphere ®Application Servers verwenden Sie die WebSphere ®Integrated Solutions Konsole. In den folgenden Schritten wird die Einstellung bestimmter Steuerelemente erläutert.
- Stellen Sie sicher, dass Sie javax.el-3.0.1-b11. jar im lib-Verzeichnis des WAS-Servers hinzufügen. Sie können javax.el-3.0.1-b11.jar von <https://mvnrepository.com/artifact/org.glassfish/javax.el/3.0.1-b11> herunterladen.

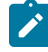

**Note:** Verschiedene Versionen von WebSphere ®Application Server stellen Bedienelemente der Benutzeroberfläche in unterschiedlicher Reihenfolge und mit alternativen Bezeichnungen dar.

Führen Sie die folgenden Schritte aus, um die Umgebung für die Bereitstellung von Unica Plan einzurichten:

- 1. Definieren Sie eine benutzerdefinierte Eigenschaft: Klicken Sie im Formular **Anwendungsserver > <servers> > Webcontainer > Benutzerdefinierte Eigenschaften** auf **Neu** und geben Sie die folgenden Werte ein:
	- **Name**: com.ibm.ws.webcontainer.invokefilterscompatibility
	- **Wert**: true
- 2. Erstellen Sie den JDBC Provider: Klicken Sie im Formular **Ressourcen > JDBC> JDBC Provider** auf **Neu**. Führen Sie den Assistenten **Ein neuer JDBC Provider erstellen** einschließlich der folgenden Felder aus:

Die Datenquellenerstellung kann im Web-App-Server übersprungen werden, wenn Sie die Konfiguration vom Installationsprogramm vornehmen lassen.

- a. Wählen Sie als **Implementierungstyp** die Datenquelle **Verbindungspool** aus.
- b. Geben Sie den Pfad der nativen Bibliothek der JAR-Datei des Datenbankträgers auf Ihrem Server an.

Z.B. db2jcc4.jar / ojdbc6.jar / sqljdbc4.jar / mariadb-java-client-2.4.1 / onedb-jdbc-8.0.0.1-complete.jar.

- c. Für MariaDB geben Sie den Namen der Implementierungsklasse als org.mariadb.jdbc.MariaDbDataSource an
- 3. Erstellen Sie die Datenquelle: Klicken Sie im Formular **Ressourcen > JDBC> Datenquellen** auf **Neu**. Führen Sie den Assistenten 'Erstellen einer Datenquelle' mit folgenden Aktionen aus:

Die Datenquellenerstellung kann im Web-App-Server übersprungen werden, wenn Sie die Konfiguration vom Installationsprogramm vornehmen lassen.

- a. Geben Sie einen Datenquellennamen an.
- b. Geben Sie als JNDI-Namen plands ein.
- c. Wählen Sie den JDBC-Provider aus, den Sie in Schritt 2 erstellt haben.
- d. Geben Sie den Datenbanknamen und den Servernamen an.
- e. Wählen Sie **WSLogin** als Alias für **Zuordnungskonfiguration** aus.
- 4. Definieren Sie benutzerdefinierte Eigenschaften für die Datenquelle: Klicken Sie im Formular **JDBC Providers > <Datenbankprovider> > Datenquellen> Benutzerdefinierte Eigenschaften** auf **Neu**, um zwei Eigenschaften hinzufügen:
	- **Name**: Benutzer
	- **Wert**: <user\_name>
	- **Name**: Passwort
	- **Wert**: <Passwort>

Wenn Ihre Unica Plan Systemtabellen in DB2® befinden, suchen Sie die Eigenschaft resultsetHoldability und setzen Sie ihren Wert auf 1. Wenn diese Eigenschaft nicht vorhanden ist, fügen Sie sie hinzu.

- 5. Erstellen Sie neue angepasste Eigenschaften für die MariaDB-Datenquelle.
	- Port: <portnummer>
	- databaseName: <Datenbankname>
	- serverName: <Servername>
	- driverType : 4
- 6. JVM konfigurieren: Ermitteln Sie auf dem Formular **Anwendungsserver > <server> > Prozessdefinition > Java Virtual Machine** die Option 'Classpath' und fügen, getrennt durch Leerzeichen, die folgenden Einträge als generische JVM-Argumente hinzu:

◦ -Dplan.home=<installation\_directory>\<Plan\_Home>

Wobei <Plan Home> der Pfad zu dem Verzeichnis ist, in dem Sie Unica Plan installiert haben. Standardmäßig ist dieser Pfad HCL\_Unica/Plan.

- -Dclient.encoding.override=UTF-8
- Stellen Sie sicher, dass die folgenden JVM-Parameter vorhanden sind. Wenn nicht, fügen Sie sie hinzu:
- <span id="page-32-0"></span>▪ Für Version 12.1.0, 12.1.0.1, 12.1.0.2 und 12.1.0.3, fügen Sie die folgenden Parameter hinzu:
	- Dlog4j2.contextSelector=org.apache.logging.log4j.core.async.AsyncLoggerContextSelector
	- -Dlog4j2.configurationFile=file:///<Plan\_home>\conf\plan\_log4j.xml (bei der Neuinstallation von 12.1)
	- -Dlog4j.configurationFile=file:///<Plan\_home>\conf\plan\_log4j.xml (bei der Neuinstallation von 12.1)
- Für Version 12.1.0.4 oder höher, fügen Sie bei der Installation die folgenden Parameter hinzu. Wenn Sie von Version 12.1.0 oder höher aktualisieren, entfernen Sie die zuvor [erwähnten](#page-32-0) [\(on](#page-32-0) [page 33\)](#page-32-0) Parameter und fügen Sie die folgenden Parameter hinzu:
	- -Dlog4j.configuration=file:///<Plan\_home>\conf\plan\_log4j\_1x.xml
	- -Dplan.log4j.config=<Plan\_home>\conf\plan\_log4j.xml
	- -Dplan.log4j.async=true (Wenn nicht gesetzt, standardmäßig auf true)

#### **Note:**

▪ -

- $\bullet$  Wenn Sie für Version 12.1.0, 12.1.0.1, 12.1.0.2 und 12.1.0.3 die Datei  $\text{plan\_log4j.xml}$ angepasst und einige Änderungen vorgenommen haben, um sie an Ihre Organisation anzupassen, stellen Sie sicher, dass Sie diese Einstellungen in der hier angegebenen Datei plan\_log4j.xml vornehmen gemäß der bereitgestellten -Dlog4j2.configurationFile und -Dlog4j.configurationFile.
- Wenn Sie für Version 12.1.0.4 oder höher die Datei plan\_log4j.xml angepasst und einige Änderungen vorgenommen haben, um sie an Ihre Organisation anzupassen, stellen Sie sicher, dass Sie diese Einstellungen in der hier angegebenen Datei plan\_log4j.xml gemäß der bereitgestellten Datei -Dplan.log4j.config eingesetzt.
- $\blacksquare$  Für Version 12.1.0, 12.1.0.1, 12.1.0.2 und 12.1.0.3 stellen Sie sicher, dass die  $x$ ml Datei, auf die log4j2.configurationFile und log4j.configurationFile verweisen, identisch ist und der Syntax log4j2 folgt. Die Datei sollte oben die folgenden zwei Zeilen enthalten:

```
 <?xml version="1.0" encoding="UTF-8"?> <Configuration 
 packages="com.unica.afc.logger" monitorInterval="60">
```
▪ Für Version 12.1.0.4 oder höher stellen Sie sicher, dass die xml Datei, auf die die Datei -Dplan.log4j.config verwiest, der Syntax log4j2 folgt. Die Datei sollte oben die folgenden zwei Zeilen enthalten:

```
 <?xml version="1.0" encoding="UTF-8"?> <Configuration 
 packages="com.unica.afc.logger" monitorInterval="60">
```
▪ Siehe log4j2-Dokumentation, indem Sie auf den Link verweisen: [https://](https://logging.apache.org/log4j/2.0/manual/configuration.html) [logging.apache.org/log4j/2.0/manual/configuration.html](https://logging.apache.org/log4j/2.0/manual/configuration.html)

- 
- In Windows enthält der Dateipfad einen umgekehrten Schrägstrich. In UNIX hingegen muss er einen Schrägstrich enthalten.
- Das Pfad-Trennzeichen im log4j-Konfigurationsdateinamen sollte als Windows-Stil() oder UNIX (/ ) Stil, basierend auf dem grundlegenden Betriebssystem, gesetzt werden.
- 7. Am Speicherort <Plan\_home>/conf/erstellt das 12.1.3-Installationsprogramm eine Sicherungskopie der vorhandenen Dateien:

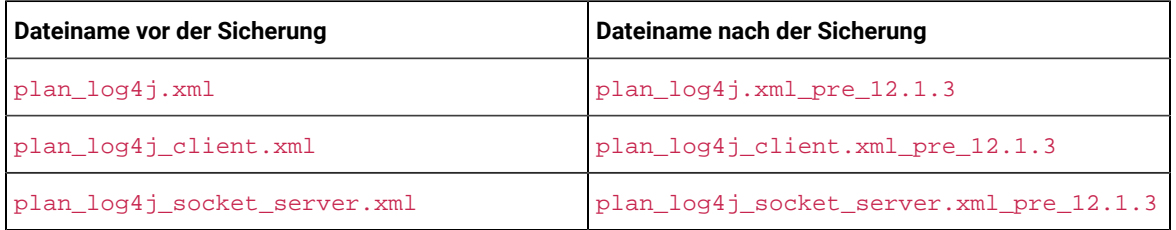

Wenn die gesicherten Dateien benutzerdefinierte Einstellungen enthalten, müssen Sie sicherstellen, dass die benutzerdefinierten Einstellungen vom 12.1.3 Installationsprogramm in die neu hinzugefügten Konfigurationsdateien kopiert werden.

8. Legen Sie die JSP-Kompilierungsebene im WebSphere Application Server auf den Wert 18 fest.

### Bereitstellen der WAR-Datei oder der EAR-Datei

Wenn Sie eine neue Unternehmensapplikation einsetzen, werden von WebSphere®Integrated Solutions Konsole eine Reihe von Formularen angezeigt. Die nachfolgenden Schritte veranschaulichen, welche Einstellungen Sie für bestimmte Steuerelemente in diesen Formularen vornehmen müssen. Die Reihenfolge der Steuerelemente sowie ihre Bezeichnungen können sich je nach Version von WebSphere ®unterscheiden.

Führen Sie die folgenden Schritte aus, um die WAR-Datei oder die EAR-Datei bereitzustellen:

- 1. Wählen Sie **Applikationen > Neue Applikation > Neue Unternehmensapplikation** aus.
- 2. Wählen Sie im ursprünglichen Formular **Remote** Dateisystem und dann **Durchsuchen** aus und lokalisieren Sie die Datei plan.war bzw. Ihre EAR Datei.
- 3. Gehen Sie im nächsten Fenster **Vorbereiten auf die Anwendungsinstallation** folgendermaßen vor:
	- Wählen Sie **Detailliert** aus.
	- Wählen Sie **Standardbindungen erstellen** aus.
	- Wählen Sie **Bestehende Bindungen überschreiben** aus.
- 4. Führen Sie im Fenster **Installationsoptionen auswählen** die folgenden Aktionen aus:
	- Wählen Sie **JavaServer Pages-Dateien vorkompilieren** aus.
	- Geben Sie plan als **Anwendungsnamen** ein.
	- Wählen Sie **Einstellungen für das erneute Laden von Klassen für Web- und EJB-Module überschreiben** aus.
	- Geben Sie bei **Intervall für erneutes Laden in Sekunden** eine ganze Zahl, zum Beispiel 4, ein.
- 5. Wählen Sie im Fenster **Zuordnen von Modulen zu Servern** den Eintrag **Modul** aus. Falls Sie eine EAR-Datei bereitgestellt haben, wählen Sie sämtliche WAR-Dateien aus.
- 6. Wählen Sie im Fenster **Optionen für das Kompilieren von JSPs bereitstellen** den Eintrag **Webmodul** aus. Falls Sie eine EAR-Datei bereitgestellt haben, wählen Sie sämtliche WAR-Dateien aus.
- 7. Legen Sie die **JDK-Quellenebene** auf 18 fest.
- 8. Wählen Sie im Formular **JSP-Optionen des erneuten Ladens für Webmodule** den Eintrag **JSP erneutes Laden von Klassen aktivieren** aus und geben Sie für **Intervall des erneuten Ladens von JSP in Sekunden** 5 ein.
- 9. Wählen Sie im Fenster **Gemeinsam genutzte Bibliotheken zuordnen** die **Anwendung** und das **Modul** aus.
- 10. Wählen Sie im Fenster **Gemeinsam genutzte Bibliotheksbeziehungen zuordnen** die **Anwendung** und das **Modul** aus.
- 11. Wählen Sie im Fenster **Ressourcenverweise Ressourcen zuordnen** das Modul aus und geben als **JNDI-Namen der Zielressource** plands ein.
- 12. Geben Sie im Fenster **Kontextstammverzeichnis für Webmodule zuordnen** für **Kontextstammverzeichnis** / plan ein.
- 13. Überprüfen Sie die Einstellungen und speichern sie.

#### Definieren der Richtlinie für das Klassenladeprogramm

Die Richtlinie für das Klassenladeprogramm definiert, wie die Anwendung auf WAS konfiguriert ist. Sie müssen einige der Standardeinstellungen auf WAS ändern, bevor Sie Unica Plan bereitstellen.

Führen Sie die folgenden Schritte aus, um die Richtlinie für das Klassenladeprogramm festzulegen:

- 1. Wählen Sie im Formular **Enterprise Applications > plan> Klassenladeprogramm** den Eintrag **Einstellungen für das erneute Laden von Klassen für Web- und EJB-Module überschreiben** aus.
- 2. Wählen Sie bei Reihenfolge der **Klassenladeprogramme** die Option **Mit lokalem Klassenladeprogramm geladene Klassen werden zuerst geladen (übergeordnetes Element zuletzt)** aus.
- 3. Wählen Sie für **Richtlinie für WAR-Klassenladeprogramm** den Eintrag **Einzelnes Klassenladeprogramm für Anwendung** aus.
- 4. Klicken Sie auf **Anwenden** und **Einstellungen speichern**.

### Definieren von Einstellungen für Cookies

Sie müssen die Option **Sitzungsmanagement** der **WebSphere Unternehmensanwendungen** verwenden, um Einstellungen für Cookies zu definieren und festzulegen.

Führen Sie die folgenden Schritte aus, um die Einstellungen für Cookies zu definieren:

- 1. Navigieren Sie zum **Enterprise Applications > plan > Sitzungsverwaltung**.
- 2. Wählen Sie **Sitzungsmanagement überschreiben** aus.
- 3. Wählen Sie **Cookies aktivieren** aus.
- 4. Klicken Sie auf **Anwenden** und wechseln dann zu **Enterprise Applications > plan > Sitzungsmanagement> Cookies**.
- 5. Ändern Sie den Unica Plan**Cookienamen** von JSESSIONID in UMOSESSIONID.
- 6. Klicken Sie auf **Anwenden** und **Einstellungen speichern**.

### Definieren der EAR-Moduleinstellungen

Wenn Sie eine EAR-Datei bereitgestellt haben, müssen Sie die Einstellungen der in der EAR-Datei enthaltenen einzelnen WAR-Dateien definieren.

Führen Sie die folgenden Schritte aus, um Moduleinstellungen für die EAR-Datei zu definieren:

- 1. Wechseln Sie zu **Enterprise Applications**und wählen Sie die EAR-Datei aus.
- 2. Wählen Sie im Formular Module verwalten eine der WAR-Dateien aus, beispielsweise MktOps.war.
- 3. Führen Sie die folgenden Teilschritte aus in dem Formular **Enterprise Applications > EAR > Module verwalten > WAR**:
	- a. Setzen Sie die **Anfangsgewichtung** auf 10000.
	- b. Wählen Sie bei **Reihenfolge der Klassenladeprogramme** die Option **Mit** 
		- **Anwendungsklassenladeprogramm geladene Klassen zuerst** aus.
- 4. Unter **Unternehmensanwendungen> EAR> Module verwalten > WAR > Sitzungsmanagement**, wählen Sie **Cookies aktivieren** aus.
- 5. Führen Sie unter **Unternehmensanwendungen> EAR> Module verwalten > WAR > Sitzungsmanagement> Cookies** folgenden Schritte aus:
	- a. Geben Sie für **Cookiename** den Wert CMPJSESSIONID an.
	- b. Wählen Sie für **Maximales Alter des Cookies** den Eintrag **Aktuelle Browsersitzung** aus.
- 6. Geben Sie unter **Unternehmensanwendungen> EAR> Module verwalten > WAR > Sitzungsmanagement**  folgenden Informationen ein:
	- a. Wählen Sie **Überlauf ermöglichen** aus.
	- b. Geben Sie für **Maximalzahl speicherinterner Sitzungen** den Wert 1000 ein.
	- c. Wählen Sie für **Sitzungszeitlimit** den Eintrag **Zeitlimit eingeben** aus und geben Sie den Wert 30 ein.
- 7. Definieren Sie dieselben Einstellungen für alle anderen WAR-Dateien, einschließlich unica. war und

plan.war.

**Note:** Wenn die Datei Campaign.war in der EAR-Datei vorhanden ist und wenn Sie Unica Plan in Unica Campaign integrieren möchten, definieren Sie die gleichen Einstellungen für die Datei Campaign.war.

## <span id="page-35-0"></span>Bereitstellen von Unica Plan auf WebLogic

Beachten Sie die folgenden Richtlinien für die Bereitstellung von Unica Plan auf WebLogic.

- Unica Produkte passen die von WebLogic verwendete JVM an. Eventuell müssen Sie eine dedizierte WebLogic-Instanz für Unica-Produkte erstellen, wenn JVM-Fehler auftreten.
- Erstellen Sie in einer WebLogic-Domäne höchstens eine Unica Plan-Anwendung.
- Überprüfen Sie, ob das ausgewählte Software-Entwicklungskit (SDK) für die von Ihnen verwendete WebLogic-Domäne Sun SDK ist, indem Sie im Start-Script (startWebLogic.cmd) nach der Variable JAVA\_VENDOR suchen.
Sie muss auf JAVA\_VENDOR=Sun festgelegt sein. Wenn sie auf JAVA\_VENDOR=BEA eingestellt ist, wurde JRockit ausgewählt. JRockit wird nicht unterstützt. Informationen zum Ändern des ausgewählten SDK finden Sie in der WebLogic-Dokumentation.

Führen Sie die folgenden Schritte aus, um Unica Plan auf WebLogic bereitzustellen:

- 1. Wenn Ihr Betriebssystem AIX® ist, extrahieren Sie die Unica Plan WAR Datei, löschen Sie die Datei xercesImpl.jar im Verzeichnis WEB\_INF/lib und erstellen die WAR Datei erneut. Wenn das Installationsprogramm verschiedene Produkte in einer EARDatei zusammengefasst hat, müssen Sie diese Datei zuerst extrahieren, um die war. Datei abzurufen. Danach müssen Sie die EAR Datei erneut erstellen.
- 2. Wenn Sie WebLogic so konfigurieren, dass das IIS-Plug-in verwendet werden soll, sehen Sie in der Dokumentation von WebLogic nach, ob für einen solchen Fall gegebenenfalls weitere Voraussetzungen zu erfüllen sind.
- 3. Suchen Sie im Verzeichnis  $\sin$  des WebLogic-Domänenverzeichnisses nach dem Script setDomainEnv und öffnen Sie es in einem Texteditor. Blättern Sie bis zur Eigenschaft JAVA\_OPTIONS und fügen Sie die nachfolgend aufgeführten Einträge hinzu. Trennen Sie die einzelnen Einträge durch ein Leerzeichen.
	- -Dplan.home=<HCL\_Unica\_Home>\<Plan\_Home>

Wobei <HCL\_Unica\_Home> der Pfad zum Basisverzeichnis ist und <Plan\_Home> der Pfad zu dem Verzeichnis, in dem Sie Unica Plan installiert haben. Normalerweise ist dieses Verzeichnis HCL\_Unica/ Plan.

- -Dfile.encoding=UTF-8
- <span id="page-36-0"></span>◦ Stellen Sie sicher, dass die folgenden JVM-Parameter vorhanden sind. Wenn nicht, fügen Sie sie hinzu:
	- Für Version 12.1.0, 12.1.0.1, 12.1.0.2 und 12.1.0.3, fügen Sie die folgenden Parameter hinzu:
		- -

Dlog4j2.contextSelector=org.apache.logging.log4j.core.async.AsyncLoggerContextSelector

- -Dlog4j2.configurationFile=file:///<Plan\_home>\conf\plan\_log4j.xml (bei der Neuinstallation von 12.1)
- -Dlog4j.configurationFile=file:///<Plan\_home>\conf\plan\_log4j.xml (bei der Neuinstallation von 12.1)

▪ Für Version 12.1.0.4 oder höher, fügen Sie bei der Installation die folgenden Parameter hinzu. Wenn Sie von Version 12.1.0 oder höher aktualisieren, entfernen Sie die zuvor [erwähnten](#page-36-0) [\(on](#page-36-0) [page 37\)](#page-36-0) Parameter und fügen Sie die folgenden Parameter hinzu:

- -Dlog4j.configuration=file:///<Plan\_home>\conf\plan\_log4j\_1x.xml
- -Dplan.log4j.config=<Plan\_home>\conf\plan\_log4j.xml
- -Dplan.log4j.async=true (Wenn nicht gesetzt, standardmäßig auf true)

## **Note:**

 $\bullet$  Wenn Sie für Version 12.1.0, 12.1.0.1, 12.1.0.2 und 12.1.0.3 die Datei  $\text{plan\_log4j.xml}$ angepasst und einige Änderungen vorgenommen haben, um sie an Ihre Organisation anzupassen, stellen Sie sicher, dass Sie diese Einstellungen in der

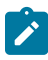

hier angegebenen Datei plan\_log4j.xml vornehmen gemäß der bereitgestellten -Dlog4j2.configurationFile und -Dlog4j.configurationFile.

- Wenn Sie für Version 12.1.0.4 oder höher die Datei  $_{\rm plan\_log4j.xml}$  angepasst und einige Änderungen vorgenommen haben, um sie an Ihre Organisation anzupassen, stellen Sie sicher, dass Sie diese Einstellungen in der hier angegebenen Datei plan\_log4j.xml gemäß der bereitgestellten Datei -Dplan.log4j.config eingesetzt.
- $\bullet$  Für Version 12.1.0, 12.1.0.1, 12.1.0.2 und 12.1.0.3 stellen Sie sicher, dass die  $x$ ml Datei, auf die log4j2.configurationFile und log4j.configurationFile verweisen, identisch ist und der Syntax log4j2 folgt. Die Datei sollte oben die folgenden zwei Zeilen enthalten:

```
 <?xml version="1.0" encoding="UTF-8"?> <Configuration 
 packages="com.unica.afc.logger" monitorInterval="60">
```
 $\blacksquare$  Für Version 12.1.0.4 oder höher stellen Sie sicher, dass die  $x$ ml Datei, auf die die Datei -Dplan.log4j.config verwiest, der Syntax log4j2 folgt. Die Datei sollte oben die folgenden zwei Zeilen enthalten:

```
 <?xml version="1.0" encoding="UTF-8"?> <Configuration 
 packages="com.unica.afc.logger" monitorInterval="60">
```
- Siehe log4j2-Dokumentation, indem Sie auf den Link verweisen: [https://](https://logging.apache.org/log4j/2.0/manual/configuration.html) [logging.apache.org/log4j/2.0/manual/configuration.html](https://logging.apache.org/log4j/2.0/manual/configuration.html)
- In Windows enthält der Dateipfad einen umgekehrten Schrägstrich. In UNIX hingegen muss er einen Schrägstrich enthalten.
- Das Pfad-Trennzeichen im log4j-Konfigurationsdateinamen sollte als Windows-Stil() oder UNIX (/ ) Stil, basierend auf dem grundlegenden Betriebssystem, gesetzt werden.

## **Note:**

- In Windows enthält der Dateipfad einen umgekehrten Schrägstrich. In UNIX hingegen muss er einen Schrägstrich enthalten.
- Das Pfad-Trennzeichen im log4j-Konfigurationsdateinamen sollte als Windows-Stil() oder UNIX (/ ) Stil, basierend auf dem grundlegenden Betriebssystem, gesetzt werden.
- 4. Am Speicherort <Plan\_home>/conf/erstellt das 12.1.3-Installationsprogramm eine Sicherungskopie der vorhandenen Dateien:

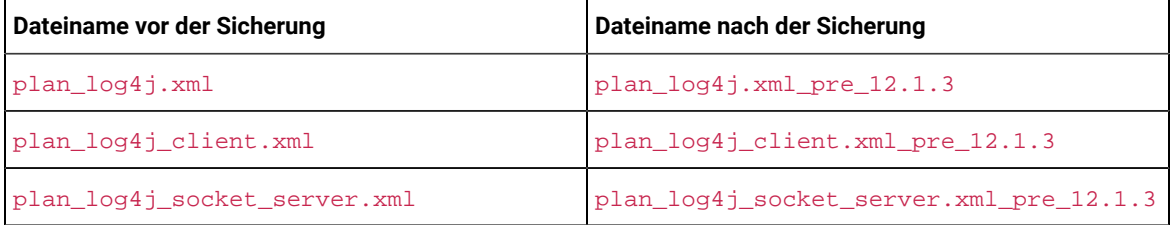

Wenn die gesicherten Dateien benutzerdefinierte Einstellungen enthalten, müssen Sie sicherstellen, dass die benutzerdefinierten Einstellungen vom 12.1.3 Installationsprogramm in die neu hinzugefügten Konfigurationsdateien kopiert werden.

- 5. Speichern und schließen Sie die Datei.
- 6. Starten Sie WebLogic neu.
- 7. Stellen Sie Unica Plan als Webanwendungsmodul bereit. Wählen Sie  $p1an.war$  aus.
- 8. Starten Sie die bereitgestellte Webanwendung.

WebLogic 12.2.1.3 blockiert einige HTTP-Methoden, z. B. DELETE und PATCH, die von der REST-API für den neu hinzugefügten erweiterten Workflow verwendet werden. Um dieses Problem zu beheben, wenden Sie einen WebLogic-Patch an (falls noch nicht angewendet).

Für Einzelheiten über Patch, siehe [https://support.oracle.com/knowledge/Middleware/2331453\\_1.html.](https://support.oracle.com/knowledge/Middleware/2331453_1.html) Sie müssen ein registrierter Benutzer sein, um auf den Link zugreifen zu können. Nach erfolgreicher Authentifizierung suchen Sie nach der Patchnummer 26923558.

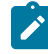

**Note:** Die über den Patch bereitgestellten Informationen gehören zu einer Website eines Drittanbieters. HCL Unica übernimmt keine Verantwortung, wenn die Informationen fehlerhaft sind.

# Unica Plan auf JBoss einsetzen

Bei der Bereitstellung von Unica Plan unter JBoss müssen Sie eine Reihe von Richtlinien befolgen.

- 1. Führen Sie die folgenden Schritte aus:
	- Die letzten Einträge für alle Benutzer löschen. Hinweis: Administrator: Bitte teilen Sie allen Benutzern mit, dass sie vor der Migration zu JBOSS ihre jeweiligen letzten Einträge löschen müssen.
	- Löschen Sie das Verzeichnis <Plan\_home>/recentdata.
	- Migrieren Sie auf JBOSS + 12.1.3.

Suchen Sie im bin Verzeichnis unter Ihrem JBoss-Installationsverzeichnis nach und öffnen Sie das für Ihr Betriebssystem geeignete standalone.conf oder standalone.conf.bat Skript in einem Texteditor. Blättern Sie bis zur Eigenschaft JAVA\_OPTIONS und fügen Sie die nachfolgend aufgeführten Einträge hinzu. Trennen Sie die einzelnen Einträge durch ein Leerzeichen.

• -Dplan.home=<Plan\_Home>

Wobei <HCL\_Unica\_Home> der Pfad zum Basisverzeichnis ist und <Plan\_Home> der Pfad zu dem Verzeichnis, in dem Sie Unica Plan installiert haben. Normalerweise ist dieses Verzeichnis HCL\_Unica/Plan.

- -Dfile.encoding=UTF-8
- Stellen Sie sicher, dass die folgenden JVM-Parameter vorhanden sind. Wenn nicht, fügen Sie sie hinzu:

<span id="page-39-0"></span>◦ Für Version 12.1.0, 12.1.0.1, 12.1.0.2 und 12.1.0.3, fügen Sie die folgenden Parameter hinzu:

- -Dlog4j2.contextSelector=org.apache.logging.log4j.core.async.AsyncLoggerContextSelector
- -Dlog4j2.configurationFile=file:///<Plan\_home>\conf\plan\_log4j.xml (bei der Neuinstallation von 12.1)
- -Dlog4j.configurationFile=file:///<Plan\_home>\conf\plan\_log4j.xml (bei der Neuinstallation von 12.1)
- Für Version 12.1.0.4 oder höher, fügen Sie bei der Installation die folgenden Parameter hinzu. Wenn Sie von Version 12.1.0 oder höher aktualisieren, entfernen Sie die zuvor [erwähnten](#page-39-0) [\(on page 40\)](#page-39-0)  Parameter und fügen Sie die folgenden Parameter hinzu:
	- -Dlog4j.configuration=file:///<Plan\_home>\conf\plan\_log4j\_1x.xml
	- -Dplan.log4j.config=<Plan\_home>\conf\plan\_log4j.xml
	- -Dplan.log4j.async=true (Wenn nicht gesetzt, standardmäßig auf true)

## **Note:**

- Wenn Sie für Version 12.1.0, 12.1.0.1, 12.1.0.2 und 12.1.0.3 die Datei plan\_log4j.xml angepasst und einige Änderungen vorgenommen haben, um sie an Ihre Organisation anzupassen, stellen Sie sicher, dass Sie diese Einstellungen in der hier angegebenen Datei plan\_log4j.xml vornehmen gemäß der bereitgestellten -Dlog4j2.configurationFile und -Dlog4j.configurationFile.
- Wenn Sie für Version 12.1.0.4 oder höher die Datei plan\_log4j.xml angepasst und einige Änderungen vorgenommen haben, um sie an Ihre Organisation anzupassen, stellen Sie sicher, dass Sie diese Einstellungen in der hier angegebenen Datei plan\_log4j.xml gemäß der bereitgestellten Datei -Dplan.log4j.config eingesetzt.
- Für Version 12.1.0, 12.1.0.1, 12.1.0.2 und 12.1.0.3 stellen Sie sicher, dass die xml Datei, auf die log4j2.configurationFile und log4j.configurationFile verweisen, identisch ist und der Syntax  $\log_4$ j2 folgt. Die Datei sollte oben die folgenden zwei Zeilen enthalten:

```
 <?xml version="1.0" encoding="UTF-8"?> <Configuration packages="com.unica.afc.logger" 
 monitorInterval="60">
```
◦ Für Version 12.1.0.4 oder höher stellen Sie sicher, dass die xml Datei, auf die die Datei -Dplan.log4j.config verwiest, der Syntax log4j2 folgt. Die Datei sollte oben die folgenden zwei Zeilen enthalten:

```
 <?xml version="1.0" encoding="UTF-8"?> <Configuration packages="com.unica.afc.logger" 
 monitorInterval="60">
```
- Siehe log4j2-Dokumentation, indem Sie auf den Link verweisen: [https://logging.apache.org/](https://logging.apache.org/log4j/2.0/manual/configuration.html) [log4j/2.0/manual/configuration.html](https://logging.apache.org/log4j/2.0/manual/configuration.html)
- In Windows enthält der Dateipfad einen umgekehrten Schrägstrich. In UNIX hingegen muss er einen Schrägstrich enthalten.
- Das Pfad-Trennzeichen im log4j-Konfigurationsdateinamen sollte als Windows-Stil() oder UNIX (/ ) Stil, basierend auf dem grundlegenden Betriebssystem, gesetzt werden.

• Am Speicherort <Plan\_home>/conf/ erstellt das 12.1.3-Installationsprogramm eine Sicherungskopie der vorhandenen Dateien:

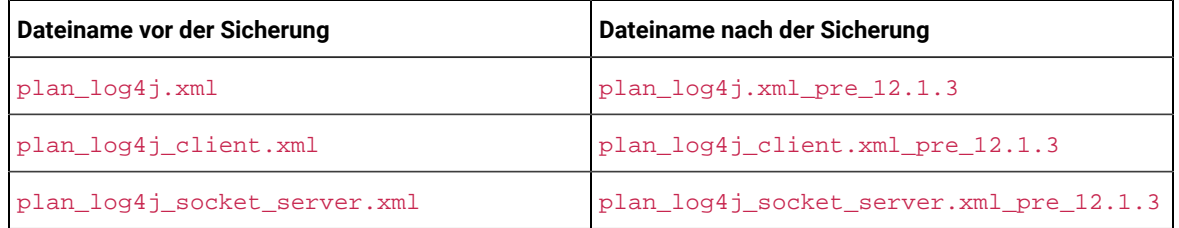

Wenn die gesicherten Dateien benutzerdefinierte Einstellungen enthalten, müssen Sie sicherstellen, dass die benutzerdefinierten Einstellungen vom 12.1.3 Installationsprogramm in die neu hinzugefügten Konfigurationsdateien kopiert werden.

Überprüfen Sie, ob Ihre Version von Jboss die Anforderungen im Dokument Empfohlene Software-Umgebungen und Mindestsystemanforderungen für Unica Enterprise Produkte erfüllt. Befolgen Sie bei der Bereitstellung von Unica Plan auf JBoss folgende Richtlinien:

Befolgen Sie bei der Bereitstellung von Unica Plan-Produkte unter Jboss die folgenden Richtlinien:

1. Stellen Sie die HCL plan.war-Datei als Enterprise-Anwendung bereit.

Beispiel: Stellen Sie <Plan\_home>\plan.war bereit

Siehe<https://docs.jboss.org/jbossweb/3.0.x/deployer-howto.html> für Anweisungen zum Bereitstellen der Webserver-Anwendung in JBoss.

- 2. Führen Sie die folgenden Aufgaben durch, wenn Ihre Installation Nicht-ASCII-Zeichen unterstützen muss, z. B. für Portugiesisch oder für Ländereinstellungen, die Mehrbytezeichen erfordern:
	- a. Bearbeiten Sie das standalone.conf Skript im bin Verzeichnis unter Ihrem JBOSS /bin Verzeichnis, um -Dfile.encoding=UTF-8 -Dclient.encoding.override=UTF-8 to JAVA\_VENDOR hinzufügen.
	- b. Starten Sie den JBoss-Server erneut.

Standardmäßig ist JBOSS so konfiguriert, dass Anfragen mit einer maximalen Größe von 10 MB verarbeitet werden. Wird von den Benutzer erwartet, dass sie große Dateien herunterladen, konfigurieren Sie die **max-post-size** nach Bedarf.

Um den Wert dieses Parameters zu erhöhen, bearbeiten Sie direkt die eigenständige Konfiguration oder die Domänenkonfiguration wie folgt:

```
 <buffer-cache name="default"/> <server name="default-server"> <http-listener name="default" 
 socket-binding="http" redirect-socket="https" max-post-size="20971520" enable-http2="true"/>
```
Für weitere Informationen, siehe die JBOSS Dokumentation.

# Bereitstellung von Unica Plan unter Apache Tomcat®

Sie müssen eine Reihe von Richtlinien befolgen, wenn Sie Unica Plan auf Apache Tomcat bereitstellen.

Legen Sie **"removeAbandoned=true"** und **"removeAbandonedTimeout=300"** (5 Minuten) für die Konfiguration der plands -Datenquelle in der Datei <catalina home>/conf/Catalina/localhost/plan.xml in dem Abschnitt fest, der mit dem Parameter **Resource name="plands"** beginnt.

#### Zum Beispiel:

<Ressourcenname="plands" auth="Application" typ="javax.sql.DataSource" Factory="org.apache.tomcat.jdbc.pool.DataSourceFactory" maxTotal="100" maxIdle="30" maxWaitMillis ="10000 " Benutzername="abc" Passwort="abc" DriverClassName="org.mariadb.jdbc.Driver" RemoveAbandoned="true" RemoveAbandonedTimeout="300" url="jdbc:mysql://lp2-ap-51728467.prod.hclpnp .com:3306/pln121" />

**Note:** Wenn die Anwendung SQL-Abfragen ausführt, die mehr als 300 Sekunden Ausführungszeit erfordern, ändern Sie den Wert von **removeAbandonedTimeout**.

Überprüfen Sie, ob Ihre Version von Apache Tomcat die Anforderungen im Dokument "Von Unica empfohlene Software-Umgebungen und Mindestsystemanforderungen" erfüllt. Befolgen Sie bei der Bereitstellung von Unica Plan auf Apache Tomcat folgende Richtlinien:

Suchen oder erstellen Sie aus dem bin-Verzeichnis unter Ihrem Apache-Tomcat-Installationsverzeichnis das für Ihr Betriebssystem geeignete Skript setenv.sh oder setenv. batin einem Texteditor und fügen Sie die JAVA\_OPTIONSEigenschaft hinzu oder ändern Sie diese und fügen Sie die folgenden Einträge hinzu. Trennen Sie die einzelnen Einträge durch ein Leerzeichen.

• -Dplan.home=<Plan\_Home>

Wobei <Plan\_Home> der Pfad zu dem Verzeichnis ist, in dem Sie Unica Plan installiert haben.

- -Dfile.encoding=UTF-8
- <span id="page-41-0"></span>• Stellen Sie sicher, dass die folgenden JVM-Parameter vorhanden sind. Wenn nicht, fügen Sie sie hinzu:
	- Für Version 12.1.0, 12.1.0.1, 12.1.0.2 und 12.1.0.3, fügen Sie die folgenden Parameter hinzu:
		- -Dlog4j2.contextSelector=org.apache.logging.log4j.core.async.AsyncLoggerContextSelector
		- -Dlog4j2.configurationFile=file:///<Plan\_home>\conf\plan\_log4j.xml (bei der Neuinstallation von 12.1)
		- -Dlog4j.configurationFile=file:///<Plan\_home>\conf\plan\_log4j.xml (bei der Neuinstallation von 12.1)
	- Für Version 12.1.0.4 oder höher, fügen Sie bei der Installation die folgenden Parameter hinzu. Wenn Sie von Version 12.1.0 oder höher aktualisieren, entfernen Sie die zuvor [erwähnten](#page-41-0) (on page 42) Parameter und fügen Sie die folgenden Parameter hinzu:
		- -Dlog4j.configuration=file:///<Plan\_home>\conf\plan\_log4j\_1x.xml
		- -Dplan.log4j.config=<Plan\_home>\conf\plan\_log4j.xml
		- -Dplan.log4j.async=true (Wenn nicht gesetzt, standardmäßig auf true)

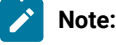

- Wenn Sie für Version 12.1.0, 12.1.0.1, 12.1.0.2 und 12.1.0.3 die Datei plan\_log4j.xml angepasst und einige Änderungen vorgenommen haben, um sie an Ihre Organisation anzupassen, stellen Sie sicher, dass Sie diese Einstellungen in der hier angegebenen Datei plan\_log4j.xml vornehmen gemäß der bereitgestellten -Dlog4j2.configurationFile und -Dlog4j.configurationFile.
- Wenn Sie für Version 12.1.0.4 oder höher die Datei plan\_log4j.xml angepasst und einige Änderungen vorgenommen haben, um sie an Ihre Organisation anzupassen, stellen Sie sicher, dass Sie diese Einstellungen in der hier angegebenen Datei plan\_log4j.xml gemäß der bereitgestellten Datei -Dplan.log4j.config eingesetzt.
- In Windows enthält der Dateipfad einen umgekehrten Schrägstrich. In UNIX hingegen muss er einen Schrägstrich enthalten.
- Das Pfad-Trennzeichen im log4j-Konfigurationsdateinamen sollte als Windows-Stil() oder UNIX (/ ) Stil, basierend auf dem grundlegenden Betriebssystem, gesetzt werden.
- Stellen Sie sicher, dass der Parameter relaxQueryChars im Connector-Tag in conf/server.xml in Tomcat vorhanden ist

<Connector port="7002" protocol="HTTP/1.1" connectionTimeout="20000" redirectPort="8443"  $relaxedQueryChars=" | | |, [ ,], \rangle, ^{^*}, {^* \! |} \rangle$ 

• Am Speicherort <Plan\_home>/conf/ erstellt das 12.1.3-Installationsprogramm eine Sicherungskopie der vorhandenen Dateien:

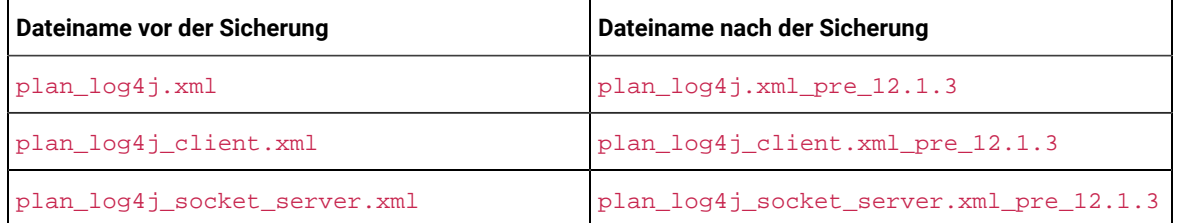

Wenn die gesicherten Dateien benutzerdefinierte Einstellungen enthalten, müssen Sie sicherstellen, dass die benutzerdefinierten Einstellungen vom 12.1.3 Installationsprogramm in die neu hinzugefügten Konfigurationsdateien kopiert werden.

1. Stellen Sie die HCL plan.war-Datei als Enterprise-Anwendung auf dem Tomcat-Apache-Server bereit.

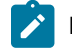

**Note:** Die Bereitstellung einer HCL EAR-Datei wird bei Tomcat nicht unterstützt.

2. Führen Sie die folgenden Aufgaben durch, wenn Ihre Installation Nicht-ASCII-Zeichen unterstützen muss, z. B. für Portugiesisch oder für Ländereinstellungen, die Mehrbytezeichen erfordern:

- a. Bearbeiten Sie die Datei setenv.sh für das jeweilige Produktinstanzen-Script im bin-Verzeichnis unter Ihrem Tomcat-Instanzen-Verzeichnis, um -Dfile.encoding=UTF-8 -Dclient.encoding.override=UTF-8 to JAVA\_VENDOR hinzufügen.
- b. Starten Sie Tomcat erneut.
- 3. Bei der Bereitstellung in einer Produktionsumgebung können Sie die JVM-Heap-Einstellung für diese Tomcat-Instanz in der Datei app-one/bin/setenv.sh bzw. für alle Instanzen hinzufügen.

## Erweiterte Konfiguration zur Verbesserung der Sicherheit

In der in diesem Abschnitt beschriebenen Vorgehensweise werden zusätzliche Konfigurationsmaßnahmen im Webanwendungsserver erläutert. Sie sind optional, möglicherweise möchten Sie sie aber ausführen, um die Sicherheit Ihres Systems zu verbessern.

## Inaktivieren von X-Powered-By-Flag

Wenn in Ihrer Organisation Bedenken bestehen, dass das Flag "X-Powered-By" in der Headervariablen ein Sicherheitsrisiko darstellt, dann können Sie es inaktivieren, indem Sie folgendermaßen vorgehen.

- 1. Falls Sie WebLogic verwenden, müssen Sie in der Administrationskonsole unter **domainName > Konfiguration > Webanwendung** für **X-Powered-By-Header** die Option festlegen, dass der **X-Powered-By-Header nicht gesendet wird**.
- 2. Wenn Sie mit WebSphere ®arbeiten, dann führen Sie die folgenden Schritte aus.
	- a. In der Administrationskonsole WebSphere® navigieren Sie zu **Server > Servertypen > WebSphere Anwendungsserver > server\_name > Einstellungen von Web Container > Web Container**.
	- b. Unter **Weitere Eigenschaften**, wählen Sie die Option **Benutzerdefinierte Eigenschaften** aus.
	- c. Auf der Seite Benutzerdefinierte Eigenschaften, klicken Sie auf **Neu**.
	- d. Auf der Seite Einstellungen, erstellen Sie eine benutzerdefinierte Eigenschaft mit dem Namen com.ibm.ws.webcontainer.disablexPoweredBy und setzen Sie den Wert auf false.
	- e. Klicken Sie auf **Anwenden** oder **OK**.
	- f. In der Startleiste der Konsole, klicken Sie auf **Speichern**, um Ihre Konfigurationsänderungen zu speichern.
	- g. Führen Sie einen Neustart des Servers durch.

## Konfigurieren eines restriktiven Cookiepfades

In Ihrem Webanwendungsserver können Sie den Cookiezugriff auf eine bestimmte Anwendung einschränken, um die Sicherheit zu erhöhen. Werden für Cookies keine Einschränkungen festgelegt, dann gelten sie für alle bereitgestellten Anwendungen.

- 1. Wenn Sie mit WebLogic arbeiten, dann führen Sie die folgenden Schritte aus.
	- a. Extrahieren Sie die Datei weblogic.xml aus dem WAR- oder EAR-Paket an der Position, an der der einschränkende Cookiepfad hinzugefügt werden soll.
	- b. Fügen Sie folgende Informationen zur Datei weblogic.xml hinzu, wobei context-path den Kontextpfad für die bereitgestellte Anwendung angibt. Für Unica-Anwendungen lautet der Kontextpfad normalerweise "/unica".

```
 <session-descriptor> <session-param> <param-name>CookiePath</param-name> 
 <param-value>/context-path> </param-value> </session-param> </session-descriptor>
```
- c. Erstellen Sie die WAR- oder EAR-Datei neu.
- 2. Wenn Sie mit WebSphere ®arbeiten, dann führen Sie die folgenden Schritte aus.
	- a. Navigieren Sie in der Administrationskonsole WebSphere® zur Registerkarte **Session Manager > Cookie**.
	- b. Legen Sie für **Cookie Pfad** den Kontextpfad Ihrer Anwendung fest.

Für Unica-Anwendungen lautet der Kontextpfad normalerweise "/unica".

## Das Checklisten-Menü aktivieren

Um das Checklisten-Menü im Plan zu aktivieren, müssen einige Konfigurationen gemacht werden.

Um das Checklisten-Menü zu aktivieren, führen Sie die folgenden Schritte aus:

- 1. Wählen Sie **Einstellungen> Plan Einstellungen** aus.
- 2. Klicken Sie auf **Unica Plan Upgrade**.
- 3. Stellen Sie sicher, dass die **Upgrade Konfiguration** überprüft ist. Wenn nicht, wählen Sie es aus.
- 4. Klicken Sie auf **Upgrade**.
- 5. Nach dem Upgrade, wählen Sie **Einstellungen> Plan Einstellungen** aus.
- 6. Führen Sie einen Neustart des Servers durch.
- 7. Wählen Sie **Menüs synchronisieren** aus.
- 8. Melden Sie sich ab und wieder an.
- 9. Zur Überprüfung, wählen Sie das Menü **Plan** aus. Der Menüpunkt **Checkliste** wird in der Liste angezeigt.

# Chapter 5. Unica Plan deinstallieren

Führen Sie das Unica Plan Deinstallationsprogramm aus, um Unica Plan zu deinstallieren. Wenn Sie das -Deinstallationsprogramm ausführen, dann werden die während des Installationsprozesses erstellten Dateien entfernt. Beispielsweise werden die Konfigurationsdateien, die Registry-Informationen des Installationsprogramms und die Benutzerdaten vom Computer entfernt.

Wenn Sie Unica Produkte installieren, wird ein Deinstallationsprogramm in das Verzeichnis Uninstall\_Product aufgenommen, in dem Produkt für Ihren Produktname steht. Unter Windows™ wird außerdem ein Eintrag zur Liste **Programme hinzufügen oder entfernen** in der Systemsteuerung hinzugefügt.

Wenn Sie die Dateien im Installationsverzeichnis manuell entfernen, statt das Deinstallationsprogramm auszuführen, resultiert dies eventuell in einer unvollständigen Installation, falls Sie zu einem späteren Zeitpunkt ein Produkt am selben Ort erneut installieren. Bei der Deinstallation eines Produkts wird dessen Datenbank nicht entfernt. Das Deinstallationsprogramm entfernt nur die Standarddateien, die während der Installation erstellt werden. Dateien, die nach der Installation erstellt oder generiert werden, werden nicht entfernt.

- **Note:** Bei UNIX™ muss das Deinstallationsprogramm von demselben Benutzerkonto ausgeführt werden, mit dem Unica Plan installiert wurde.
- 1. Haben Sie die Unica Plan Webapplikation eingesetzt, deinstallieren Sie die Webapplikation von Ihrem Webapplikationsserver.
- 2. Fahren Sie den Webanwendungsserver herunter.
- 3. Stoppen Sie die mit Unica Plan verbundenen Prozesse.
- 4. Führen Sie einen der folgenden Schritte aus, um Unica Plan zu deinstallieren:
	- Klicken Sie auf das Unica Plan Deinstallationsprogramm, das im Verzeichnis Uninstall\_Product enthalten ist. Das Deinstallationsprogramm wird in dem Modus ausgeführt, in dem Sie Unica Plan und installiert haben.
	- Navigieren Sie in einem Befehlszeilenfenster zum Verzeichnis des Deinstallationsprogramms und führen folgenden Befehl aus, um Unica Plan über den Konsolenmodus zu deinstallieren:

## Uninstall**\_Product**-i console

◦ Navigieren Sie in einem Befehlszeilenfenster zum Verzeichnis des Deinstallationsprogramms und führen folgenden Befehl aus, um Unica Plan über den Silent-Modus zu deinstallieren:

#### Uninstall**\_Product**-i silent

Wenn Sie Unica Plan im stillen Modus deinstallieren, werden bei der Deinstallation keine Dialoge zur Benutzerinteraktion angezeigt.

**Note:** Wenn Sie keine Option für die Deinstallation von Unica Plan angeben, wird das Deinstallationsprogramm in dem Modus ausgeführt, in dem Unica Plan installiert ist.

# Chapter 6. configTool

Die Eigenschaften und Werte auf der Seite **Konfiguration** werden in den Unica Platform Systemtabellen gespeichert. Sie können das Dienstprogramm configTool verwenden, um Konfigurationseinstellungen in und aus den Systemtabellen zu importieren und zu exportieren.

## **Einsatzmöglichkeiten für "configTool"**

Möglicherweise möchten Sie configTool aus den folgenden Gründen verwenden.

- Um die Partitions- und Datenquellenvorlagen, die mit Unica Campaigngeliefert werden, zu importieren, die Sie dann auf der Seite **Konfiguration** ändern und duplizieren können.
- Registrieren von (Importieren der Konfigurationseinstellungen für) Unica-Produkten, wenn das Installationsprogramm die Eigenschaften nicht automatisch zur Datenbank hinzufügen kann.
- Exportieren einer XML-Version der Konfigurationseinstellungen für die Sicherung oder zum Importieren in eine andere Installation von Unica.
- Um die Kategorien zu löschen, die nicht über den Link **Kategorie löschen** verfügen. Dabei verwenden Sie configTool, um die Konfiguration zu exportieren. Anschließend löschen Sie die XML Datei, welche die Kategorie erstellt hat, und verwenden Sie configTool, um die bearbeitete XML Datei zu importieren.

**Important:** Dieses Dienstprogramm ändert die Tabellen usm\_configuration und usm\_configuration\_values in der Unica Platform Systemtabellendatenbank, die die Konfigurationseigenschaften und ihre Werte enthält. Um optimale Ergebnisse zu erzielen, erstellen Sie entweder Sicherheitskopien dieser Tabellen oder exportieren Sie die aktuellen Konfigurationen über configTool und sichern Sie dann die resultierende Datei. Damit haben Sie die Möglichkeit, die Konfiguration wieder herzustellen, falls der Import über configTool fehlschlägt.

## **Syntax**

```
configTool -d -p "elementPath" [-o]
configTool -i -p "parent ElementPath" -f importFile [-o]
configTool -x -p "elementPath" -f exportFile
configTool -vp -p "elementPath" -f importFile [-d]
configTool -r productName -f registrationFile [-o] configTool -u productName
```
## **Befehle**

**-d -p "elementPath" [o]**

Löschen von Konfigurationseinstellungen und den entsprechenden Einstellungen durch Festlegen eines Pfads in der Konfigurationseigenschaftenhierarchie.

Im Elementpfad müssen die internen Namen von Kategorien und Eigenschaften verwendet werden. Diese können Sie abrufen, indem Sie zu der Seite **Konfiguration** navigieren, die gewünschte Kategorie oder Eigenschaft und den Pfad auswählen, der im rechten Teilfenster in Klammern angezeigt wird. Begrenzen Sie einen Pfad in der Hierarchie der Konfigurationseigenschaft mit dem Zeichen | und setzen Sie den Pfad in doppelte Anführungszeichen.

Beachten Sie Folgendes:

- Mit diesem Befehl können keine vollständigen Anwendungen, sondern nur Kategorien und Eigenschaften in einer Anwendung gelöscht werden. Verwenden Sie den Befehl -u, um die gesamte Anwendung zu deregistrieren.
- Verwenden Sie die Option -o, um die Kategorien zu löschen, die auf der Seite **Konfiguration** nicht über den Link **Kategorie löschen** verfügen.

Wird -d zusammen mit dem Befehl -vp verwendet, löscht configTool alle untergeordneten Knoten im angegebenen Pfad, wenn diese Knoten in der angegebenen XML Datei nicht enthalten sind.

#### **-i -p "parentElementPath" -f importFile [o]**

Importieren von Konfigurationseinstellungen mit den entsprechenden Einstellungswerten aus einer festgelegten XML-Datei.

Zum Importieren geben Sie den Pfad zu dem übergeordneten Element an, unter welchem Sie die Kategorien speichern möchten. Das Dienstprogramm configTool importiert die Eigenschaften in der Kategorie, die Sie im Pfad angegeben haben.

Sie können Kategorien auf jeder Ebene unter der obersten Ebene speichern. In die Ebene der obersten Kategorie können Sie jedoch keine Kategorie hinzufügen.

Im übergeordneten Elementpfad müssen die internen Namen von Kategorien und Eigenschaften verwendet werden. Diese können Sie abrufen, indem Sie zu der Seite **Konfiguration** navigieren, die gewünschte Kategorie oder Eigenschaft und den Pfad auswählen, der im rechten Teilfenster in Klammern angezeigt wird. Begrenzen Sie einen Pfad in der Hierarchie der Konfigurationseigenschaft mit dem Zeichen | und setzen Sie den Pfad in doppelte Anführungszeichen.

Sie können den Speicherort der Importdatei relativ zum Verzeichnis tools/bin oder einen vollständigen Verzeichnispfad angeben. Unabhängig davon, ob Sie einen relativen Pfad oder keinen Pfad festlegen, sucht configTool zuerst nach der Datei relativ zum Verzeichnis tools/bin.

Standardmäßig werden bestehende Kategorien über diesen Befehl nicht überschrieben. Aber Sie können die Option -o verwenden, um eine Überschreibung zu erzwingen.

#### **-x -p "elementPath" -f exportFile**

Exportieren von Konfigurationseinstellungen und deren Einstellungswerten in eine XML-Datei mit festgelegtem Namen.

Sie können alle Konfigurationseinstellungen exportieren oder den Export auf eine bestimmte Kategorie beschränken, indem Sie einen Pfad in der Konfigurationseigenschaftenhierarchie festlegen.

Für den Elementpfad müssen die internen Namen der Kategorien und Eigenschaften verwendet werden. Diese können Sie abrufen, indem Sie zu der Seite **Konfiguration** navigieren, die gewünschte Kategorie oder Eigenschaft und den Pfad auswählen, der im rechten Teilfenster in Klammern angezeigt wird. Begrenzen Sie einen Pfad in der Hierarchie der Konfigurationseigenschaft mit dem Zeichen | und setzen Sie den Pfad in doppelte Anführungszeichen.

Sie können die Speicherposition der Exportdatei relativ zum aktuellen Verzeichnis oder einen vollständigen Verzeichnispfad angeben. Wenn der Dateipfad kein Trennzeichen (/ in UNIX™, / oder \ in Windows™) enthält, speichert configTool die Datei im Verzeichnis tools/bin der Unica Platform Installation. Falls Sie die Erweiterung xml nicht angeben, wird sie von configTool hinzugefügt.

**-vp -p "elementPath" -f importFile [-d]**

Dieser Befehl wird hauptsächlich bei manuellen Upgrades verwendet, um Konfigurationseigenschaften zu importieren. Wenn Sie ein Fixpack angewendet haben, das eine neue Konfigurationseigenschaft enthält, und dann ein Upgrade durchführen, können beim Importieren einer Konfigurationsdatei als Teil des manuellen Upgrades Werte überschrieben werden, die beim Anwenden des Fixpacks festgelegt wurden. Der Befehl -vp stellt sicher, dass der Import keine zuvor festgelegten Konfigurationswerte überschreibt.

Important: Nachdem Sie das Dienstprogramm configTool mit der Option -vp verwendet haben, müssen Sie den Webanwendungsserver, auf dem Unica Platform bereitgestellt wird, erneut starten, damit die Änderungen angewendet werden.

Wird -d zusammen mit dem Befehl -vp verwendet, löscht configTool alle untergeordneten Knoten im angegebenen Pfad, wenn diese Knoten in der angegebenen XML Datei nicht enthalten sind.

**-r productName -f registrationFile**

Registrieren Sie die Anwendung. Der Speicherort der Registrierungsdatei kann relativ zum Verzeichnis tools/bin oder als vollständiger Verzeichnispfad angegeben werden. Standardmäßig wird die bestehende Konfiguration über diesen Befehl nicht überschrieben. Aber Sie können die Option -o verwenden, um eine Überschreibung zu erzwingen. Der Parameter **productName** muss einer der oben aufgelisteten Parameter sein.

Beachten Sie Folgendes:

• Wenn Sie den Befehl  $-r$  verwenden, muss die Registrierungsdatei  $\langle x_{\rm application} \rangle$  als erstes Tag in der XML Datei enthalten.

Zusammen mit dem Produkt können andere Dateien zur Verfügung gestellt werden, mit deren Hilfe Sie Konfigurationseinstellungen in die Unica Platform-Datenbank einfügen können. Für diese Dateien, verwenden Sie den Befehl -i. Nur die Datei, die das Tag <application> als erstes Tag enthält, kann mit dem Befehl -r verwendet werden.

- Die Registrierungsdatei für Unica Platform lautet Manager\_config.xml und der erste Tag lautet <suite>. Um diese Datei in einer neuen Installation zu registrieren, verwenden Sie das Dienstprogramm populateDb, oder führen Sie das Unica Platform Installationsprogramm erneut aus, wie im Unica Platform Installationshandbuch beschrieben.
- Zur erneuten Registrierung aller Produkte außer Unica Platform nach der Erstinstallation, verwenden Sie configTool mit den Befehlen -r und -o, um die bestehenden Eigenschaften zu überschreiben.

Das Dienstprogramm configTool verwendet Produktnamen als Parameter mit den Befehlen, die Produkte registrieren und deregistrieren. Mit dem Release 8.5.0 von Unica haben sich viele Produktnamen geändert. Die in configTool verwendeten Namen haben sich jedoch nicht geändert. Die gültigen Produktnamen für die Verwendung in configTool sowie die aktuellen Produktnamen sind nachfolgend aufgeführt.

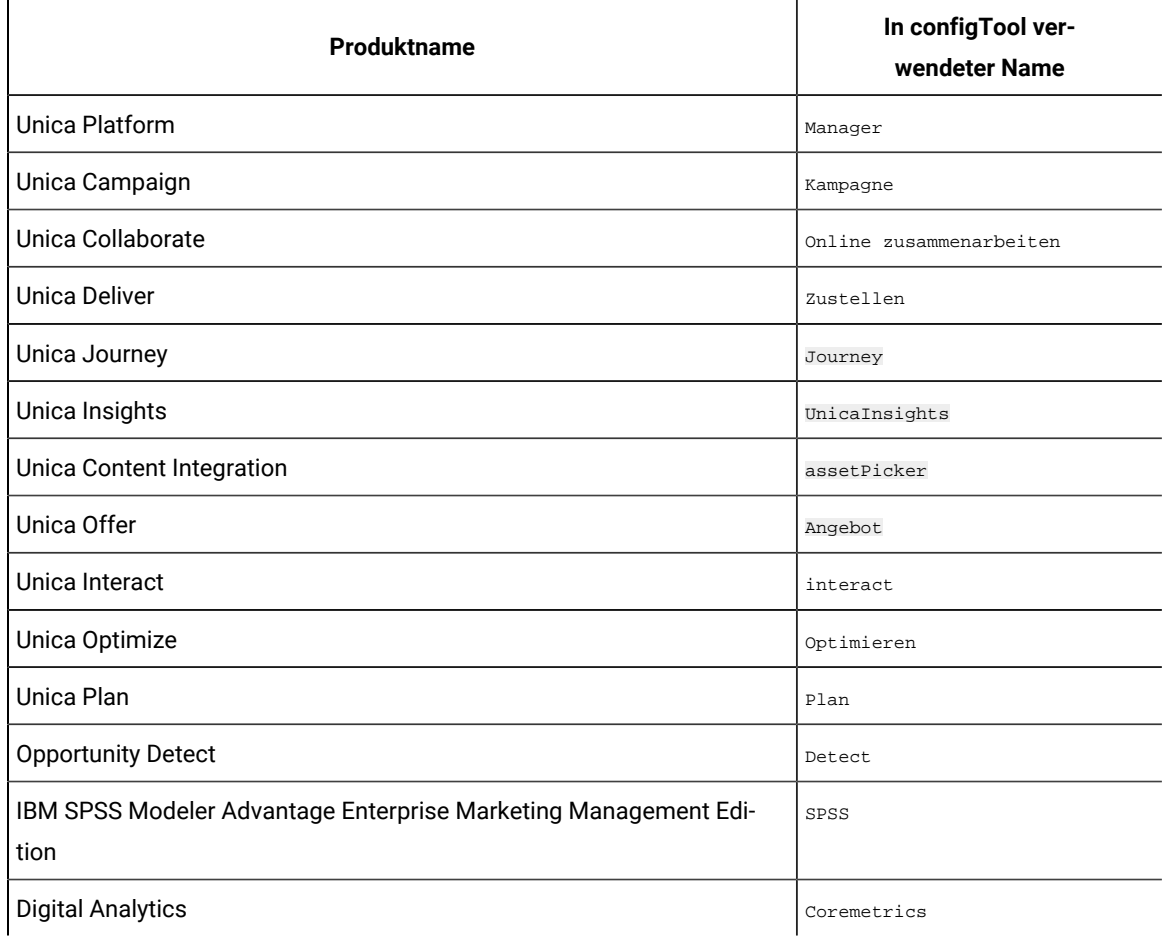

## **Table 9. Produktnamen für die Registrierung und die Aufhebung der Registrierung mit configTool**

#### **-u productName**

Deregistrieren Sie eine durch **productName angegebenen Anwendung. Sie müssen** der Produktkategorie keinen Pfad hinzufügen, der Produktname ist ausreichend und erforderlich. Der Prozess entfernt alle Eigenschaften und Konfigurationseinstellungen für das Produkt.

## **Optionen**

**-o**

Bei Verwendung mit -i oder -r wird eine vorhandene Kategorie oder Produktregistrierung (Knoten) überschrieben.

Bei Verwendung mit -d können Sie eine Kategorie (Knoten) löschen, die auf der Seite **Konfiguration** über den Link **Kategorie löschen** nicht verfügt.

## **Beispiele**

• Importieren Sie die Konfigurationseinstellungen aus der Datei Product\_config.xml im Verzeichnis conf der Unica PlatformInstallation.

configTool -i -p "Affinium" -f Product\_config.xml

• Importieren von einer der Unica Campaign-Datenquellenvorlagen in die Unica Campaign-Standardpartition: partition1. Das Beispiel geht davon aus, dass Sie die Oracle Datenquellenvorlage OracleTemplate.xml im Verzeichnis tools/bin der Unica Platform Installation gespeichert haben.

configTool -i -p "Affinium|Campaign|partitions|partition1|dataSources" -f OracleTemplate.xml

• Exportieren Sie alle Konfigurationseinstellungen in die Datei myConfig.xml im Verzeichnis D:\backups.

configTool -x -f D:\backups\myConfig.xml

• Exportieren Sie eine bestehenden Unica Campaign Partition (vollständig, mit Datenquelleneinträgen). Speichern Sie in der Datei partitionTemplate.xml und danach im Standardverzeichnis tools/bin der Unica Platform Installation.

configTool -x -p "Affinium|Campaign|partitions|partition1" -f partitionTemplate.xml

• Registrieren Sie manuell die Anwendung productName mit der Datei app\_config.xml, die im Standardverzeichnis tools/bin der Unica Platform Installation gespeichert ist und überschreiben Sie die bestehende Registrierung dieser Anwendung.

configTool -r product Name -f app\_config.xml -o

• Aufheben der Registrierung einer Anwendung "productName".

configTool -u productName

• Führen Sie den folgenden Befehl aus, um die encodeCSV-Funktion zu aktivieren:

configTool -vp -p "Affinium|Plan|umoConfiguration" -f Plan\_Home\conf\Plan\_encodeProperty\_11.1.xml

• Registrieren Sie die Einstellungen von Unica Interact als Konfigurationsmenü unter AffiniumWebApps \Campaign\interact\conf\interact\_setup\_navigation.xml mit

configTool.bat -v -i -p "Affinium|suite|uiNavigation|settingsMenu" -f "interact\_setup\_navigation.xml"

# Chapter 7. Unica Plan Konfigurationseinstellungen

Die Konfigurationseigenschaften von Unica Plansind auf der Seite **Einstellungen > Konfiguration** verfügbar. Für weitere Einzelheiten zu den Konfigurationseigenschaften, siehe Plan Administratorhandbuch.

# Unica Plan

Die Einstellungen unter dieser Kategorie geben die Standard- und unterstützten Sprachumgebungen zur Installation von Unica Plan an.

## **supportedLocales**

## **Beschreibung**

Gibt die zur Installation von Unica Plan verfügbaren Sprachumgebungen an. Führen Sie nur die von Ihnen verwendeten Sprachumgebungen auf. Jede aufgelistete Sprachumgebung verbraucht Speicherplatz auf dem Server. Der verbrauchte Speicherplatz hängt von der Größe und Anzahl der Vorlagen ab.

Wenn Sie Ländereinstellungen nach der Erstinstallation oder der Aktualisierung hinzufügen, müssen Sie die Servlets zur Aktualisierung erneut ausführen. Weitere Informationen finden Sie in der Dokumentation zur Aktualisierung.

Sollten Sie diesen Wert ändern, müssen Sie den Einsatz von Unica Plan stoppen und neu starten, damit die Änderung umgesetzt wird.

## **Standardwert**

de\_DE

## **defaultLocale**

## **Beschreibung**

Gibt die unterstützte Sprachumgebung an, in der die Benutzer Unica Plan angezeigt bekommen, es sei denn, diese Option wird von Unica Plan Sachbearbeitern für bestimmte Benutzer ausdrücklich überschrieben.

Sollten Sie diesen Wert ändern, müssen Sie den Einsatz von Unica Plan stoppen und neu starten, damit die Änderung umgesetzt wird.

## **Standardwert**

de\_DE

# Unica Plan | Navigation

Die Einstellungen unter dieser Kategorie geben die Optionen zur Navigation an, wie z.B. Uniform Resource Identifiers, URLs und Ports.

## **welcomePageURI**

## **Beschreibung**

Der Uniform Resource Identifier des Unica Plan Inhaltsverzeichnis. Dieser Wert wird intern von Unica Applikationen verwendet. Es wird empfohlen, dieser Wert nicht zu verändern.

## **Standardwert**

affiniumPlan.jsp?cat=projectlist

## **projectDetailpageURI**

## **Beschreibung**

The Uniform Resource Identifier der Unica Plan Detailseite. Dieser Wert wird intern von Unica Applikationen verwendet. Es wird empfohlen, dieser Wert nicht zu verändern.

## **Standardwert**

Leer

## **seedName**

#### **Beschreibung**

Wird intern von Unica Applikationen verwendet. Es wird empfohlen, dieser Wert nicht zu verändern.

#### **Standardwert**

Plan

## **Typ**

## **Beschreibung**

Wird intern von Unica Applikationen verwendet. Es wird empfohlen, dieser Wert nicht zu verändern.

## **Standardwert**

Plan

## **httpPort**

#### **Beschreibung**

Die vom Applikationsserver verwendete Portnummer zur Verbindung von Unica PlanApplikation.

## **Standardwert**

7001

## **httpsPort**

**Beschreibung**

Die vom Applikationsserver verwendete Portnummer zur sicheren Verbindung von Unica Plan Applikation.

## **Standardwert**

7001

## **serverURL**

## **Beschreibung**

Die URL der Unica Plan Installation. Akzeptiert Locators entweder mit dem HTTP- oder HTTPS-Protokoll.

Sollten die Benutzer auf Unica Plan mit dem Chrome-Browser zugreifen, verwenden Sie den vollqualifizierten Domänennamen (FQDN) in der URL. Falls FQDN nicht verwendet wird, kann der Chrome-Browser auf die Produkt-URLs nicht zugreifen.

## **Standardwert**

http://<server>:<port>/plan

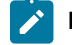

**Note:** <server> sollte klein geschrieben werden.

## **logoutURL**

#### **Beschreibung**

Intern verwendet. Es wird empfohlen, dieser Wert nicht zu verändern.

Unica Platform verwendet diesen Wert, um den Logout-Handler jeder registrierten Applikation aufzurufen, nachdem der Benutzer den Abmeldungslink in Suite anklickt.

#### **Standardwert**

/uapsysservlet?cat=sysmodules&func=logout

## **displayName**

## **Beschreibung**

Intern verwendet.

## **Standardwert**

Unica Plan

#### **serverURLInternal**

#### **Beschreibung**

Dies ist ein neuer Parameter, der die interne URL des Unica Plan-Servers angibt. Wenn Sie einen Reverse Proxy oder eine Web Access Management Software (ISAM, Siteminder, etc.) verwenden, setzen Sie

diesen Parameter auf die interne URL von Unica Plan oder setzen Sie seinen Wert auf den Wert von serverURL (Affinium|Plan|navigation|serverURL)

Dieser Wert wird von anderen Unica Anwendungen verwendet, wenn sie die neuen Rest-APIs v2 von Plan verwenden, z. B. die Angebotsgenehmigung in Centralized Offer Management.

## **Standardwert**

http://<server>:<port>/plan

# Unica Plan | Info

Die Konfigurationseigenschaften in diesem Abschnitt führen Informationen zu Ihrer Installation von Unica Planauf. Diese Eigenschaften können Sie nicht bearbeiten.

## **displayName**

## **Syntax**

Der Anzeigename des Produkts.

## **Wert**

Unica Plan

## **releaseNumber**

## **Syntax**

Das aktuell installierte Release.

## **Wert**

<version>.<release>.<modification>

## **copyright**

## **Syntax**

Das Copyright-Jahr.

## **Wert**

<year>

## **Betriebssystem**

## **Syntax**

Das Betriebssystem, auf dem Unica Plan installiert ist.

## **Wert**

<operating system and version>

## **Java**

## **Syntax**

Die aktuelle Version von Java™.

## **Wert**

<version>

## **Unterstützung**

## **Syntax**

Lesen der Dokumentation und Senden von Serviceanfragen.

## **Wert**

https://hclpnpsupport.hcltech.com/csm

## **appServer**

## **Syntax**

Die Adresse des Anwendungsservers, auf dem Unica Plan installiert ist.

## **Wert**

<IP address>

## **otherString**

**Syntax**

## **Wert**

Leer

# Unica Plan | umoConfiguration

Diese Eigenschaften geben Informationen zur Basiskonfiguration von Unica Planan.

## **serverType**

## **Beschreibung**

Anwendungsservertyp. Für Kalenderexport verwendet.

#### **Gültige Werte**

WEBLOGIC, WEBSPHERE, JBOSS, TOMCAT

## **Standardwert**

Websphere

## **DBType**

## **Beschreibung**

Datenbanktyp. Gibt an, auf welchem Datenbanktyp die Systemtabellen gespeichert sind.

## **Gültige Werte**

DB2, ORACLE, SQLSERVER, MARIADB

### **Standardwert**

DB2

## **usermanagerSyncTime**

## **Beschreibung**

Zeit in Millisekunden zwischen geplanten Synchronisationen mit Unica Platform.

#### **Standardwert**

10800000 (Millisekunden: 3 Stunden)

## **encodeCSV**

## **Beschreibung**

Wenn der Wert dieser Einstellung true ist, werden beim Export des des TCS Grid in einem kampagnenintegrierten Projekt die Werte von Zeichenfolgen in Zellen in Anführungszeichen gesetzt. Wenn solche Daten importiert werden und eine Formel in einer Zeichenfolge enthalten ist, wird die Ausführung verhindert, wenn der Benutzer die TCS-Grid-Seite besucht.

#### **Gültige Werte**

True | False

## **Standardwert**

Falsch

## **firstMonthInFiscalYear**

#### **Beschreibung**

Festgelegt auf den Monat, mit dem das Geschäftsjahr für das Konto beginnen soll. Die Registerkarte "Übersicht" für das Konto enthält eine schreibgeschützte Tabelle, die Budgetinformationen nach Monat für die Geschäftsjahre des Kontos auflistet. Dieser Parameter bestimmt den ersten Monat dieser Tabelle.

Der Januar wird durch 0 dargestellt. Damit Ihr Geschäftsjahr im April beginnt, legen Sie **firstMonthInFiscalYear** auf 3 fest.

#### **Gültige Werte**

Ganzzahlen o bis 11

## **Standardwert**

0

## **maximumItemsToBeRetainedInRecentVisits**

## **Beschreibung**

Die maximale Anzahl von Links zu kürzlich angezeigten Seiten, die im Menü **Aktuell** angezeigt werden sollen.

## **Standardwert**

10 (Links)

## **maxLimitForTitleString**

## **Beschreibung**

Die maximale Zeichenzahl, die in einer Seitenüberschrift angezeigt werden kann. Wenn die Zeichenzahl einer Überschrift diese Zahl überschreitet, wird die Überschrift von Unica Planabgeschnitten.

## **Standardwert**

40 (Zeichen)

## **maximumLimitForBulkUploadItems**

#### **Beschreibung**

Die maximale Zahl von Anhängen, die Sie gleichzeitig hochladen können.

## **Standardwert**

5 (Anhänge)

## **workingDaysCalculation**

## **Beschreibung**

Steuert, wie Unica Plan Zeiträume berechnet.

## **Gültige Werte**

- bus: Nur Werktage. Es werden nur Werktage mit einbezogen. Wochenenden und freie Tage werden nicht mit berücksichtigt.
- wkd: Werktage + Wochenenden. Es werden Werktage und Wochenenden mit einbezogen. Freie Tage werden nicht berücksichtigt.
- off: Arbeitstage + freie Tage. Es werden Werktage und freie Tage mit einbezogen. Wochenenden werden nicht berücksichtigt.
- all: Alle Tage im Kalender werden mit einbezogen.

#### **Standardwert**

alle

## **validateAllWizardSteps**

#### **Beschreibung**

Wenn Benutzer ein Programm, ein Projekt oder eine Anfrage mithilfe des Assistenten erstellen, validiert Unica Plan automatisch, ob die erforderlichen Felder auf der aktuellen Seite Werte enthalten. Dieser Parameter legt fest, ob Unica Plan die benötigten Felder auf allen Seiten (Registerkarten) validiert, wenn der Benutzer auf **Fertigstellen** klickt.

#### **Gültige Werte**

- True: Unica Plan überprüft die erforderlichen Felder auf Seiten, die der Benutzer nicht angezeigt hat (ausgenommen Workflow, Überwachung und Anhänge). Wenn ein erforderliches Feld leer ist, öffnet der Assistent diese Seite und zeigt eine Fehlernachricht an.
- False: Unica Plan überprüft erforderliche Felder auf Seiten, die der Benutzer nicht angezeigt hat, nicht.

## **Standardwert**

Wahr

## **enableRevisionHistoryPrompt**

#### **Beschreibung**

Stellt sicher, dass Benutzer aufgefordert werden, Änderungskommentare hinzuzufügen, wenn sie ein Projekt, eine Anfrage oder eine Genehmigung speichern.

#### **Gültige Werte**

True | False

## **Standardwert**

Falsch

#### **useForecastDatesInTaskCalendar**

**Beschreibung**

Legt fest, welche Datentypen verwendet werden, wenn in der Kalenderansicht Aufgaben angezeigt werden.

## **Gültige Werte**

- True: Verwendet voraussichtliche und tatsächliche Datumsangaben für die Anzeige von Aufgaben.
- False: Verwendet Zieldatumsangaben für die Anzeige von Aufgaben.

#### **Standardwert**

Falsch

## **copyRequestProjectCode**

## **Beschreibung**

Steuert, ob Sie den Projektcode (PID) von einer Anfrage auf ein Projekt übertragen möchten. Wenn Sie für diesen Parameter False festlegen, verwenden das Projekt und die Anfrage verschiedene Codes.

## **Gültige Werte**

True | False

## **Standardwert**

Wahr

## **projectTemplateMonthlyView**

#### **Beschreibung**

Steuert, ob die Monatsansicht im Workflow für eine Projektvorlage zulässig ist.

#### **Gültige Werte**

True | False

#### **Standardwert**

Falsch

## **disableAssignmentForUnassignedReviewers**

#### **Beschreibung**

Gibt an, wie die Zuweisung von Arbeit durch eine Genehmigung nach Rolle stattfindet. Der Parameter **disableAssignmentForUnassignedReviewers** steuert das Verhalten von **Arbeit durch Rolle zuweisen** auf der Registerkarte "Personen" bei der Zuweisung von Genehmigern in Workflowgenehmigungen.

## **Gültige Werte**

- True: Nicht zugeordnete Prüfer auf der Registerkarte "Personen" werden der Genehmigung nicht als neue Schritte hinzugefügt.
	- Anhängeoption: Die bestehenden, vom Eigner zugewiesenen Genehmiger ohne zugeordnete Rolle verändern sich nicht. Es werden auch dann keine neuen Genehmigerschritte hinzugefügt, wenn auf der Registerkarte 'Personen' Prüfer mit der Rolle "Nicht zugeordnet" vorhanden sind.
	- Ersatzoption: Die bestehenden, vom Eigner zugeordneten Genehmiger ohne Rolle werden durch ein Leerzeichen ersetzt. Es werden auch dann keine neuen Genehmigerschritte hinzugefügt, wenn auf der Registerkarte 'Personen' Prüfer mit der Rolle "Nicht zugeordnet" vorhanden sind.
- False: Nicht zugeordnete Prüfer werden der Genehmigung hinzugefügt.
	- Anhängeoption: Alle Prüfer ohne Rolle werden der Genehmigung als Prüfer angehängt, wenn die Genehmigung über vom Eigner zugeordnete Schritte ohne definierte Rollen verfügt.
	- Ersatzoption: Die bestehenden Genehmiger von Genehmigungen werden durch die nicht zugeordneten Genehmiger der Registerkarte 'Personen' ersetzt.

#### **Standardwert**

Falsch

## **enableApplicationLevelCaching**

#### **Beschreibung**

Gibt an, ob Caching auf der Anwendungsebene aktiviert ist oder nicht. Um die besten Ergebnisse in einer Clusterumgebung zu erzielen, in der Multicasting von Nachrichten nicht aktiviert ist, können Sie das Caching auf der Anwendungsebene für Unica Plan inaktivieren.

#### **Gültige Werte**

True | False

## **Standardwert**

Wahr

#### **customAccessLevelEnabled**

#### **Beschreibung**

Legt fest, ob Sie in Unica Plan angepasste Zugriffsebenen (Projektrollen) verwenden.

#### **Gültige Werte**

- True: Der Benutzerzugriff auf Projekte und Anfragen wird entsprechend den Objektzugriffsebenen und den angepassten Zugriffsebenen (Projektrollen) ausgewertet. Bei angepassten Registerkarten ist die Registerkartensicherheit aktiviert.
- False: Der Benutzerzugriff auf Projekte und Anfragen wird nur entsprechend den Objektzugriffsebenen (objektimplizite Rollen) ausgewertet und bei angepassten Registerkarten ist die Registerkartensicherheit inaktiviert.

## **Standardwert**

Wahr

## **enableUniqueIdsAcrossTemplatizableObjects**

#### **Beschreibung**

Legt fest, ob Sie bei mit Vorlagen erstellten Objekten wie Programmen, Projekten, Plänen und Rechnungen eindeutige interne IDs verwenden.

## **Gültige Werte**

- True aktiviert eindeutige interne IDs für alle Objekte, die mit Vorlagen erstellt wurden. Diese Konfiguration vereinfacht die Berichterstellung für mehrere Objekttypen, da das System dieselbe Tabelle für verschiedene Objekttypen verwenden kann.
- False deaktiviert eindeutige interne IDs für alle Objekte, die mit Vorlagen erstellt werden.

## **Standardwert**

Wahr

## **FMEnabled**

#### **Beschreibung**

Aktiviert und inaktiviert das Finanzmanagementmodul, das festlegt, ob Registerkarten für Konten, Rechnungen und Budgets im Produkt angezeigt werden.

#### **Gültige Werte**

True | False

#### **Standardwert**

Falsch

#### **FMProjVendorEnabled**

#### **Beschreibung**

Parameter zum Einblenden oder Ausblenden der Anbieterspalte bei Projektartikelpositionen.

## **Gültige Werte**

True | False

## **Standardwert**

Falsch

## **FMPrgmVendorEnabled**

## **Beschreibung**

Parameter zum Einblenden oder Ausblenden der Anbieterspalte bei Programmartikelpositionen.

#### **Gültige Werte**

True | False

#### **Standardwert**

Falsch

## **Standardberichtstyp für Marketingobjekte**

#### **Beschreibung**

Definieren Sie den Standardberichtstyp für benutzerdefinierte Marketingobjekte, einschließlich Angebote. Wenn Sie den Wert des Parameters ändern, müssen Sie die Anwendung neu starten.

#### **Gültige Werte**

Änderungshistorie | Querverweis

#### **Standardwert**

Revisionsprotokoll

## **enablePlanAssetPickerIntegration**

#### **Beschreibung**

Legen Sie True fest, um die Integration von Unica Content Integration und Unica Plan zu ermöglichen

#### **Gültige Werte**

True | False

#### **Standardwert**

Falsch

## Unica Plan | umoKonfiguration | Genehmigungen

Diese Eigenschaften geben Optionen für Genehmigungen an.

## **specifyDenyReasons**

#### **Syntax**

Aktiviert eine angepasste Liste mit Ursachen für die Verweigerung einer Genehmigung. Wenn diese Option aktiviert ist, dann füllen Administratoren die Liste mit den Gründen für die Verweigerung einer Genehmigung mit Optionen und ordnen dann Gründe für die Verweigerung für jede Workflowvorlage und jede Projektvorlage zu, die einen Workflow definiert. Benutzer, die eine Genehmigung oder ein Element in einer Genehmigung verweigern, müssen einen dieser vordefinierten Gründe auswählen.

#### **Gültige Werte**

Richtig | Falsch

#### **Standardwert**

False

## **approveWithChanges**

#### **Syntax**

Aktiviert die Option **Mit Änderungen genehmigen** für eine Genehmigung. Das Aktivieren dieser Option bewirkt, dass die Option **Genehmigung mit Änderungen durch Genehmiger zulassen** standardmäßig ausgewählt ist, wenn ein Benutzer Genehmigungen in einer Projektvorlage, einem Projekt oder einer eigenständigen Genehmigung konfiguriert. Die Option **Genehmigung mit Änderungen durch Genehmiger zulassen** kann bearbeitet werden, wenn die Eigenschaft **overrideApproveWithChanges** auf True gesetzt ist.

Ein Genehmiger kann eine Aufgabe genehmigen, indem er die Option **Mit Änderungen genehmigen** auswählt, wenn bei der Konfiguration der Genehmigung die Option **Genehmigung mit Änderungen durch Genehmiger zulassen** ausgewählt wurde.

#### **Gültige Werte**

Richtig | Falsch

#### **Standardwert**

True

## **overrideApproveWithChanges**

#### **Syntax**

Wenn diese Eigenschaft auf True gesetzt wird, hat ein Benutzer die Möglichkeit, die Standardeinstellung der Option **Genehmigung mit Änderungen durch Genehmiger zulassen** zu bearbeiten, wenn er Genehmigungen in einer Projektvorlage, einem Projekt oder einer eigenständigen Genehmigung konfiguriert. Die Standardeinstellung wird durch die Eigenschaft **approveWithChanges** festgelegt.

## **Gültige Werte**

```
Richtig | Falsch
```
## **Standardwert**

True

# Unica Plan | umoKonfiguration | Vorlagen

Diese Eigenschaften geben Informationen zu Vorlagen in Unica Plan an. Ändern Sie nicht die Standardwerte dieser Parameter, damit Sie optimale Ergebnisse erzielen.

## **templatesDir**

#### **Syntax**

Ermittelt das Verzeichnis, das alle Projektvorlagendefinitionen enthält, die in XML-Dateien gespeichert sind.

Verwenden Sie einen vollständig qualifizierten Pfad.

#### **Standardwert**

<HCL\_Unica\_Home>/<Plan\_Home>/templates

## **assetTemplatesFile**

## **Syntax**

Die XML-Datei, die die Vorlagen für Assets definiert. Diese Datei muss sich in dem Verzeichnis befinden, das in **templatesDir** angegeben ist.

## **Standardwert**

asset\_templates.xml

## **planTemplatesFile**

#### **Syntax**

Die XML-Datei, die die Vorlagen für Pläne definiert. Diese Datei muss sich in dem Verzeichnis befinden, das in **templatesDir** angegeben ist.

## **Standardwert**

plan\_templates.xml

## **programTemplatesFile**

**Syntax**

Die XML-Datei, die die Vorlagen für Programme definiert. Diese Datei muss sich in dem Verzeichnis befinden, das in **templatesDir** angegeben ist.

## **Standardwert**

program\_templates.xml

## **projectTemplatesFile**

## **Syntax**

Die XML-Datei, die die Vorlagen für Projekte definiert. Diese Datei muss sich in dem Verzeichnis befinden, das in **templatesDir** angegeben ist.

## **Standardwert**

project\_templates.xml

#### **invoiceTemplatesFile**

## **Syntax**

Die XML-Datei, die die Vorlagen für Rechnungen definiert. Diese Datei muss sich in dem Verzeichnis befinden, das in **templatesDir** angegeben ist.

#### **Standardwert**

invoice\_templates.xml

#### **componentTemplatesFile**

#### **Syntax**

Die XML-Datei, die die Vorlagen für benutzerdefinierte Marketingobjekttypen definiert. Diese Datei muss sich in dem Verzeichnis befinden, das in **templatesDir** angegeben ist.

## **Standardwert**

component\_templates.xml

## **metricsTemplateFile**

#### **Syntax**

Die XML-Datei, die die Vorlagen für Metriken definiert. Diese Datei muss sich in dem Verzeichnis befinden, das in **templatesDir** angegeben ist.

## **Standardwert**

metric\_definition.xml

## **teamTemplatesFile**

**Syntax**

Die XML-Datei, die die Vorlagen für Teams definiert. Diese Datei muss sich in dem Verzeichnis befinden, das in **templatesDir** angegeben ist.

## **Standardwert**

team\_templates.xml

## **offerTemplatesFile**

## **Syntax**

Die XML-Datei, die die Vorlagen für Angebote definiert. Diese Datei muss sich in dem Verzeichnis befinden, das in **templatesDir** angegeben ist.

## **Standardwert**

uap\_sys\_default\_offer\_comp\_type\_templates.xml

# Unica Plan | umoKonfiguration | attachmentFolders

Diese Eigenschaften geben Verzeichnisse zum Hochladen und Speichern von Anhängen an.

### **uploadDir**

## **Syntax**

Das Uploadverzeichnis, in dem Anhänge für Projekte gespeichert werden.

#### **Standardwert**

<Plan\_Home>/projectattachments

#### **planUploadDir**

## **Syntax**

Das Uploadverzeichnis, in dem Anhänge für Pläne gespeichert werden.

#### **Standardwert**

<Plan\_Home>/planattachments

## **programUploadDir**

## **Syntax**

Das Uploadverzeichnis, in dem Anhänge für Programme gespeichert werden.

## **Standardwert**

<Plan\_Home>/programattachments

## **componentUploadDir**

## **Syntax**

Das Uploadverzeichnis, in dem Anhänge für Marketingobjekte gespeichert werden.

## **Standardwert**

<Plan\_Home>/componentattachments

#### **taskUploadDir**

## **Syntax**

Das Uploadverzeichnis, in dem Anhänge für Aufgaben gespeichert werden.

## **Standardwert**

<Plan\_Home>/taskattachments

## **approvalUploadDir**

## **Syntax**

Das Uploadverzeichnis, in dem Genehmigungselemente gespeichert werden.

## **Standardwert**

<Plan\_Home>/approvalitems

#### **assetUploadDir**

## **Syntax**

Das Uploadverzeichnis, in dem Assets gespeichert werden.

#### **Standardwert**

<Plan\_Home>/assets

## **accountUploadDir**

#### **Syntax**

Das Uploadverzeichnis, in dem Anhänge für Konten gespeichert werden.

#### **Standardwert**

<Plan\_Home>/accountattachments

## **invoiceUploadDir**

## **Syntax**

Das Uploadverzeichnis, in dem Anhänge für Rechnungen gespeichert werden.

## **Standardwert**

<Plan\_Home>/invoiceattachments

## **graphicalRefUploadDir**

## **Syntax**

Das Uploadverzeichnis, in dem Attributbilder gespeichert werden.

## **Standardwert**

<Plan\_Home>/graphicalrefimages

## **templateImageDir**

#### **Syntax**

Das Uploadverzeichnis, in dem Vorlagenbilder gespeichert werden.

## **Standardwert**

<Plan\_Home>/images

## **recentDataDir**

#### **Syntax**

Das temporäre Verzeichnis, in dem die aktuellen Daten (serialisiert) für jeden Benutzer gespeichert sind.

#### **Standardwert**

<Plan\_Home>/recentdata

## **workingAreaDir**

## **Syntax**

Das temporäre Verzeichnis, in dem CSV-Dateien gespeichert sind, die im Verlauf von Rasterimporten hochgeladen werden.

## **Standardwert**

<Plan\_Home>/umotemp

#### **managedListDir**

## **Syntax**

Das Uploadverzeichnis, in dem die Definitionen verwalteter Listen gespeichert werden.

#### **Standardwert**

<Plan\_Home>/managedList

# Unica Plan | umoKonfiguration | E-Mail

Diese Eigenschaften geben Informationen zum Senden von E-Mail-Benachrichtigungen in Unica Planan.

## **notifyEMailMonitorJavaMailHost**

#### **Syntax**

Optionale Zeichenfolge, die entweder den DNS-Hostnamen des Mail-Servers für E-Mail-Benachrichtigungen oder seine IP-Adresse im Format mit Trennzeichen angibt. Geben Sie den Namen der Maschine oder die IP-Adresse des SMTP-Servers an.

Dieser Parameter ist erforderlich, wenn Sie Unica Plan keine bestehende JavaMail™-Sitzung bereitgestellt haben, die den Sitzungsparameter verwendet, und der Stellvertreter mit "Abgeschlossen" markiert ist.

## **Standardwert**

[CHANGE-ME]

## **notifyDefaultSenderEmailAddress**

## **Syntax**

Auf eine gültige E-Mail-Adresse gesetzt. Das System sendet E-Mail-Nachrichten an diese Adresse, wenn keine gültige E-Mail-Adresse verfügbar ist, an die die Benachrichtigungs-E-Mails gesendet werden können.

#### **Standardwert**

[CHANGE-ME]

## **notifySenderAddressOverride**

## **Syntax**

Verwenden Sie diesen Parameter, um für die Benachrichtigungen einen Standardwert für die E-Mail-Adressen ANTWORT AN und VON anzugeben. Standardmäßig werden diese Adressen mit der E-Mail-Adresse des Ereigniseigners gefüllt.

#### **Standardwert**

Leer

## Unica Plan | umoKonfiguration | Markups

Diese Eigenschaften legen Markup-Optionen fest. Unica Plan bietet Markup-Tools für die Erstellung von Kommentaren zu Anhängen. Sie können entweder die Adobe™ Acrobat-Markups oder die nativen Unica Plan-Markups verwenden. Verwenden Sie die Eigenschaften in dieser Kategorie, um zu konfigurieren, welche Option verwendet werden soll.

## **markupServerType**

#### **Syntax**

Gibt an, welche Markups verwendet werden sollen.

#### **Gültige Werte**

• SOAP ermöglicht es den Benutzern, Kommentare in PDF-Dokumenten zu bearbeiten und anzuzeigen. Adobe™ Acrobat Professional ist zur Erstellung von Markups erforderlich. Wird dieser Wert angegeben, ist es Benutzern nicht möglich, Markups anzuzeigen, die in einem Web-Browser zuvor mit der nativen Unica Plan-Methode erstellt wurden.

Wenn Sie SOAP angeben, müssen Sie auch den Parameter **markupServerURL** konfigurieren.

Wenn Sie SOAP angeben, müssen Sie die angepasste Datei UMO\_Markup\_Collaboration.js löschen, die in das JavaScripts-Unterverzeichnis des Verzeichnisses kopiert wurde, in dem Adobe Acrobat installiert ist. Beispiel:  $C:\Perogram \ files \ (x86)\Addob\Acrobat$ 10.0\Acrobat\Javascripts\UMO\_Markup\_Collaboration.js. Diese Datei ist nicht mehr erforderlich.

- MCM aktiviert die native Unica Plan-Markups, mit deren Hilfe Benutzer Kommentare in einem Web-Browser bearbeiten und anzeigen können. Wird dieser Wert angegeben, können Benutzer Markups, die mithilfe von Adobe™ Acrobat zuvor in einer PDF-Datei erstellt wurden, weder bearbeiten noch anzeigen.
- Ist kein Wert angegeben, ist die Markup-Funktion inaktiviert und der Link **Markup anzeigen/ hinzufügen** wird nicht angezeigt.

#### **Standardwert**

MCM

## **markupServerURL**

#### **Syntax**

Abhängig von markupServerType = SOAP.

Legen Sie als Wert die URL des Computers fest, der den Markup-Server hostet. Geben Sie dabei auch die Nummer des Ports an, an dem der Webanwendungsserver empfangsbereit ist. Die URL muss den vollständig qualifizierten Hostnamen enthalten.

Akzeptiert Locator mit dem HTTP- oder dem HTTPS-Protokoll.

## **Standardwert**

http://<server>:<port>/plan/services/collabService?wsdl

## **instantMarkupFileConversion**

## **Syntax**

Wird der Wert auf True gesetzt, konvertiert Unica Plan PDF-Anhänge in Bilddateien, sobald sie hochgeladen werden, anstatt diesen Arbeitsschritt erst dann auszuführen, wenn ein Benutzer das Element zum ersten Mal öffnet, um Markups einzufügen.

### **Gültige Werte**

Richtig | Falsch

#### **Standardwert**

False

# Unica Plan | umoKonfiguration | Raster

Diese Eigenschaften geben Optionen für Raster an.

## **gridmaxrow**

## **Syntax**

Eine optionale ganze Zahl zur Definition der maximalen Anzahl von Zeilen, die in Rastern abgerufen werden können. Der Standardwert -1 ruft alle Zeilen ab.

#### **Standardwert**

-1

## **reloadRuleFile**

#### **Syntax**

Ein optionaler boolescher Parameter, der angibt, ob das Plug-in zur Rasterüberprüfung neu geladen werden muss oder nicht.

#### **Gültige Werte**

Richtig | Falsch

#### **Standardwert**

True

## **gridDataValidationClass**

## **Syntax**

Ein optionaler Parameter, um die angepasste Rasterdatenprüfungsklasse anzugeben. Wenn kein Wert angegeben ist, wird standardmäßig das integrierte Plug-in für die Rasterdatenprüfung verwendet.

#### **Standardwert**
# Leer

### **tvcDataImportFieldDelimiterCSV**

## **Syntax**

Das Trennzeichen, das zum Parsen der in das Raster importierten Daten verwendet wird. Das Standardtrennzeichen ist das Komma (,).

## **Standardwert**

, (Komma)

# **maximumFileSizeToImportCSVFile**

## **Syntax**

Stellt die maximale Dateigröße in Megabyte dar, die hochgeladen werden kann, während durch Komma getrennte Daten für TVC importiert werden.

## **Standardwert**

0 (unbegrenzt)

## **maximumRowsToBeDisplayedPerPageInGridView**

## **Syntax**

Gibt die Anzahl der Zeilen an, die in der Rasteransicht pro Seite angezeigt werden.

## **Gültige Werte**

Positive Ganzzahlen

# **Standardwert**

100

### **griddataxsd**

# **Syntax**

Der Name der XSD-Datei für die Rasterdaten.

# **Standardwert**

griddataschema.xsd

# **gridpluginxsd**

## **Syntax**

Der Name der XSD-Datei für das Raster-Plug-in.

#### **Standardwert**

gridplugin.xsd

## **gridrulesxsd**

## **Syntax**

Der Name der XSD-Datei für die Rasterregeln.

## **Standardwert**

gridrules.xsd

# Unica Plan | umoKonfiguration | Workflow

Diese Eigenschaften geben Optionen für den Workflow in Unica Planan.

# **hideDetailedDateTime**

#### **Beschreibung**

Optionaler Parameter zum Ein- und Ausblenden des genauen Datums und der genauen Zeit auf der Aufgabenseite.

## **Gültige Werte**

True | False

#### **Standardwert**

Falsch

## **daysInPastRecentTask**

# **Beschreibung**

Dieser Parameter ermittelt, wie lange Aufgaben als "aktuell" eingestuft werden. Wenn die Aufgabe "aktiv" ist und ihr Start weniger als die angegebene Anzahl von Tagen zurückliegt, oder wenn das Zielenddatum der Aufgabe zwischen heute und einem Zeitpunkt in der Vergangenheit liegt, der die definierte Anzahl von Tagen zurückliegt, wird die Aufgabe als aktuell angezeigt.

## **Gültige Werte**

Positive Ganzzahlen

## **Standardwert**

14 (Tage)

## **daysInFutureUpcomingTasks**

**Beschreibung**

Dieser Parameter legt fest, wie viele Tage in der Zukunft nach bevorstehenden Aufgaben gesucht wird. Falls die Aufgabe im Verlauf der nächsten **daysInFutureUpcomingTasks** startet oder falls sie nicht vor dem aktuellen Datum endet, handelt es sich um eine bevorstehende Aufgabe.

## **Gültige Werte**

Positive Ganzzahlen

# **Standardwert**

14 (Tage)

# **beginningOfDay**

## **Beschreibung**

Stunde, in der der Arbeitstag beginnt. Dieser Parameter wird verwendet, um Datum/Uhrzeiten in Workflows unter Verwendung von fraktionierter Dauer zu berechnen.

#### **Gültige Werte**

Ganzzahlen zwischen 0 und 12

## **Standardwert**

9 (9 Uhr morgens)

## **numberOfHoursPerDay**

## **Beschreibung**

Anzahl der Stunden pro Tag. Dieser Parameter wird verwendet, um Datum/Uhrzeiten in Workflows unter Verwendung von fraktionierter Dauer zu berechnen.

#### **Gültige Werte**

Ganzzahlen zwischen 1 und 24

## **Standardwert**

8 (Stunden)

# **mileStoneRowBGColor**

#### **Beschreibung**

Definiert die Hintergrundfarbe für Workflowaufgaben. Geben Sie, um den Wert anzugeben, das Zeichen # vor dem sechsstelligen hexadezimalen Code ein, mit dem die Farbe festgelegt wird. Beispiel: #0099CC.

#### **Standardwert**

#DDDDDD

# **Benutzerschnittstelle**

#### **Beschreibung**

Definiert die Version der Workflow-Benutzeroberfläche. Die möglichen Werte sind Erweitert , um die moderne Benutzerkonfiguration anzuzeigen, oder Klassik, um die Benutzerkonfiguration wie in Version vor 12,1 anzuzeigen. Dies ist eine Einstellung auf Systemebene und keine Einstellung auf Benutzerebene oder auf Projeksebene. Wenn Sie diese Einstellung ändern, müssen Sie die Plan-Anwendung erneut starten.

## **Standardwert**

Erweitert

# Unica Plan | umoKonfiguration | integrationServices

Diese Eigenschaften geben Informationen zum Integration Services-Modul von Unica Plan an. Das Integration Services-Modul erweitert die Funktion von Unica Plan mit Web-Services und Triggern.

## **enableIntegrationServices**

#### **Syntax**

Aktiviert und inaktiviert das Integration Services-Modul.

#### **Gültige Werte**

Richtig | Falsch

#### **Standardwert**

False

## **integrationProcedureDefinitionPath**

## **Syntax**

Optionaler vollständiger Dateipfad zu der XML-Datei der angepassten Prozedurdefinition.

# **Standardwert**

[plan-home]/devkits/integration/examples/src/procedure/procedure-plugins.xml

## **integrationProcedureClasspathURL**

## **Syntax**

Die URL zum Klassenpfad für angepasste Prozeduren.

#### **Standardwert**

file:///[plan-home]/devkits/integration/examples/classes/

# Unica Plan | umoKonfiguration | campaignIntegration

Die Eigenschaften in dieser Kategorie geben Optionen für die Unica Campaign-Integration an.

## **defaultCampaignPartition**

### **Syntax**

Wenn Unica Plan und Unica Campaign integriert werden, gibt dieser Parameter die Unica Campaign-Standardpartition an, die verwendet werden soll, wenn keine Kampagnenpartitions-ID (campaignpartition-id) in der Projektvorlage definiert ist.

# **Standardwert**

partition1

# **webServiceTimeoutInMilliseconds**

#### **Syntax**

Wird für API-Aufrufe der Web-Service-Integration hinzugefügt. Dieser Parameter wird als Zeitlimitüberschreitungswert für Web-Service-API-Aufrufe verwendet.

## **Standardwert**

1800000 Millisekunden (30 Minuten)

# Unica Plan | umoKonfiguration | Berichte

Diese Eigenschaften geben Informationen zu Berichten an, die von Unica Plan verwendet werden.

## **reportsAnalysisSectionHome**

#### **Beschreibung**

Gibt das Ausgangsverzeichnis für die Analyseabschnittsberichte an. Der Wert für Cognos-Berichte muss /content/folder[@name='Affinium Plan'] sein. Der Wert für die Berichte Unica Insights muss Plan/ Affinium Plan sein.

#### **Standardwert**

/content/folder[@name='Affinium Plan']

#### **reportsAnalysisTabHome**

### **Beschreibung**

Gibt das Ausgangsverzeichnis für die Berichte auf der Registerkarte 'Analyse' an. Der Wert für Cognos-Berichte muss /content/folder[@name='Affinium Plan - Object Specific Reports'] sein. Der Wert für die Berichte Unica Insights muss Plan/Affinium Plan - Objektspezifische Berichte sein.

### **Standardwert**

/content/folder[@name='Affinium Plan - Object Specific Reports']

#### **cacheListOfReports**

#### **Beschreibung**

Dieser Parameter aktiviert das Caching einer Liste mit Berichten auf der Analyseseite der Objektinstanz.

#### **Gültige Werte**

True | False

#### **Standardwert**

Falsch

# Unica Plan | umoKonfiguration | invoiceRollup

Die Eigenschaften in dieser Kategorie geben Optionen für Rollups an.

## **invoiceRollupMode**

## **Syntax**

Gibt an, wie Rollups stattfinden. Die zulässigen Werte werden im Folgenden aufgeführt.

#### **Gültige Werte**

- immediate: Rollups treten jedes Mal auf, wenn eine Rechnung als PAID (bezahlt) markiert wird.
- schedule: Rollups finden zu einem geplanten Zeitpunkt statt.

Wenn dieser Parameter auf schedule gesetzt ist, verwendet das System die folgenden Parameter, um festzulegen, wann Rollups stattfinden:

◦ invoiceRollupScheduledStartTime

◦ invoiceRollupScheduledPollPeriod

#### **Standardwert**

immediate

## **invoiceRollupScheduledStartTime**

### **Syntax**

Wenn **invoiceRollupMode** auf schedule gesetzt ist, wird dieser Parameter wie folgt verwendet:

- Falls dieser Parameter einen Wert enthält, z. B. 11:00 pm, legt dieser Wert die Startzeit für den Plan fest.
- Wenn dieser Parameter nicht definiert ist, startet der Rollup-Zeitplan, wenn der Server startet.

Wenn **invoiceRollupMode** auf immediate gesetzt ist, wird dieser Parameter nicht verwendet.

 $11:00$  pm

# **invoiceRollupScheduledPollPeriod**

#### **Syntax**

Wenn **invoiceRollupMode** auf schedule gesetzt ist, gibt dieser Parameter das Abfrageintervall in Sekunden bis zu einem Rollup an.

Wenn **invoiceRollupMode** auf immediate gesetzt ist, wird dieser Parameter nicht verwendet.

## **Standardwert**

3600 (1 Stunde)

# Unica Plan | umoKonfiguration | Datenbank

Diese Eigenschaften geben Informationen zur Datenbank an, die für Unica Plan verwendet wird.

### **fileName**

## **Syntax**

Pfad zur Datei zum Laden von Datenquellen mithilfe der JNDI-Suche.

## **Standardwert**

plan\_datasources.xml

# **sqlServerSchemaName**

# **Syntax**

Gibt das zu verwendende Datenbankschema an. Dieser Parameter gilt nur, wenn Sie SQL Server für Ihre Unica Plan-Datenbank verwenden.

## **Standardwert**

dbo

# **db2ServerSchemaName**

**Wichtig:** Änderungen an dem für diesen Parameter bereitgestellten Standardwert sind nicht zu empfehlen.

## **Syntax**

Wird intern von Unica-Anwendungen verwendet.

#### **Standardwert**

Leer

## **thresholdForUseOfSubSelects**

## **Syntax**

Gibt an, nach welcher Anzahl von Datensätzen in der IN-Klausel von SQL (zum Auflisten von Seiten) eine Unterabfrage statt der tatsächlichen Entitäts-IDs verwendet werden muss. Wird dieser Parameter festgelegt, verbessert sich die Leistung von Unica Plan-Installationen, die große Anwendungsdatenmengen verarbeiten müssen. Es wird empfohlen, diesen Wert nicht zu verändern, es sei denn, es treten Leistungsprobleme auf. Wenn dieser Parameter fehlt oder auskommentiert wurde, verhält sich die Datenbank so, als ob der Schwellenwert auf einen hohen Wert eingestellt wäre.

## **Standardwert**

3000 (Datensätze)

## **commonDataAccessLayerFetchSize**

#### **Syntax**

Dieser Parameter gibt bei gewissen kritischen Abfragen, die die Leistung beeinträchtigen können, den Abrufumfang der Ergebnissätze an.

#### **Standardwert**

 $0<sub>0</sub>$ 

## **commonDataAccessLayerMaxResultSetSize**

#### **Syntax**

Dieser Parameter gibt bei gewissen kritischen Abfragen, die die Leistung beeinträchtigen können, die maximale Größe der Ergebnissätze an.

#### **Standardwert**

-1

## **useDBSortForAllList**

#### **Syntax**

Dieser Parameter wird verwendet, um ALL Unica Plan Listenhandler zu konfigurieren. Verwenden Sie einen weiteren Parameter **useDBSortFor<module>List**, um das Auslagerungsverhalten einer bestimmten Liste zu überschreiben.

## **Gültige Werte**

- True: Jeweils eine Seite mit Listendaten aus der Datenbank abrufen.
- False: Alle Listendaten im Cache speichern.

True

## **useDBSortForPlanList**

## **Syntax**

Dieser Parameter wird verwendet, um den Listenhandler für Pläne zu konfigurieren.

# **Gültige Werte**

- True: Jeweils eine Seite mit Listendaten aus der Datenbank abrufen.
- False: Alle Listendaten im Cache speichern.

## **Standardwert**

True

# **useDBSortForProjectList**

### **Syntax**

Dieser Parameter wird verwendet, um den Listenhandler für Projekte zu konfigurieren.

## **Gültige Werte**

- True: Jeweils eine Seite mit Listendaten aus der Datenbank abrufen.
- False: Alle Listendaten im Cache speichern.

## **Standardwert**

True

# **useDBSortForTaskList**

#### **Syntax**

Dieser Parameter wird verwendet, um den Listenhandler für Aufgaben zu konfigurieren.

## **Gültige Werte**

- True: Jeweils eine Seite mit Listendaten aus der Datenbank abrufen.
- False: Alle Listendaten im Cache speichern.

#### **Standardwert**

True

# **useDBSortForProgramList**

## **Syntax**

Dieser Parameter wird verwendet, um den Listenhandler für Programme zu konfigurieren.

# **Gültige Werte**

- True: Jeweils eine Seite mit Listendaten aus der Datenbank abrufen.
- False: Alle Listendaten im Cache speichern.

## **Standardwert**

True

# **useDBSortForApprovalList**

### **Syntax**

Dieser Parameter wird verwendet, um den Listenhandler für Genehmigungen zu konfigurieren.

## **Gültige Werte**

- True: Jeweils eine Seite mit Listendaten aus der Datenbank abrufen.
- False: Alle Listendaten im Cache speichern.

## **Standardwert**

True

# **useDBSortForInvoiceList**

### **Syntax**

Dieser Parameter wird verwendet, um den Listenhandler für Rechnungen zu konfigurieren.

## **Gültige Werte**

- True: Jeweils eine Seite mit Listendaten aus der Datenbank abrufen.
- False: Alle Listendaten im Cache speichern.

### **Standardwert**

True

# **useDBSortForAlerts**

## **Syntax**

Dieser Parameter wird verwendet, um den Listenhandler für Alerts zu konfigurieren.

# **Gültige Werte**

- True: Jeweils eine Seite mit Listendaten aus der Datenbank abrufen.
- False: Alle Listendaten im Cache speichern.

## **Standardwert**

True

# Unica Plan | umoConfiguration | listingPages

Diese Eigenschaften geben Informationen zu Listenelementen wie Marketingobjekten oder Projekten auf Seiten in Unica Plan an.

## **listItemsPerPage**

#### **Beschreibung**

Gibt an, wie viele Elemente (Zeilen) auf einer Listenseite angezeigt werden. Dieser Wert muss größer als 0 sein.

#### **Standardwert**

10

### **listPageGroupSize**

#### **Beschreibung**

Gibt die Größe von sichtbaren Seitenzahlen im Listennavigator auf der Listenseite an. Beispiel: Seiten 1-5 ist eine Seitengruppe. Dieser Wert muss größer als 0 sein.

## **Standardwert**

7

# **maximumItemsToBeDisplayedInCalendar**

## **Beschreibung**

Die maximale Anzahl von Objekten (Pläne, Programme, Projekte oder Aufgaben), die das System auf Kalendern anzeigt. Verwenden Sie diesen Parameter, um die Anzahl der in der Kalenderansicht angezeigten Objekte zu begrenzen. Die Zahl 0 gibt an, dass keine Beschränkung vorliegt.

## **Standardwert**

0

## **listDisplayShowAll**

**Beschreibung**

Zeigt den Link "Alle anzeigen" auf Listenseiten an.

#### **Standardwert**

Falsch

## **Gültige Werte**

True | False

## **Automatisch umbrechen**

### **Beschreibung**

Aktiviert die Anzeige der langen Namen ohne Abbruch, anstatt die Auslassungspunkte am Ende anzuzeigen. Das gilt für Projektname, Aufgabenname, Genehmigungsname, Angebotsname und Angebotslistenname. Der lange Name wird umgebrochen und in der nächsten Linie derselben Zeile angezeigt.

Standardmäßig ist **Automatisch umbrechen** auf Falsegesetzt. Nachdem Sie den Wert von **Automatisch** umbrechen auf True gesetzt haben, müssen Sie die Anwendung Platform und Plan neu starten, um diese Konfiguration zu aktivieren.

#### **Standardwert**

Falsch

## **Gültige Werte**

True | False

# Unica Plan | umoKonfiguration | objectCodeLocking

Diese Eigenschaften geben Informationen zu Objektsperren für Pläne, Programme, Projekte, Assets und Marketingobjekte in Unica Planan.

## **enablePersistentObjectLock**

## **Syntax**

Dieser Parameter muss auf True gesetzt sein, wenn Unica Plan in einer Clusterumgebung bereitgestellt wird. Die Informationen über Objektsperren sind dauerhaft in der Datenbank gespeichert.

## **Gültige Werte**

Richtig | Falsch

#### **Standardwert**

False

# **lockProjectCode**

## **Syntax**

Legt fest, ob Benutzer den Projektcode oder die PID auf der Registerkarte "Übersicht" eines Projekts bearbeiten können.

# **Gültige Werte**

- True: Aktiviert die Sperrung.
- False: Inaktiviert die Sperrung.

#### **Standardwert**

True

# **lockProgramCode**

### **Syntax**

Legt fest, ob Benutzer den Programmcode oder die PID auf der Registerkarte "Übersicht" eines Programms bearbeiten können.

## **Gültige Werte**

- True: Aktiviert die Sperrung.
- False: Inaktiviert die Sperrung.

## **Standardwert**

True

# **lockPlanCode**

# **Syntax**

Legt fest, ob Benutzer den Plancode oder die PID auf der Registerkarte "Planauswertung" eines Plans bearbeiten können.

# **Gültige Werte**

- True: Aktiviert die Sperrung.
- False: Inaktiviert die Sperrung.

## **Standardwert**

True

# **lockMarketingObjectCode**

**Syntax**

Legt fest, ob Benutzer den Marketing-Objektcode oder die PID auf der Registerkarte "Übersicht" eines Marketing-Objekts bearbeiten können.

## **Gültige Werte**

- True: Aktiviert die Sperrung.
- False: Inaktiviert die Sperrung.

#### **Standardwert**

True

# **lockAssetCode**

#### **Syntax**

Legt fest, ob Benutzer den Asset-Code oder die PID auf der Registerkarte "Übersicht" eines Assets bearbeiten können.

### **Gültige Werte**

- True: Aktiviert die Sperrung.
- False: Inaktiviert die Sperrung.

## **Standardwert**

True

# Unica Plan | umoKonfiguration | thumbnailGeneration

Diese Eigenschaften geben Informationen dazu an, wie und wann Unica Plan Piktogramme erstellt.

## **trueTypeFontDir**

## **Syntax**

Gibt das Verzeichnis an, in dem die TrueType-Schriftarten abgelegt sind. Dieser Parameter ist für die Piktogrammgenerierung auf Nicht-Windows™-Betriebssystemen mit Aspose erforderlich. Bei Windows™-Installationen ist dieser Parameter optional.

## **Standardwert**

Leer

# **coreThreadPoolSize**

## **Syntax**

Gibt die Anzahl persistenter Threads an, die im Thread-Pool für Piktogramm-Generator-Threads gespeichert werden.

5

## **maxThreadPoolSize**

## **Syntax**

Gibt die maximale Anzahl von Threads an, die im Thread-Pool für Piktogramm-Generator-Threads gespeichert werden dürfen.

#### **Standardwert**

10

### **threadKeepAliveTime**

## **Syntax**

Parameter, um die Keepalive-Zeit für Piktogramm-Generator-Threads zu konfigurieren.

## **Standardwert**

 $60$ 

## **threadQueueSize**

## **Syntax**

Parameter, um die Threadwarteschlangengröße für Piktogramm-Generator-Threads zu konfigurieren.

# **Standardwert**

20

# **disableThumbnailGeneration**

#### **Syntax**

Gibt an, ob für hochgeladene Dokumente Piktogramme generiert werden. Der Wert True bedeutet, dass die Piktogrammgenerierung aktiviert ist.

## **Standardwert**

False

## **Gültige Werte**

Richtig | Falsch

## **markupImgQuality**

## **Syntax**

Vergrößerungs- oder Zoomfaktor, der auf die wiedergegebene Seite angewendet werden soll.

1

# Unica Plan | umoConfiguration | Scheduler | intraDay

Diese Eigenschaft gibt an, wie häufig der Scheduler am Tag ausgeführt wird.

# **schedulerPollPeriod**

## **Syntax**

Definiert, wie oft (in Sekunden) ein Stapeljob zur Berechnung des Projektstatus pro Tag ausgeführt wird.

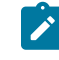

**Anmerkung:** Nur der täglich ausgeführte Stapeljob kann den Projektstatusverlauf aktualisieren, der von Berichten verwendet wird.

# **Standardwert**

60 (Sekunden)

# Unica Plan | umoConfiguration | Scheduler | Täglich

Diese Eigenschaft gibt an, zu welcher Zeit der Scheduler jeden Tag gestartet wird.

# **schedulerStartTime**

#### **Syntax**

Definiert die Startzeit eines Stapeljobs, der zur Berechnung des Projektstatus dient. Dieser Job führt außerdem die folgenden Aufgaben aus:

- Aktualisierung des Projektstatusverlaufs, der von Berichten verwendet wird.
- Initialisierung der Verteilung von E-Mail-Benachrichtigungen an Benutzer, die sich für den Empfang dieser Benachrichtigungen subskribiert haben.

**Anmerkung:** Das System leitet diesen Stapeljob nur ein, wenn die Berechnung nicht bereits ausgeführt wird. Definieren Sie diesen Parameter, sodass der Job zu einem anderen Zeitpunkt als im Parameter **intraDay** angegeben und zu einem Zeitpunkt gestartet wird, zu dem es unwahrscheinlich ist, dass Benutzer diese Berechnung manuell anfordern.

## **Standardwert**

11:00 pm

# Unica Plan | umoKonfiguration | Benachrichtigungen

Diese Eigenschaften geben Informationen zu Benachrichtigungen in Unica Planan, einschließlich Informationen zum Ereignismonitor.

## **notifyPlanBaseURL**

## **Syntax**

Die URL für Ihre Unica Plan-Bereitstellung, einschließlich des Hostnamens und der Portnummer. Unica Plan enthält diese URL in Benachrichtigungen, die Links zu anderen Informationen in Unica Plan enthalten.

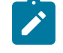

**Anmerkung:** Verwenden Sie "localhost" nicht als Servernamen, es sei denn, der E-Mail-Client und der Unica Plan-Server werden auf demselben Server ausgeführt.

#### **Standardwert**

http://<server>:<port>/plan/affiniumplan.jsp

# **notifyDelegateClassName**

# **Syntax**

Der vollständig qualifizierte Java™-Klassenname der Stellvertreterimplementierung, die vom Service instanziiert wird. Die Klasse muss die Schnittstelle com.unicacorp.afc.service.IServiceImpl implementieren. Wird nichts angegeben, wird standardmäßig eine lokale Implementierung angenommen.

## **Standardwert**

Leer

# **notifyIsDelegateComplete**

## **Syntax**

Optionale boolesche Zeichenfolge, die angibt, ob die Stellvertreterimplementierung abgeschlossen ist. Wird nichts angegeben, wird standardmäßig der Wert True angenommen.

# **Standardwert**

True

# **Gültige Werte**

Richtig | Falsch

# **notifyEventMonitorStartTime**

#### **Syntax**

Gibt an, wann der Ereignisbenachrichtigungsmonitor nach dem Starten von Unica Planzum ersten Mal die Verarbeitung aufnimmt. Formatieren Sie den Wert entsprechend der kurzen Version der Klasse java.text.DateFormat der aktuellen Ländereinstellung. Im amerikanischen Englisch wäre eine gültige Zeichenfolge zum Beispiel 11:45 pm.

## **Standardwert**

Leer (direkt nach dem Starten von Unica Plan)

## **notifyEventMonitorPollPeriod**

#### **Syntax**

Legt die ungefähre Zeit (in Sekunden) fest, während der der Ereignismonitor zwischen Abfragen inaktiv ist. Ereignisse laufen zwischen den einzelnen Abfrageintervallen in der Ereigniswarteschlange auf. Werden kürzere Abfrageintervalle ausgewählt, werden die Benachrichtigungen zwar schneller bearbeitet, es kann aber zu einem erhöhten Systemaufwand kommen. Wenn Sie den Standardwert löschen und den Wert leer lassen, nimmt das Abfrageintervall standardmäßig einen kürzeren Zeitrahmen an, üblicherweise unter einer Minute.

#### **Standardwert**

5 (Sekunden)

## **notifyEventMonitorRemoveSize**

#### **Syntax**

Gibt die Anzahl der Ereignisse an, die jeweils aus der Warteschlange entfernt werden sollen. Der Ereignismonitor fährt fort, Ereignisse in den durch diesen Wert angegebenen Inkrementen aus der Ereigniswarteschlange zu entfernen, bis keine Ereignisse mehr vorhanden sind.

**Anmerkung:** Sie können diesen Wert auf eine Zahl ungleich 1 setzen, um die Leistung der Ereignisverarbeitung zu erhöhen. Wenn der Service-Host jedoch ausfällt, bevor die entfernten Ereignisse verarbeitet werden können, dann können Ereignisse verloren gehen.

## **Standardwert**

10

# **alertCountRefreshPeriodInSeconds**

## **Syntax**

Gibt den systemweiten Aktualisierungszeitraum der Alertzählung in Sekunden an. Dieser Zähler wird im oberen Bereich der Navigationsleiste angezeigt, nachdem sich ein Benutzer angemeldet hat.

**Anmerkung:** Wird der Aktualisierungszeitraum so geändert, dass Abfragen früher ausgeführt werden, kann dies in einer Umgebung mit mehreren Benutzern Auswirkungen auf die Leistung haben.

#### **Standardwert**

180 (3 Minuten)

# Unica Plan | umoKonfiguration | Benachrichtigungen | E-Mail

Diese Eigenschaften geben Informationen zu E-Mail-Benachrichtigungen in Unica Planan.

## **notifyEMailMonitorStartTime**

## **Syntax**

Gibt an, wann der E-Mail-Alarmmonitor nach dem Starten von Unica Planzum ersten Mal die Verarbeitung aufnimmt. Formatieren Sie den Wert entsprechend der kurzen Version der Klasse java.text.DateFormat der aktuellen Ländereinstellung. Im amerikanischen Englisch wäre eine gültige Zeichenfolge zum Beispiel 11:59 pm.

#### **Standardwert**

Leer (direkt nach dem Starten von Unica Plan)

## **notifyEMailMonitorPollPeriod**

#### **Syntax**

Legt die ungefähre Zeit (in Sekunden) fest, während der der E-Mail-Monitor zwischen Abfragen inaktiv ist.

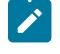

**Anmerkung:** Genau wie bei Ereignissen sammeln sich E-Mail-Nachrichten zwischen den einzelnen Abfragezeiträumen in der Warteschlange an; bei kürzeren Abfragezeiten werden die E-Mail-Nachrichten schneller gesendet, es kann aber zu einem erhöhten Systemaufwand kommen.

#### **Standardwert**

```
60 (Sekunden)
```
## **notifyEMailMonitorJavaMailSession**

#### **Syntax**

JNDI-Namen einer vorhandenen initialisierten JavaMail™-Sitzung an, der für E-Mail-Benachrichtigungen verwendet wird. Wird er nicht angegeben und ist der Stellvertreter als Complete markiert, muss der Hostparameter von JavaMail™ angegeben werden, damit Unica Planeine Sitzung erstellen kann.

Leer

## **notifyEMailMonitorJavaMailProtocol**

#### **Syntax**

Gibt das Mail-Server-Übertragungsprotokoll für E-Mail-Benachrichtigungen an.

#### **Standardwert**

smtp

# **notifyEMailMonitorRemoveSize**

#### **Syntax**

Gibt die Anzahl der E-Mail-Nachrichten an, die jeweils aus der Warteschlange zu entfernen sind. Der E-Mail-Monitor setzt das Entfernen von Nachrichten aus der E-Mail-Warteschlange fort, bis keine Nachrichten mehr in der Warteschlange enthalten sind.

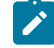

**Anmerkung:** Sie können diesen Wert auf eine Zahl ungleich 1 setzen, um die Leistung der E-Mail-Verarbeitung zu erhöhen. Wenn der Service-Host jedoch ausfällt, bevor die entfernten E-Mail-Nachrichten verarbeitet werden können, dann können Nachrichten verloren gehen.

#### **Standardwert**

10 (Nachrichten)

## **notifyEMailMonitorMaximumResends**

# **Syntax**

Gibt die maximale Anzahl von Versuchen des Systems an, eine E-Mail-Nachricht zu senden, bei der der erste Sendeversuch fehlschlug. Wenn ein Sendeversuch fehlschlägt, wird die E-Mail wieder in die Warteschlange eingereiht, bis die maximale Anzahl der mit diesem Parameter als zulässig definierten Versuche erreicht ist.

Beispiel: **notifyEMailMonitorPollPeriod** ist so eingestellt, dass alle 60 Sekunden eine Abfrage durchgeführt wird. Bei Festlegen der Eigenschaft **notifyEMailMonitorMaximumResends** auf 60 Versuche sendet der E-Mail-Monitor eine fehlgeschlagene Nachricht einmal pro Abfrage (jede Minute) bis zu einer Stunde lang erneut. Bei einem Wert von 1440 (24 x 60) wird bis zu 24 Stunden lang jede Minute ein Versuch ausgeführt.

# **Standardwert**

1 (Versuch)

# **showUserNameInEmailNotificationTitle**

#### **Syntax**

Gibt an, ob die Benachrichtigungs- und Alertsysteme von Unica Plan den Benutzernamen im Feld **Von** der E-Mail-Benachrichtigungen angeben.

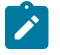

**Anmerkung:** Diese Einstellung gilt nur für E-Mail-Nachrichten, die vom Benachrichtigungs- und Alertsystem in Unica Plan gesendet werden.

## **Gültige Werte**

- True: Unica Plan hängt den Benutzernamen an den Titel der Nachricht an und zeigt beide im Feld **Von** der E-Mail an.
- False: Unica Plan zeigt nur den Nachrichtentitel im Feld **Von** an.

#### **Standardwert**

False

## **notifyEMailMonitorJavaMailDebug**

## **Syntax**

Gibt an, ob der JavaMail™-Debugmodus eingestellt ist.

### **Gültige Werte**

- True: aktiviert Debug-Funktion von JavaMail™
- False: Inaktiviert die Debug-Tracefunktion.

## **Standardwert**

False

# Unica Plan | umoKonfiguration | Benachrichtigungen | Projekt

Diese Eigenschaften geben Informationen zu Projektalarmnachrichten in Unica Planan.

## **notifyProjectAlarmMonitorStartTime**

#### **Syntax**

Gibt an, wann die Projektalarmmonitore nach dem Starten von Unica Planzum ersten Mal ausgeführt werden sollen. Formatieren Sie den Wert entsprechend der kurzen Version der Klasse java.text.DateFormat der aktuellen Ländereinstellung. Im amerikanischen Englisch wäre eine gültige Zeichenfolge zum Beispiel 11:59 pm. Wenn Sie den Standardwert löschen und diesen Wert leer lassen, startet der Monitor unmittelbar nach seiner Erstellung.

## **Standardwert**

22:00

## **notifyProjectAlarmMonitorPollPeriod**

### **Syntax**

Legt die näherungsweise berechnete Zeit (in Sekunden) fest, die die Projekt- und Programmalarmmonitore zwischen Abfragen inaktiv sind.

## **Standardwert**

Leer (60 Sekunden)

# **notifyProjectAlarmMonitorScheduledStartCondition**

## **Syntax**

Definiert die Anzahl der Tage vor dem Startdatum eines Projekts für Unica Plan, um Benachrichtigungen an die Benutzer zu senden.

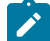

Anmerkung: Ist dieser Wert -1, sendet Unica Plan diese Benachrichtigungen nicht.

## **Standardwert**

 $1$  (Tag)

# **notifyProjectAlarmMonitorScheduledEndCondition**

### **Syntax**

Definiert die Anzahl der Tage vor dem Enddatum eines Projekts für Unica Plan, um Endbenachrichtigungen an die Benutzer zu senden.

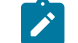

Anmerkung: Ist dieser Wert -1, sendet Unica Plan diese Benachrichtigungen nicht.

# **Standardwert**

3 (Tage)

## **notifyProjectAlarmMonitorTaskScheduledStartCondition**

## **Syntax**

Definiert die Anzahl der Tage vor dem Startdatum eines Tasks für Unica Plan, um Startbenachrichtigungen an die Benutzer zu senden.

Anmerkung: Ist dieser Wert -1, sendet Unica Plan diese Benachrichtigungen nicht.  $\boldsymbol{z}$ 

### **Standardwert**

 $1$  (Tag)

# **notifyProjectAlarmMonitorTaskScheduledEndCondition**

## **Syntax**

Definiert die Anzahl der Tage vor dem Enddatum eines Tasks für Unica Plan, um Endbenachrichtigungen an die Benutzer zu senden.

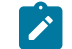

Anmerkung: Ist dieser Wert -1, sendet Unica Plan diese Benachrichtigungen nicht.

# **Standardwert**

3 (Tage)

# **notifyProjectAlarmMonitorTaskLateCondition**

#### **Syntax**

Definiert die Anzahl der Tage nach dem Startdatum eines Tasks für Unica Plan, um die Benutzer zu benachrichtigen, dass ein Task nicht gestartet wurde.

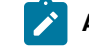

Anmerkung: Ist dieser Wert -1, sendet Unica Plan diese Benachrichtigungen nicht.

## **Standardwert**

3 (Tage)

# **notifyProjectAlarmMonitorTaskOverdueCondition**

## **Syntax**

Definiert die Anzahl der Tage nach dem Enddatum eines Tasks für Unica Plan, um die Benutzer zu benachrichtigen, dass ein Task nicht beendet wurde.

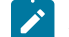

**Anmerkung:** Ist dieser Wert -1, sendet Unica Plandiese Benachrichtigungen nicht.

# **Standardwert**

3 (Tage)

## **notifyProjectAlarmMonitorTaskScheduledMilestoneCondition**

## **Syntax**

Definiert, wie viele Tage vor dem Start einer Meilensteinaufgabe Unica Plan Benachrichtigungen senden soll.

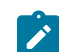

Anmerkung: Ist dieser Wert -1, sendet Unica Plan diese Benachrichtigungen nicht.

# **Standardwert**

 $1$  (Tag)

# Unica Plan | umoKonfiguration | Benachrichtigungen | projectRequest

Diese Eigenschaften geben Informationen zu Projektanfragealarmnachrichten in Unica Planan.

# **notifyRequestAlarmMonitorLateCondition**

## **Syntax**

Definiert die Anzahl der Tage in denen Unica Plan eine Benachrichtigung über die Verspätung der Anfrage senden soll.

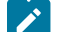

**Anmerkung:** Ist dieser Wert -1, sendet Unica Plandiese Benachrichtigungen nicht.

## **Standardwert**

3 (Tage)

## **notifyRequestAlarmMonitorScheduledEndCondition**

## **Syntax**

Definiert die Anzahl der Tage vor dem Enddatum einer Anfrage in denen Unica Plan Endbenachrichtigungen an die Benutzer senden soll.

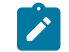

Anmerkung: Ist dieser Wert -1, sendet Unica Plan diese Benachrichtigungen nicht.

# **Standardwert**

 $1$  (Tag)

# Unica Plan | umoKonfiguration | Benachrichtigungen | Programm

Die Eigenschaften in dieser Kategorie geben Optionen für Programmbenachrichtigungspläne an.

# **notifyProgramAlarmMonitorScheduledStartCondition**

**Syntax**

Definiert die Anzahl von Tagen vor dem Startdatum eines Programms für Unica Planan, um Startbenachrichtigungen an Benutzer zu senden.

**Anmerkung:** Ist dieser Wert -1, sendet Unica Plandiese Benachrichtigungen nicht.

# **Standardwert**

 $1$  (Tag)

## **notifyProgramAlarmMonitorScheduledEndCondition**

## **Syntax**

Definiert die Anzahl von Tagen vor dem Enddatum eines Programms, in denen Unica Plan Endbenachrichtigungen an die Benutzer sendet.

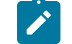

Anmerkung: Ist dieser Wert -1, sendet Unica Plan diese Benachrichtigungen nicht.

## **Standardwert**

3 (Tage)

# Unica Plan | umoKonfiguration | Benachrichtigungen | marketingObject

Diese Eigenschaften geben Informationen zu Marketingobjektalarmnachrichten in Unica Planan.

## **notifyComponentAlarmMonitorScheduledStartCondition**

#### **Syntax**

Gibt die Anzahl der Tage vor dem Startdatum eines Marketingobjekts für Unica Planan, um Startbenachrichtigungen an Benutzer zu senden.

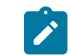

Anmerkung: Ist dieser Wert -1, sendet Unica Plan diese Benachrichtigungen nicht.

# **Standardwert**

 $1$  (Tag)

# **notifyComponentAlarmMonitorScheduledEndCondition**

## **Syntax**

Gibt die Anzahl der Tage vor dem Enddatum eines Marketingobjekts für Unica Planan, um Endbenachrichtigungen an Benutzer zu senden.

Anmerkung: Ist dieser Wert -1, sendet Unica Plan diese Benachrichtigungen nicht.

## **Standardwert**

3 (Tage)

# Unica Plan | umoKonfiguration | Benachrichtigungen | Genehmigung

Diese Eigenschaften geben Informationen zu Genehmigungsalarmnachrichten in Unica Planan.

#### **notifyApprovalAlarmMonitorStartTime**

## **Syntax**

Gibt an, wann der Genehmigungsalarmmonitor nach dem Starten von Unica Planzum ersten Mal die Verarbeitung aufnimmt. Formatieren Sie den Wert entsprechend der kurzen Version der Klasse java.text.DateFormat der aktuellen Ländereinstellung. Im amerikanischen Englisch wäre eine gültige Zeichenfolge zum Beispiel 11:59 pm. Wenn Sie den Standardwert löschen und diesen Wert leer lassen, startet der Monitor unmittelbar nach seiner Erstellung.

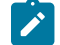

**Anmerkung:** Konfigurieren Sie die Alarmmonitore, um die besten Ergebnisse zu erzielen, so, dass sie zu Zeiten geringer Systemauslastung starten, und verteilen Sie die Startzeiten so, dass die Datenverarbeitungslast verteilt wird.

#### **Standardwert**

9:00 pm

## **notifyApprovalAlarmMonitorPollPeriod**

#### **Syntax**

Gibt die näherungsweise berechnete Zeit (in Sekunden) an, die der Genehmigungsalarmmonitor zwischen Abfragen inaktiv ist.

### **Standardwert**

Leer (60 Sekunden)

## **notifyApprovalAlarmMonitorLateCondition**

#### **Syntax**

Gibt die Anzahl der Tage nach dem Startdatum einer Genehmigung an, nach denen das System beginnen soll, Benutzer zu benachrichtigen, dass die Genehmigung verspätet ist.

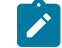

Anmerkung: Ist dieser Wert -1, sendet Unica Plan diese Benachrichtigungen nicht.

3 (Tage)

# **notifyApprovalAlarmMonitorScheduledEndCondition**

#### **Syntax**

Gibt die Anzahl der Tage vor dem Enddatum einer Genehmigung an, nach denen das System beginnen soll, Endbenachrichtigungen an Benutzer zu senden.

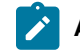

Anmerkung: Ist dieser Wert -1, sendet Unica Plan diese Benachrichtigungen nicht.

# **Standardwert**

 $1$  (Tag)

# Unica Plan | umoKonfiguration | Benachrichtigungen | Asset

Diese Eigenschaften geben Informationen zu Assetalarmnachrichten in Unica Planan.

# **notifyAssetAlarmMonitorStartTime**

### **Syntax**

Gibt an, wann der Asset-Alarmmonitor nach dem Starten von Unica Planzum ersten Mal die Verarbeitung aufnimmt. Formatieren Sie den Wert entsprechend der kurzen Version der Klasse java.text.DateFormat der aktuellen Ländereinstellung. Im amerikanischen Englisch wäre eine gültige Zeichenfolge zum Beispiel 11:59 pm. Wenn Sie den Standardwert löschen und diesen Wert leer lassen, startet der Monitor unmittelbar nach seiner Erstellung.

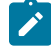

**Anmerkung:** Konfigurieren Sie die Alarmmonitore, um die besten Ergebnisse zu erzielen, so, dass sie zu Zeiten geringer Systemauslastung starten, und verteilen Sie die Startzeiten so, dass die Datenverarbeitungslast verteilt wird.

# **Standardwert**

11:00 pm

## **notifyAssetAlarmMonitorPollPeriod**

## **Syntax**

Gibt die Zeit in Sekunden an, die der Assetalarmmonitor zwischen Abfragen inaktiv ist.

## **Standardwert**

Leer (60 Sekunden)

# **notifyAssetAlarmMonitorExpirationCondition**

#### **Syntax**

Gibt die Anzahl der Tage an, bevor ein Asset abläuft, damit Unica Plan die Benutzer darüber informiert, dass das Asset demnächst abläuft.

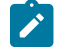

**Anmerkung:** Ist dieser Wert -1, dann überprüft Unica Plan das Ablaufdatum nicht.

## **Standardwert**

5 (Tage)

# Unica Plan | umoKonfiguration | Benachrichtigungen | Invoice

Diese Eigenschaften geben Informationen zu Rechnungsalarmnachrichten in Unica Planan.

# **notifyInvoiceAlarmMonitorStartTime**

## **Syntax**

Gibt an, wann der Asset-Alarmmonitor nach dem Starten von Unica Planzum ersten Mal die Verarbeitung aufnimmt. Formatieren Sie den Wert entsprechend der kurzen Version der Klasse java.text.DateFormat der aktuellen Ländereinstellung. Im amerikanischen Englisch wäre eine gültige Zeichenfolge zum Beispiel 11:59 pm. Wenn Sie den Standardwert löschen und diesen Wert leer lassen, startet der Monitor unmittelbar nach seiner Erstellung.

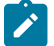

**Anmerkung:** Konfigurieren Sie die Alarmmonitore, um die besten Ergebnisse zu erzielen, so, dass sie zu Zeiten geringer Systemauslastung starten, und verteilen Sie die Startzeiten so, dass die Datenverarbeitungslast verteilt wird.

# **Standardwert**

9:00 pm

# **notifyInvoiceAlarmMonitorDueCondition**

### **Syntax**

Gibt die Anzahl von Tagen vor dem Fälligkeitsdatum für Unica Plan an, um Benutzer darüber zu informieren, dass eine Rechnung fällig ist.

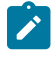

**Anmerkung:** Ist dieser Wert -1, sendet Unica Plandiese Benachrichtigungen nicht.

## **Standardwert**

5 (Tage)